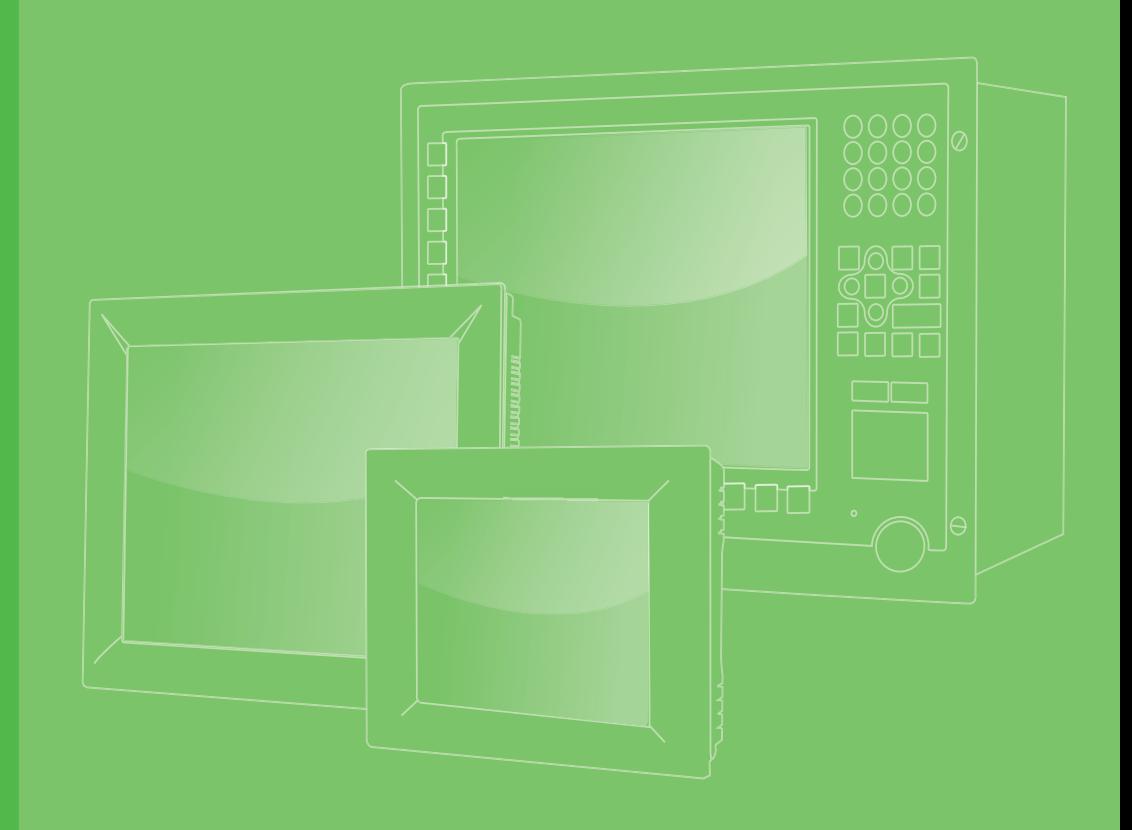

## **User Manual**

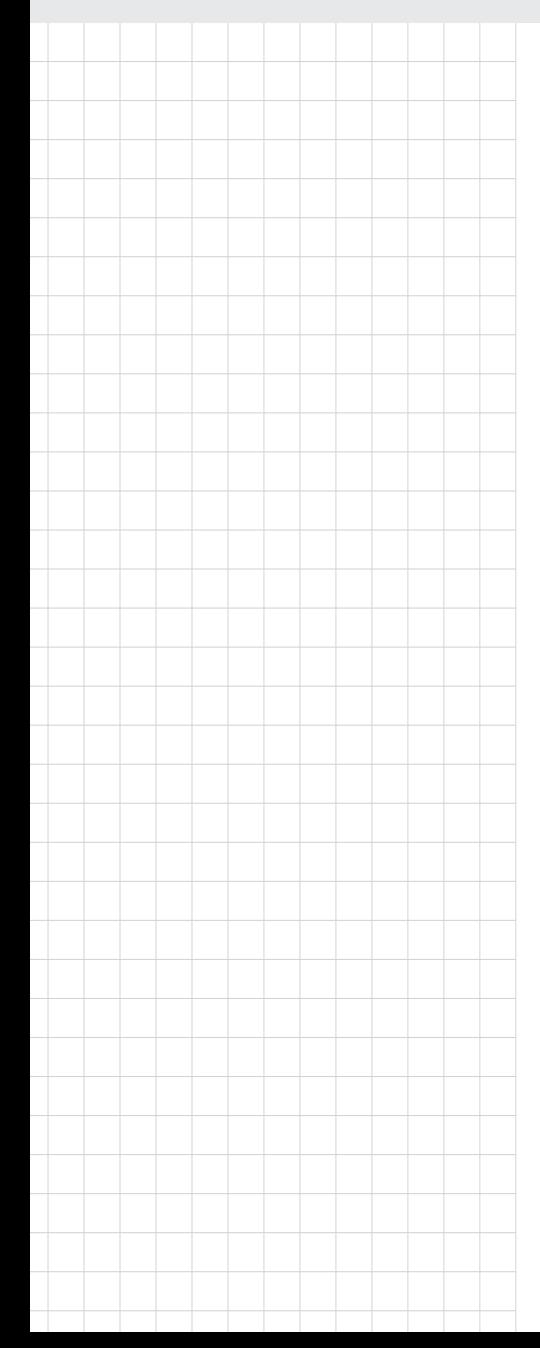

## **PPC-6150/6170**

**Intel® Core i3,i5/Celeron 1020E processor based microcomputer, with 15"/17" color TFT LCD display** 

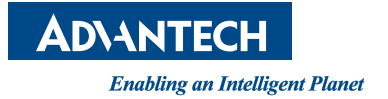

## **Copyright**

The documentation and the software included with this product are copyrighted 2016 by Advantech Co., Ltd. All rights are reserved. Advantech Co., Ltd. reserves the right to make improvements in the products described in this manual at any time without notice. No part of this manual may be reproduced, copied, translated or transmitted in any form or by any means without the prior written permission of Advantech Co., Ltd. Information provided in this manual is intended to be accurate and reliable. However, Advantech Co., Ltd. assumes no responsibility for its use, nor for any infringements of the rights of third parties, which may result from its use.

## **Acknowledgements**

Intel and Pentium are trademarks of Intel Corporation.

Microsoft Windows is registered trademark of Microsoft Corp.

All other product names or trademarks are properties of their respective owners.

## **Product Warranty (2 years)**

Advantech warrants to you, the original purchaser, that each of its products will be free from defects in materials and workmanship for two years from the date of purchase.

This warranty does not apply to any products which have been repaired or altered by persons other than repair personnel authorized by Advantech, or which have been subject to misuse, abuse, accident or improper installation. Advantech assumes no liability under the terms of this warranty as a consequence of such events.

Because of Advantech's high quality-control standards and rigorous testing, most of our customers never need to use our repair service. If an Advantech product is defective, it will be repaired or replaced at no charge during the warranty period. For outof-warranty repairs, you will be billed according to the cost of replacement materials, service time and freight. Please consult your dealer for more details.

If you think you have a defective product, follow these steps:

- 1. Collect all the information about the problem encountered. (For example, CPU speed, Advantech products used, other hardware and software used, etc.) Note anything abnormal and list any onscreen messages you get when the problem occurs.
- 2. Call your dealer and describe the problem. Please have your manual, product, and any helpful information readily available.
- 3. If your product is diagnosed as defective, obtain an RMA (return merchandize authorization) number from your dealer. This allows us to process your return more quickly.
- 4. Carefully pack the defective product, a fully-completed Repair and Replacement Order Card and a photocopy proof of purchase date (such as your sales receipt) in a shippable container. A product returned without proof of the purchase date is not eligible for warranty service.
- 5. Write the RMA number visibly on the outside of the package and ship it prepaid to your dealer.

Part No. 200K617021 Edition 2 Printed in China January 2016

## **Declaration of Conformity**

#### **CE**

This product has passed the CE test for environmental specifications when shielded cables are used for external wiring. We recommend the use of shielded cables. This kind of cable is available from Advantech. Please contact your local supplier for ordering information.

#### **CE**

This product has passed the CE test for environmental specifications. Test conditions for passing included the equipment being operated within an industrial enclosure. In order to protect the product from being damaged by ESD (Electrostatic Discharge) and EMI leakage, we strongly recommend the use of CE-compliant industrial enclosure products.

#### **FCC Class A**

Note: This equipment has been tested and found to comply with the limits for a Class A digital device, pursuant to part 15 of the FCC Rules. These limits are designed to provide reasonable protection against harmful interference when the equipment is operated in a commercial environment. This equipment generates, uses, and can radiate radio frequency energy and, if not installed and used in accordance with the instruction manual, may cause harmful interference to radio communications. Operation of this equipment in a residential area is likely to cause harmful interference in which case the user will be required to correct the interference at his own expense.

## **Technical Support and Assistance**

- 1. Visit the Advantech web site at http://support.advantech.com where you can find the latest information about the product.
- 2. Contact your distributor, sales representative, or Advantech's customer service center for technical support if you need additional assistance. Please have the following information ready before you call:
	- Product name and serial number
	- Description of your peripheral attachments
	- Description of your software (operating system, version, application software, etc.)
	- A complete description of the problem
	- The exact wording of any error messages

## **Safety Instructions**

- 1. Read these safety instructions carefully.
- 2. Keep this User Manual for later reference.
- 3. Disconnect this equipment from any AC outlet before cleaning. Use a damp cloth. Do not use liquid or spray detergents for cleaning.
- 4. For plug-in equipment, the power outlet socket must be located near the equipment and must be easily accessible.
- 5. Keep this equipment away from humidity.
- 6. Put this equipment on a reliable surface during installation. Dropping it or letting it fall may cause damage.
- 7. The openings on the enclosure are for air convection. Protect the equipment from overheating. DO NOT COVER THE OPENINGS.
- 8. Make sure the voltage of the power source is correct before connecting the equipment to the power outlet.
- 9. Position the power cord so that people cannot step on it. Do not place anything over the power cord.
- 10. All cautions and warnings on the equipment should be noted.
- 11. If the equipment is not used for a long time, disconnect it from the power source to avoid damage by transient overvoltage.
- 12. Never pour any liquid into an opening. This may cause fire or electrical shock.
- 13. Never open the equipment. For safety reasons, the equipment should be opened only by qualified service personnel.
- 14. If one of the following situations arises, get the equipment checked by service personnel:
	- $\blacksquare$  The power cord or plug is damaged.
	- $\blacksquare$  Liquid has penetrated into the equipment.
	- $\blacksquare$  The equipment has been exposed to moisture.
	- The equipment does not work well, or you cannot get it to work according to the user's manual.
	- $\blacksquare$  The equipment has been dropped and damaged.
	- $\blacksquare$  The equipment has obvious signs of breakage.
- 15. DO NOT LEAVE THIS EQUIPMENT IN AN ENVIRONMENT WHERE THE STORAGE TEMPERATURE MAY GO BELOW -20° C (-4° F) OR ABOVE 60° C (140° F). THIS COULD DAMAGE THE EQUIPMENT. THE EQUIPMENT SHOULD BE IN A CONTROLLED ENVIRONMENT.
- 16. CAUTION: DANGER OF EXPLOSION IF BATTERY IS INCORRECTLY REPLACED. REPLACE ONLY WITH THE SAME OR EQUIVALENT TYPE RECOMMENDED BY THE MANUFACTURER, DISCARD USED BATTERIES ACCORDING TO THE MANUFACTURER'S INSTRUCTIONS.

The sound pressure level at the operator's position according to IEC 704-1:1982 is no more than 70 dB (A).

DISCLAIMER: This set of instructions is given according to IEC 704-1. Advantech disclaims all responsibility for the accuracy of any statements contained herein.

## **Safety Precaution - Static Electricity**

Follow these simple precautions to protect yourself from harm and the products from damage.

- To avoid electrical shock, always disconnect the power from your PC chassis before you work on it. Don't touch any components on the CPU card or other cards while the PC is on.
- Disconnect power before making any configuration changes. The sudden rush of power as you connect a jumper or install a card may damage sensitive electronic components.

## **Power Warning**

The power is only fit for areas with an altitude of below 5000 Meters.

PPC-6150/6170 User Manual vi

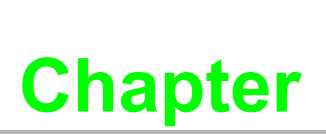

## <span id="page-6-0"></span>**1General Information**

**This chapter gives background information on PPC-6150/6170 panel PC. Sections include: Introduction Specifications Dimensions**

## <span id="page-7-0"></span>**1.1 Introduction**

Advantech PPC-6150/6170 are Intel Core i3/i5 processor based panel PCs with 15" and 17" color LCD respectively. They feature powerful computing capability, modular design and excellent connection performance, fit for almost any application. In addition, their user friendly interface makes it easy to operate. For example, they have two expansion slots, dual HDDs, Intel RAID support, and an isolated RS-232/422 / 485 port. These functions greatly improve the product reliability, and are able to satisfy most users' needs.

## <span id="page-7-1"></span>**1.2 Specifications**

#### <span id="page-7-2"></span>**1.2.1 Specification Comparison**

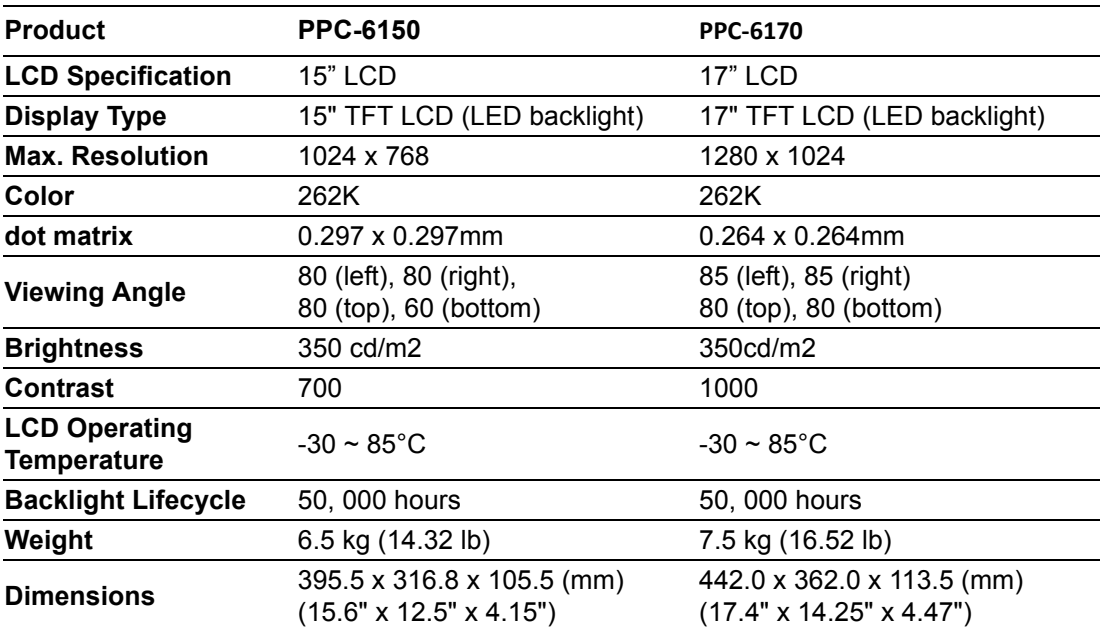

## <span id="page-8-0"></span>**1.2.2 General Specifications**

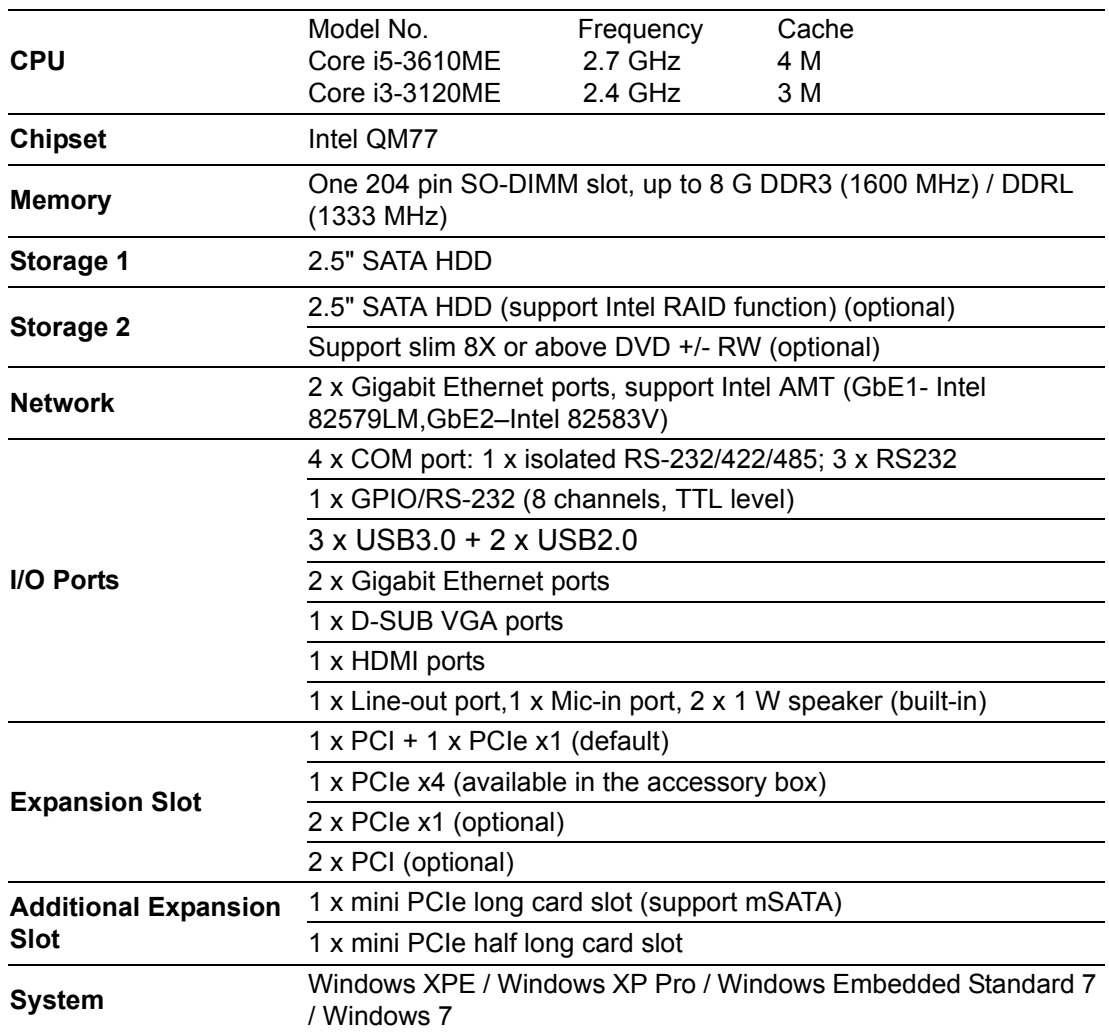

### <span id="page-8-1"></span>**1.2.3 Power Specifications**

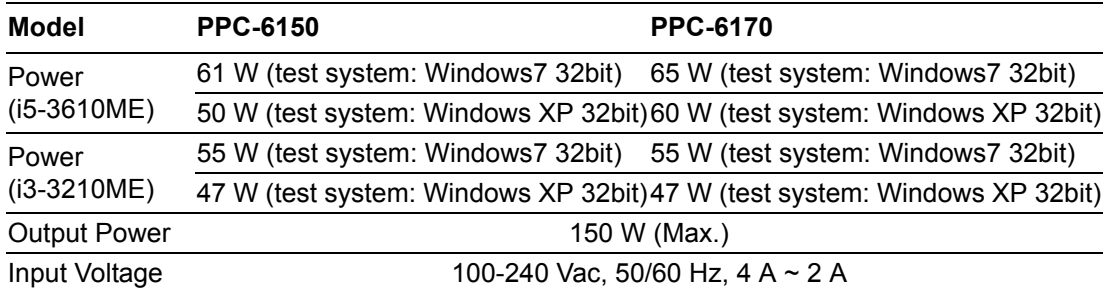

### <span id="page-9-0"></span>**1.2.4 Touchscreen Specifications**

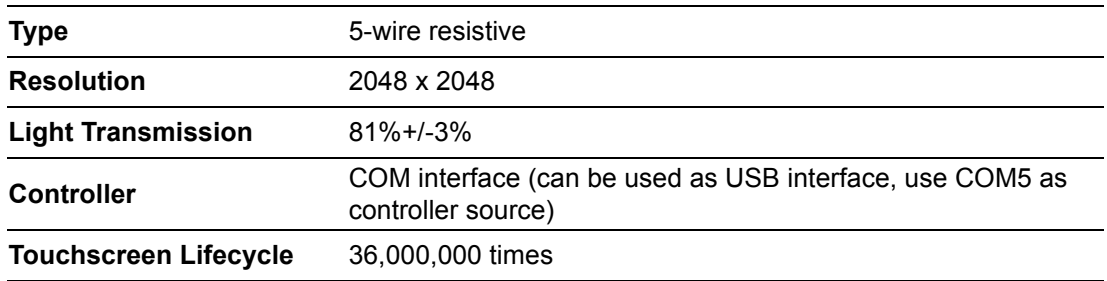

### <span id="page-9-1"></span>**1.2.5 Environment Specifications**

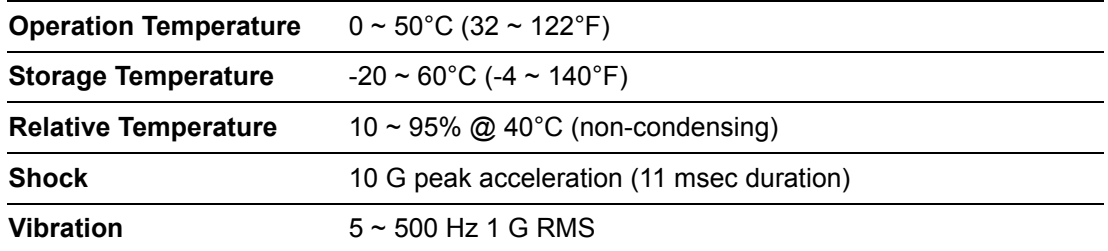

#### <span id="page-9-2"></span>**1.2.6 Certification Specifications**

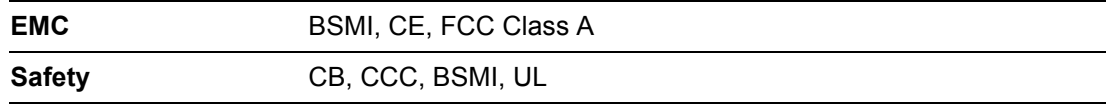

#### <span id="page-9-3"></span>**1.2.7 IP**

**Front Panel IP Grade** IP65

#### **Note 1:**

PPC-6170's power test conditions are as follows (for reference only, powers differ from different peripheral configurations)

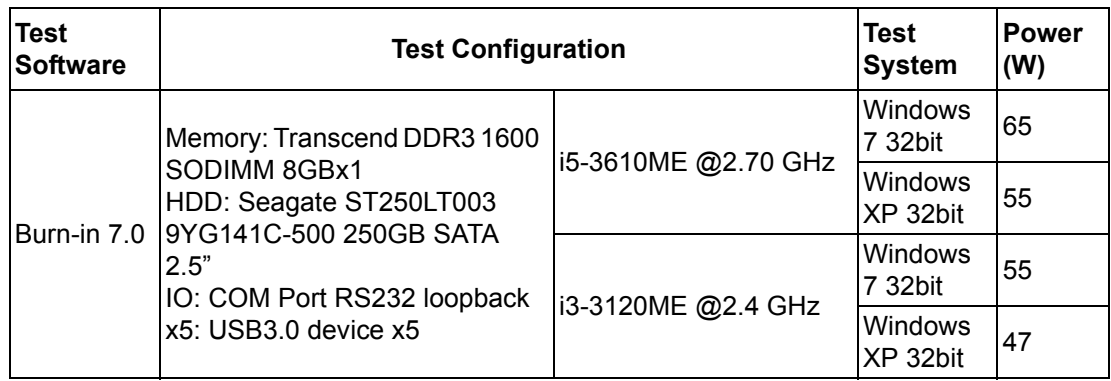

#### **Note2:**

PPC-6150's power test conditions are as follows (for reference only, powers differ from different peripheral configurations)

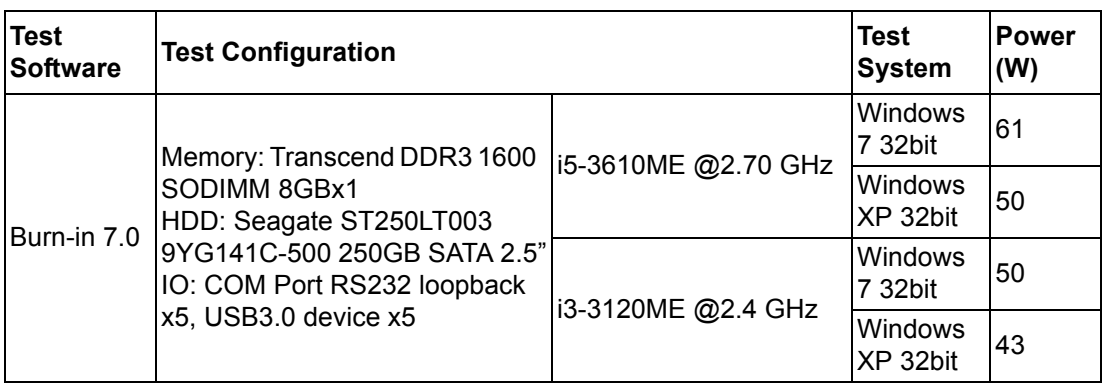

## <span id="page-11-0"></span>**1.3 Dimensions**

**PPC-6150:**

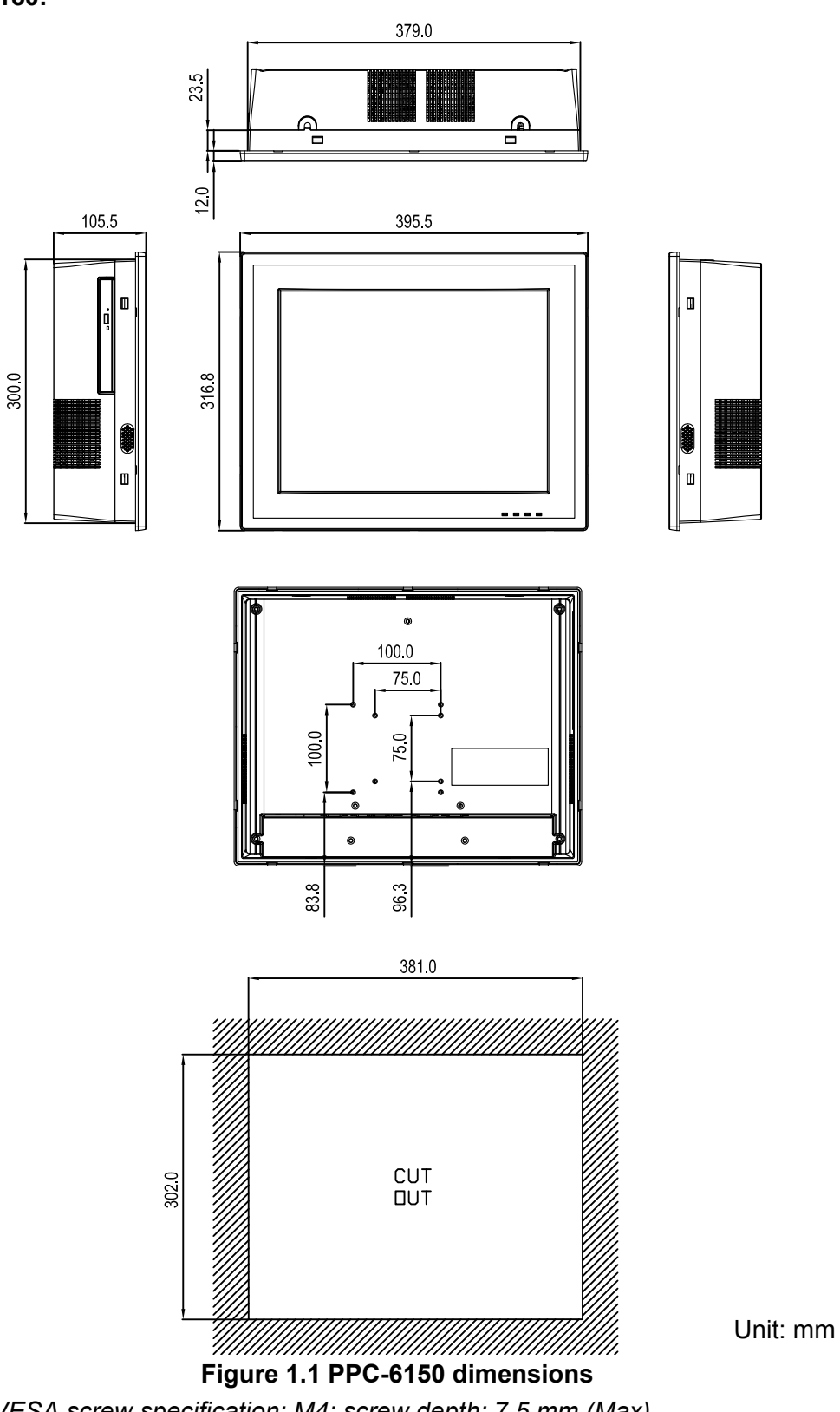

<span id="page-11-1"></span>*Fixed VESA screw specification: M4; screw depth: 7.5 mm (Max)*.

*Warning! Use suitable mounting apparatus to avoid the risk of injury.*

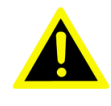

**PPC-6170:**

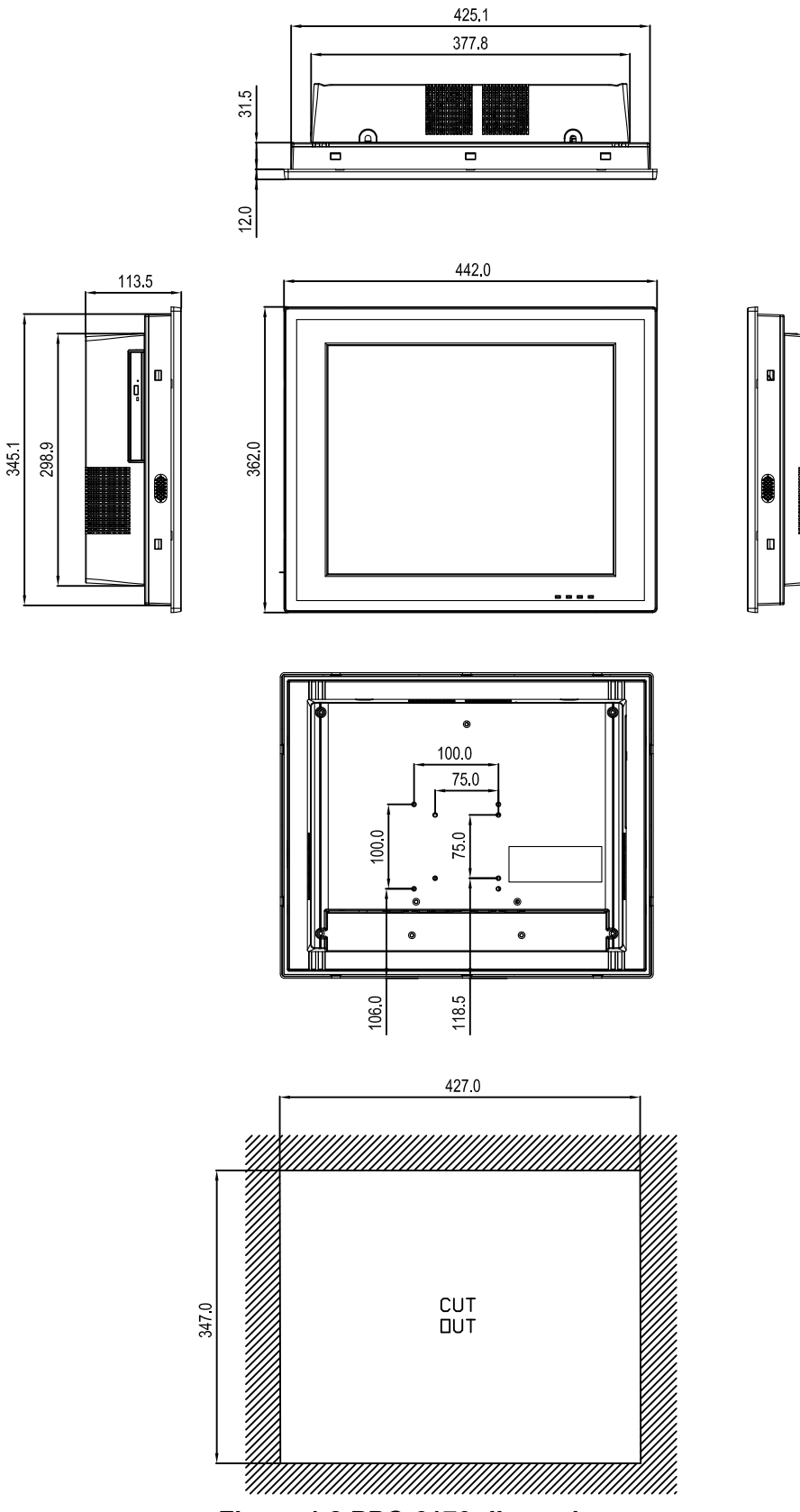

**Figure 1.2 PPC-6170 dimensions**

<span id="page-12-0"></span>*Fixed VESA screw specification: M4; screw depth: 7.5 mm (Max)*. *Warning! Use suitable mounting apparatus to avoid the risk of injury.*

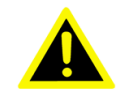

PPC-6150/6170 User Manual 8

# **Contents**

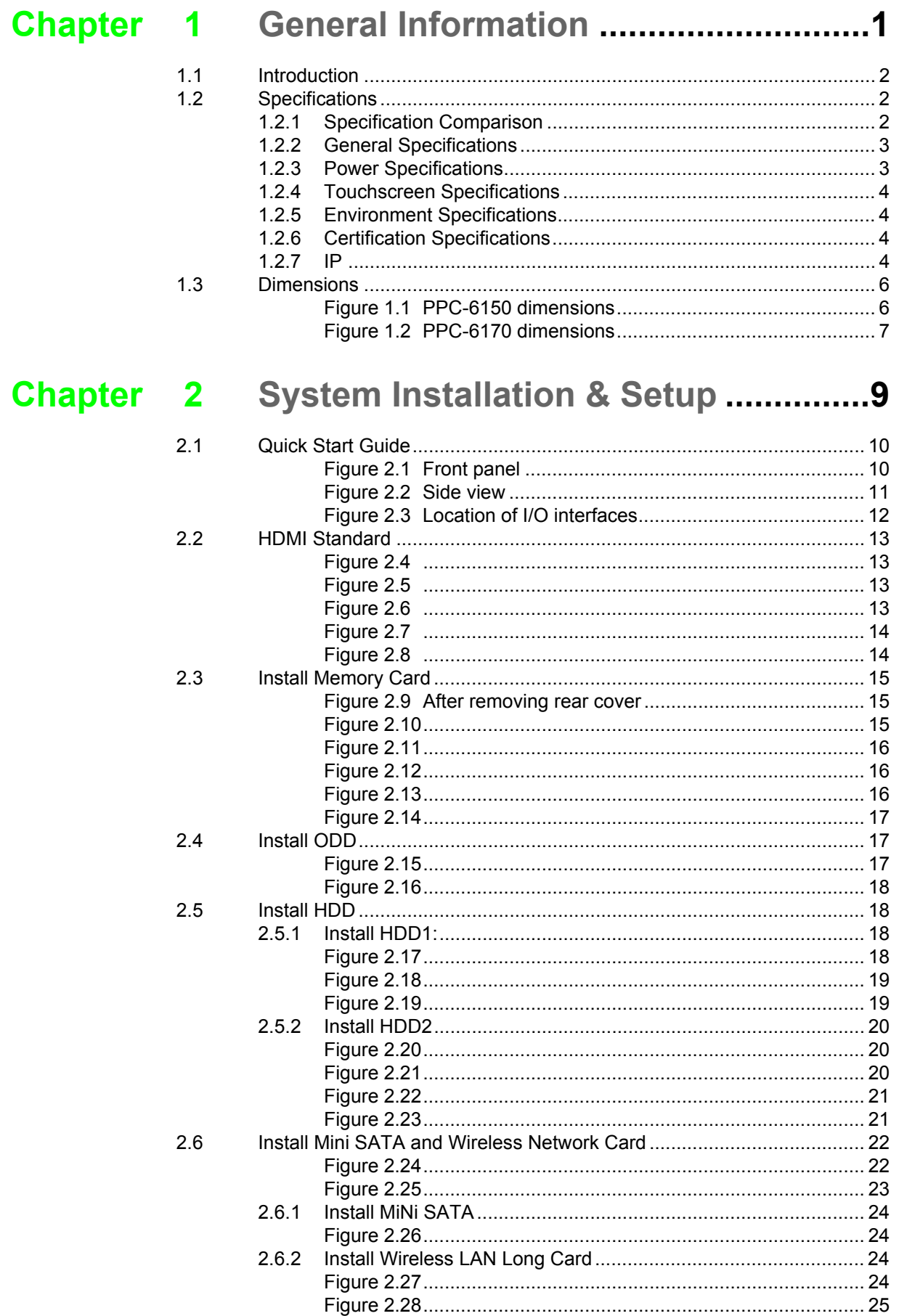

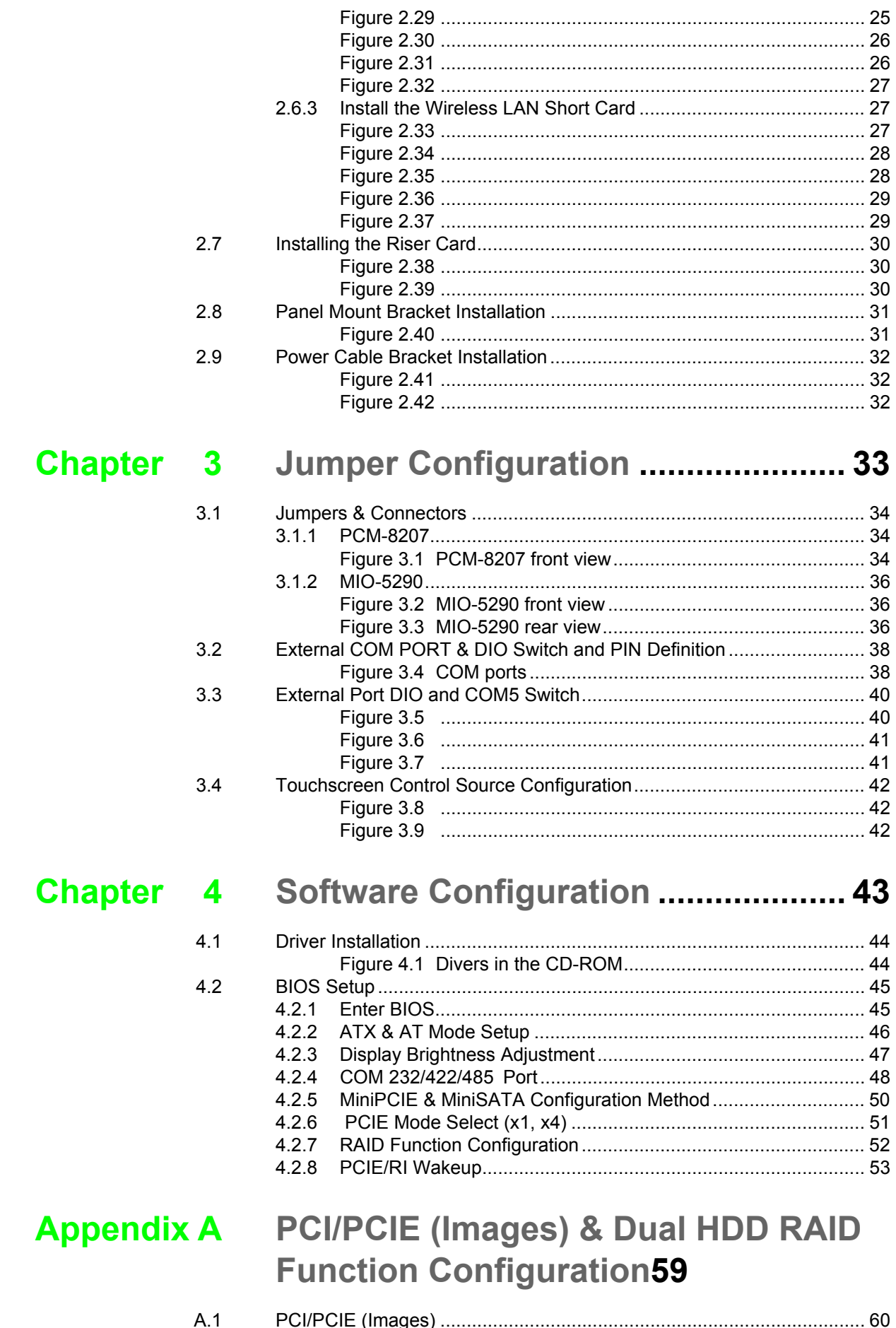

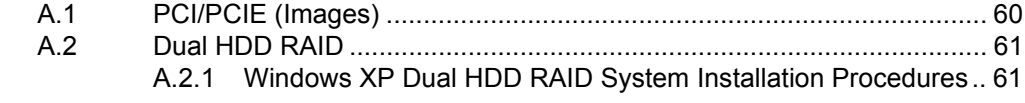

[A.2.2 Windows 7 Dual HDD RAID System Installation Procedures ..... 67](#page-76-0)

PPC-6150/6170 User Manual x x

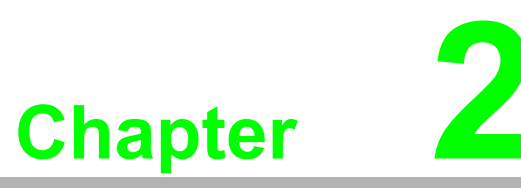

## <span id="page-18-0"></span>**2System Installation & Setup**

**Sections include:**

- **Quick Installation Guide**
- **HDMI Specifications**
- **Install Memory**
- **Install ODD**
- **Install HDD**
- **Install MINI SATA and Wireless LAN Card**
- **Install Riser Card**
- **Panel Mount Bracket Installation**
- **Power Cable Bracket Installation**

## <span id="page-19-0"></span>**2.1 Quick Start Guide**

Before you start to set up the panel PC, take a moment to become familiar with the locations and purposes of the controls, drives, connectors and ports, which are illustrated in the figures below.

When you place the panel PC upright on the desktop, its front panel appears as shown in Figure 2.1.

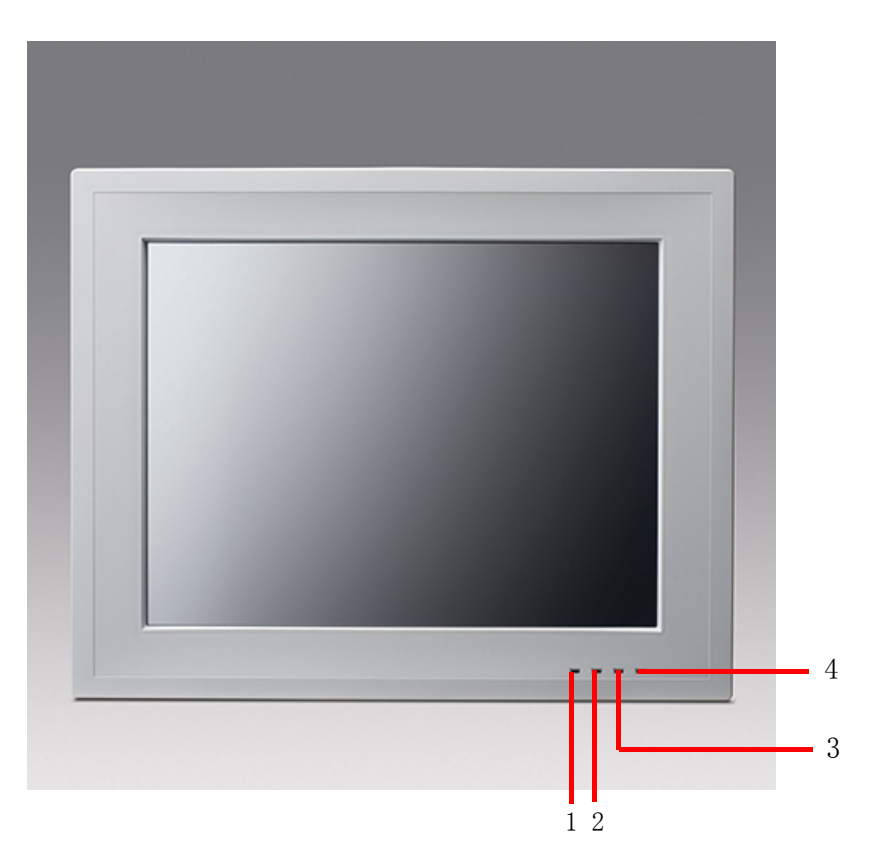

**Figure 2.1 Front panel** 

- <span id="page-19-1"></span>1. Light sense
- 2. LAN LED
- 3. HDD LED
- 4. POWER LED

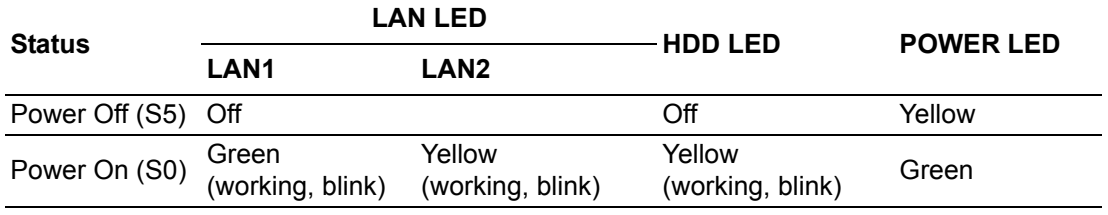

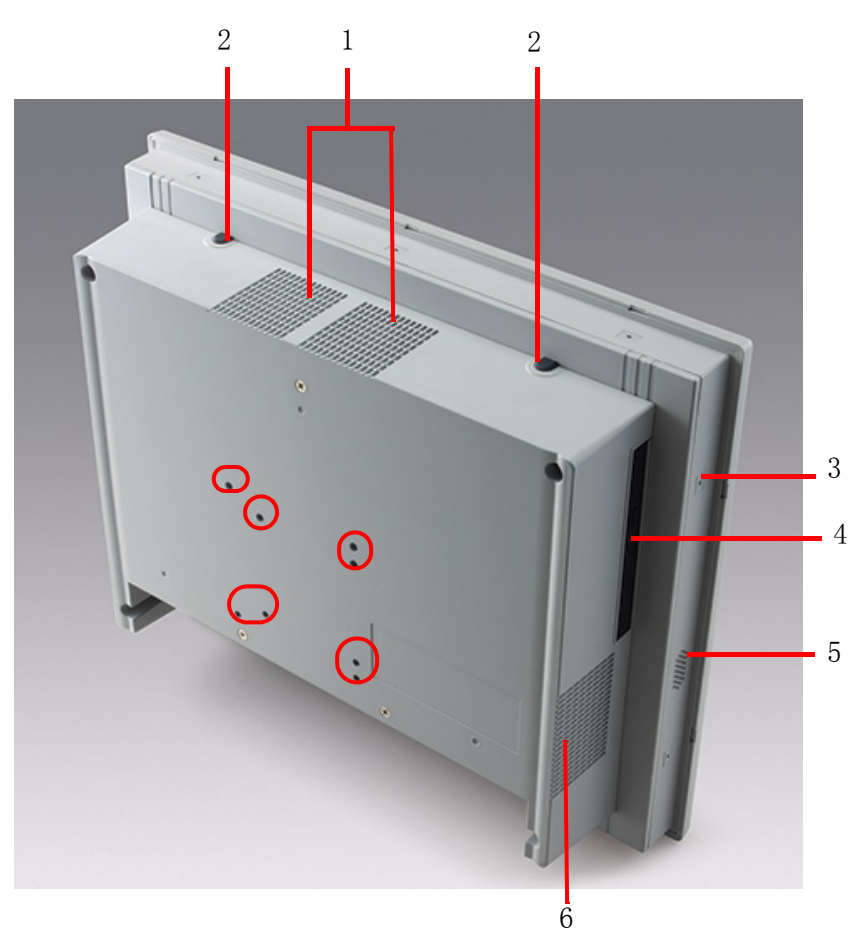

**Figure 2.2 Side view**

- <span id="page-20-0"></span>1. Air outlet
- 2. Antenna hole
- 3. Panel Mount Bracket hole (10 in PPC-6170, 8 in PPC-6150)
- 4. Slim type optical drive bay
- 5. Loudspeaker (dual)
- 6. Air inlet

*Note! Fixed VESA specification: M4; screw depth: 7.5 mm (Max).*

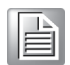

#### **I/O interfaces:**

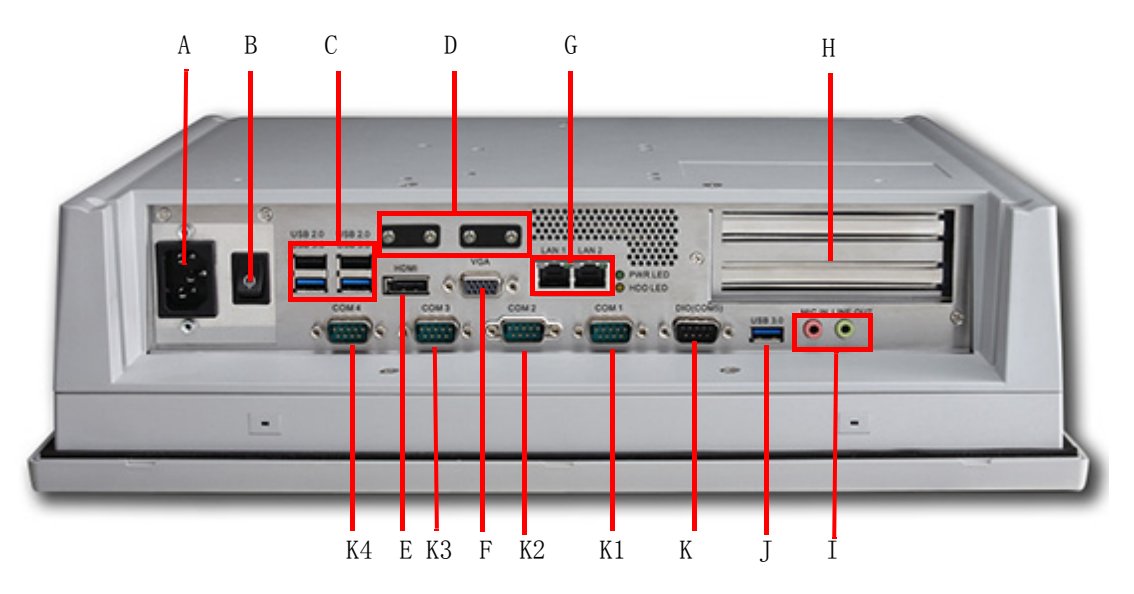

**Figure 2.3 Location of I/O interfaces**

- <span id="page-21-0"></span>A: AC power
- B: Power
- C: 2 x USB 3.0, 2 x USB 2.0
- D: Wire clasp
- E: HDMI port
- F: VGA port
- G: 2 x Gigabit Ethernet ports
- H: 2 x Expansion slots
- I: Line out/Mic in
- J: 1 x USB 3.0 interface

K: DIO / COM5 port (by swapping pin header)

K1: COM1(RS232,Pin9 supports 5 V/12 V output)

K2: COM2(RS232/422/485,with isolation)

K3: COM3(RS232,Pin9 supports 5 V/12 V output)

K4: COM4(RS232)

*Note! Wire clasp dimension: 9 mm x 3.5 mm.*

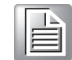

## <span id="page-22-0"></span>**2.2 HDMI Standard**

1. Base on HDMI cable standard, when using the HDMI interface, purchase cables with a connector longer than 9mm long, or an imperfect contact may happen.

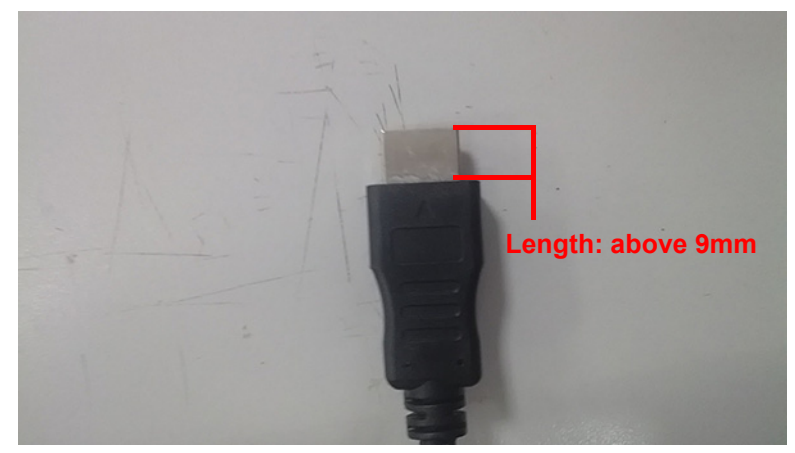

**Figure 2.4** 

<span id="page-22-1"></span>2. Keep same direction (groove side) between HDMI cable and PPC-61X0 HDMI connector.

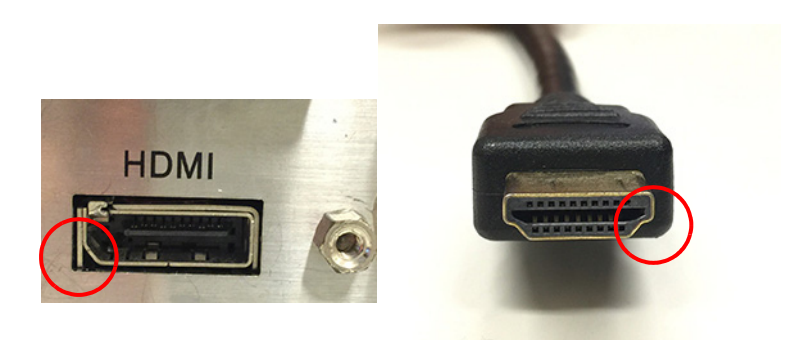

**Figure 2.5** 

<span id="page-22-2"></span>3. Insert the HDMI cable with groove side downward.

<span id="page-22-3"></span>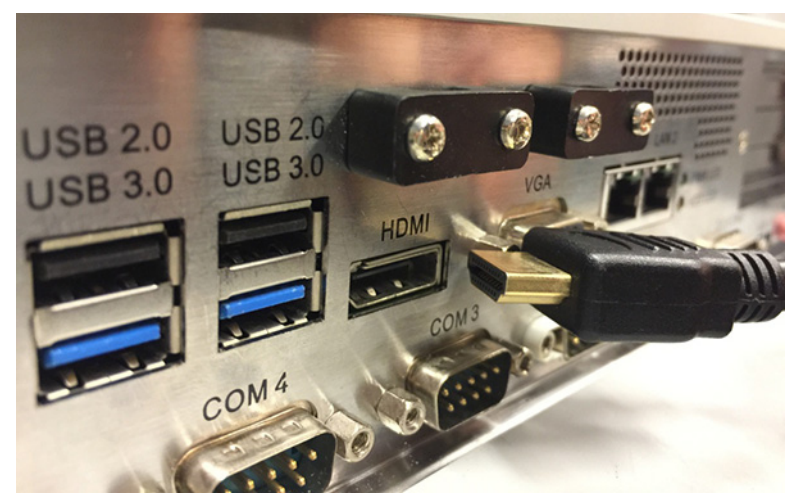

**Figure 2.6** 

4. Insert HDMI cable close to the right of the side.

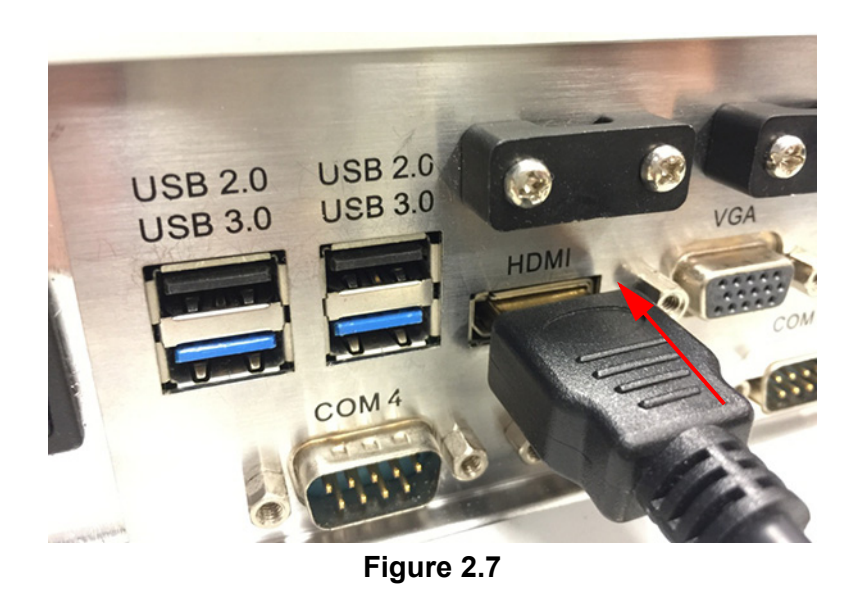

<span id="page-23-0"></span>5. Align the HDMI Cable with HDMI connector and insert smoothly.

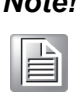

*Note! If it can't be inserted smoothly, don't use force. Adjust the HDMI cable and insert again.*

<span id="page-23-1"></span>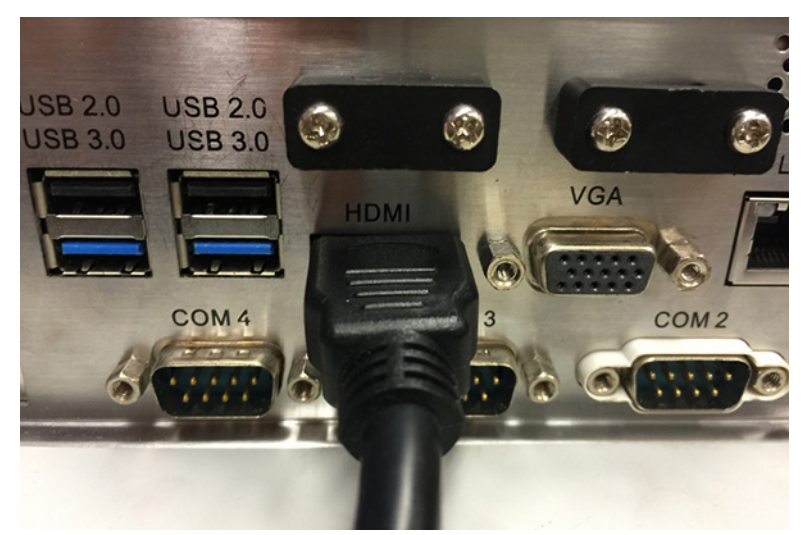

**Figure 2.8** 

## <span id="page-24-0"></span>**2.3 Install Memory Card**

1. Remove the rear cover of the panel PC. (See Fig 2.9)

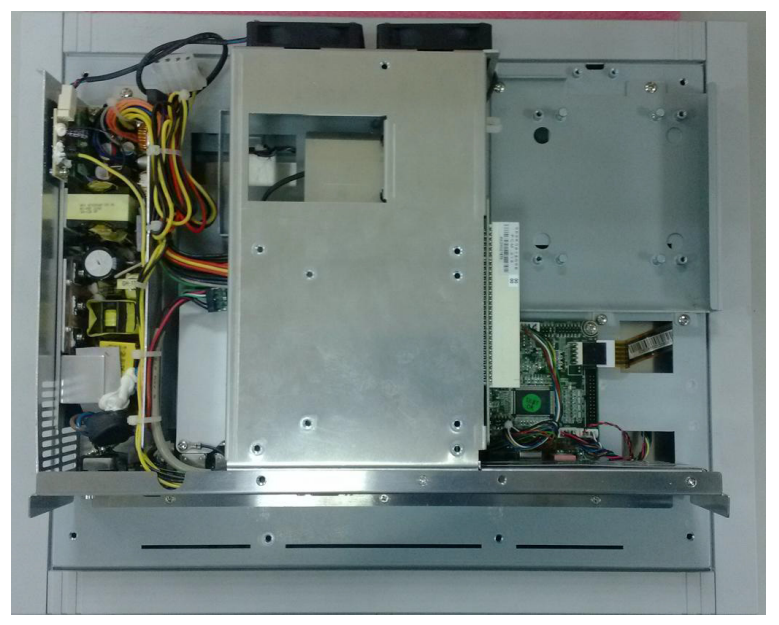

**Figure 2.9 After removing rear cover**

<span id="page-24-1"></span>2. Remove the two screws of the riser card (see Fig 2.10), and pull it out.

<span id="page-24-2"></span>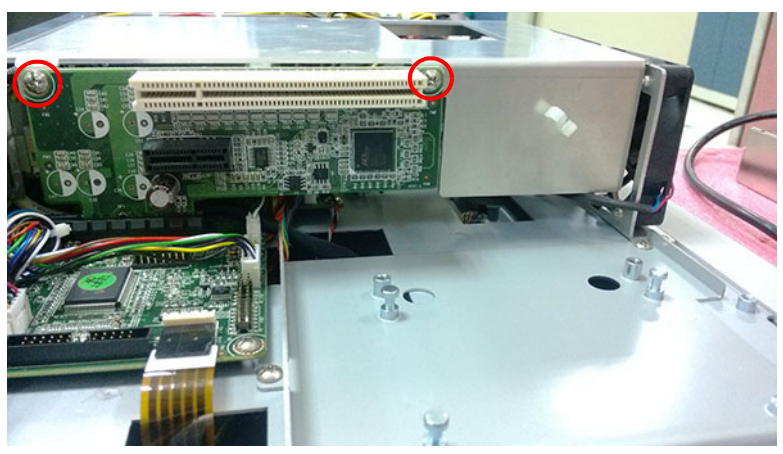

**Figure 2.10** 

3. Remove all the screws of the reinforced board, including the three screws beside the fan (see Fig 2.11) and the one in I/O stop plate.

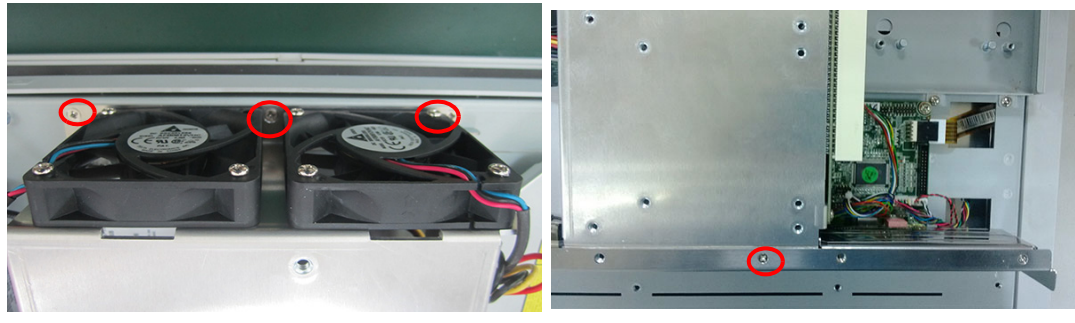

**Figure 2.11** 

<span id="page-25-0"></span>4. Remove the reinforced board. (see Fig 2.12)

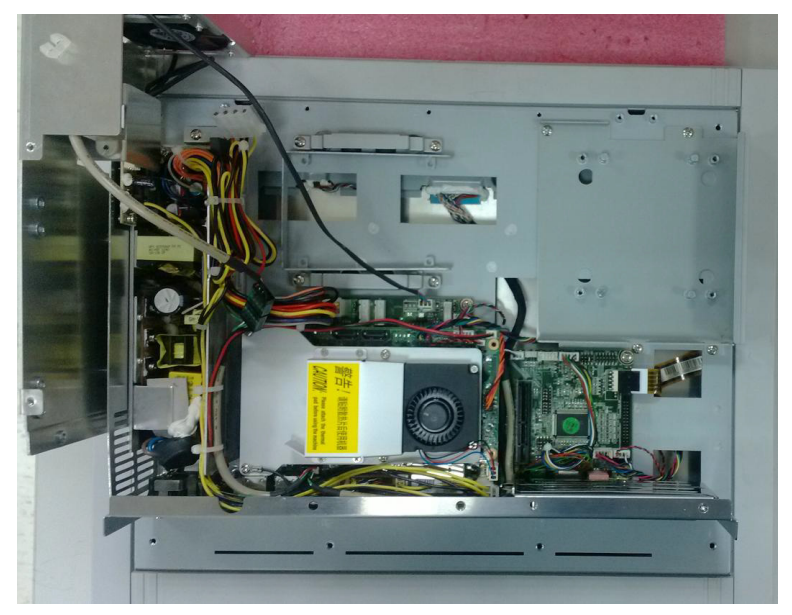

**Figure 2.12** 

<span id="page-25-1"></span>5. Remove CPU fan cable and the four screws of the CPU cooler and remove it.

<span id="page-25-2"></span>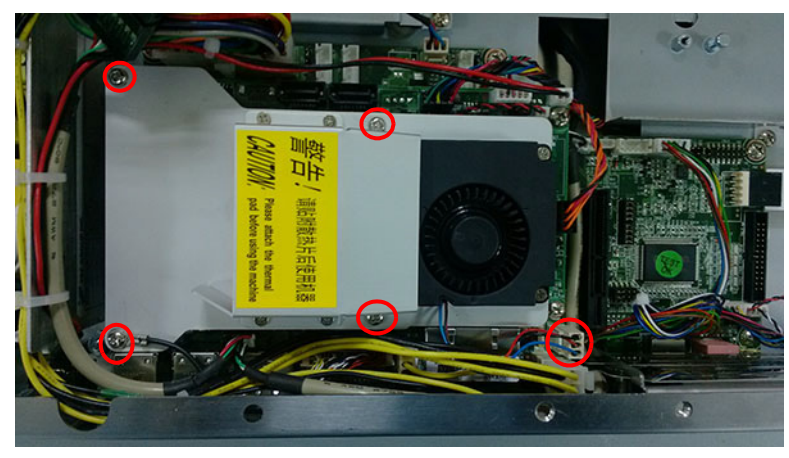

**Figure 2.13** 

6. Insert the memory card in the slot, and take out the thermal pads of the CPU, QM77 and memory and place them in the correct locations (see Fig 2.14), then install the CPU cooler to complete the memory installation.

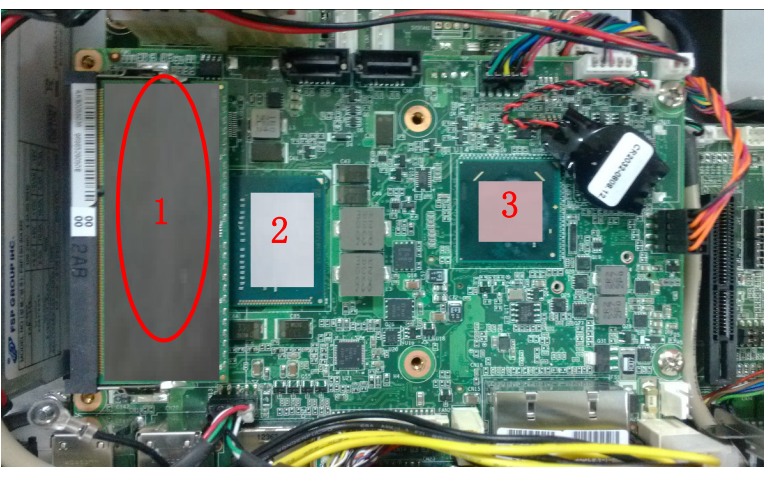

**Figure 2.14** 

## <span id="page-26-1"></span><span id="page-26-0"></span>**2.4 Install ODD**

1. Remove the four screws as shown in Fig 2.15, and take out the HDD2 bracket.

<span id="page-26-2"></span>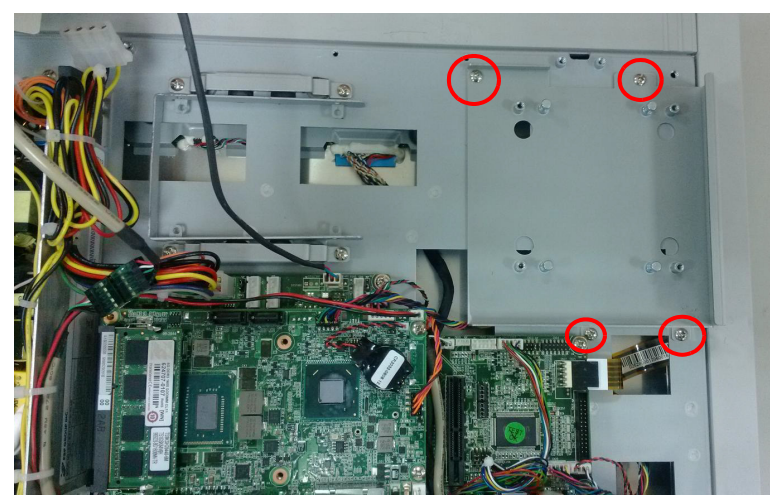

**Figure 2.15** 

2. Take out ODD module, fix it onto the iron bracket, and connect the ODD cable to the corresponding interface.(See Fig 2.16)

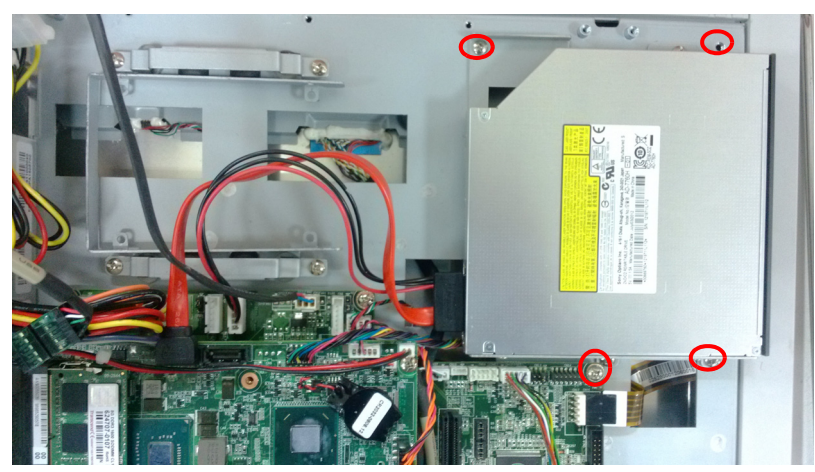

**Figure 2.16** 

## <span id="page-27-1"></span><span id="page-27-0"></span>**2.5 Install HDD**

#### <span id="page-27-2"></span>**2.5.1 Install HDD1:**

- 1. Please follow procedures 1~ 4 in Section 2.3.
- 2. Remove the four screws as indicated below, and then take down the U-type HDD bracket. (See Fig 2.17)

<span id="page-27-3"></span>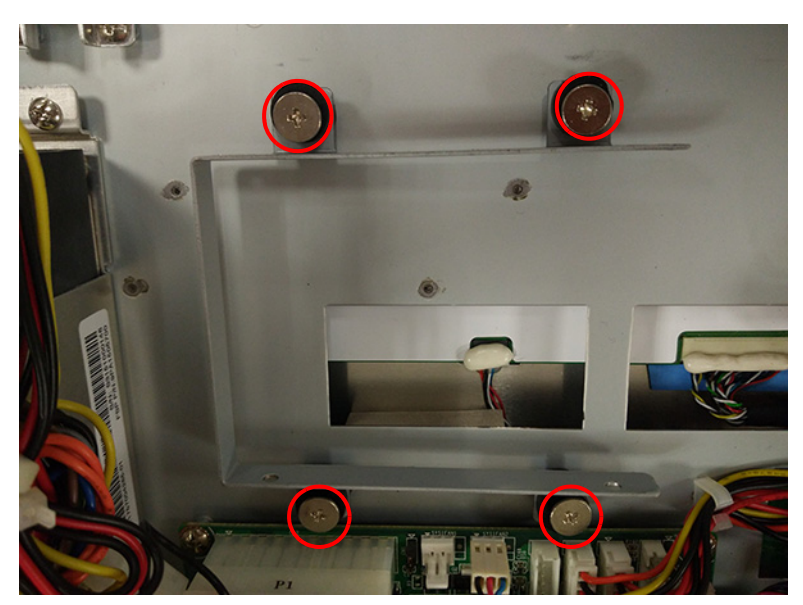

**Figure 2.17** 

3. Take out the four screws, lock HDD onto the U type bracket (screws can be found in the accessory box, 4 x M3X4), and insert HDD cable into HDD module. (See Fig 2.18)

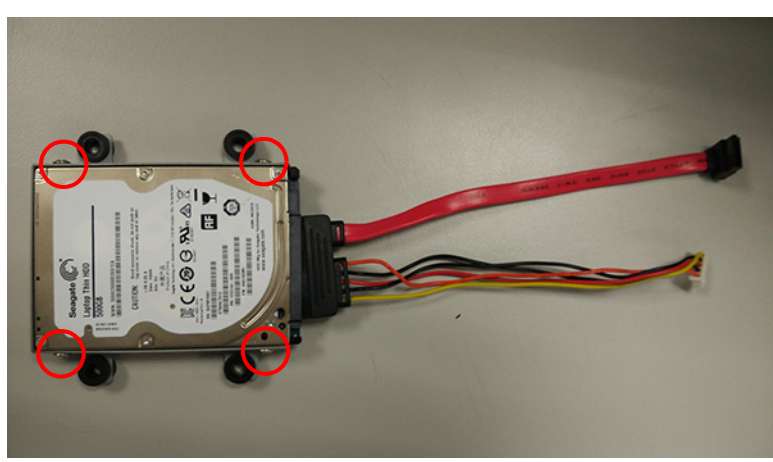

**Figure 2.18** 

<span id="page-28-0"></span>4. Return to the original position, then connect HDD cable to the mainboard. (See Fig 2.19)

<span id="page-28-1"></span>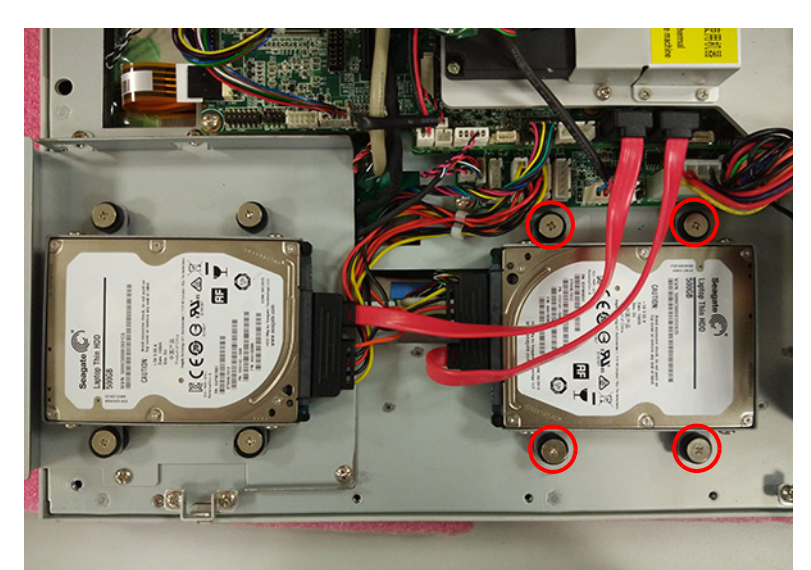

**Figure 2.19** 

#### <span id="page-29-0"></span>**2.5.2 Install HDD2**

- 1. Follow procedures 1~4 in Section 2.3.
- 2. Take out the U type bracket, four black washers, four screws. (See Fig 2.20)

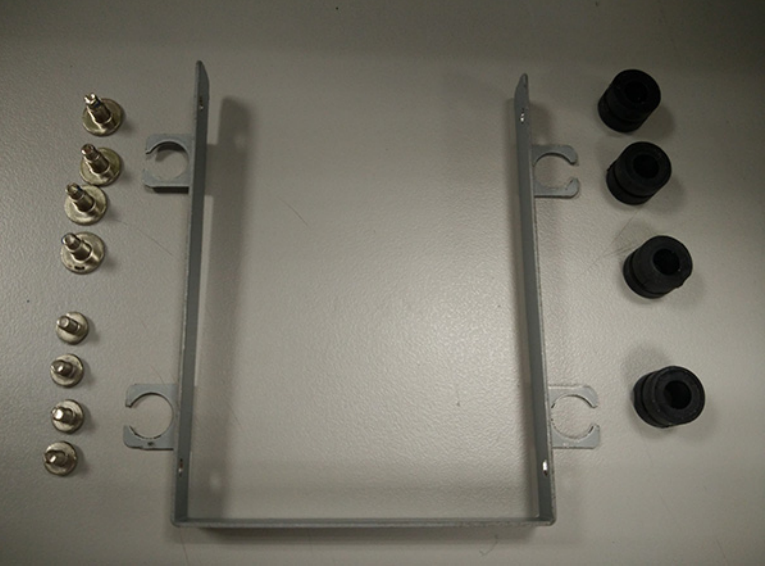

**Figure 2.20** 

<span id="page-29-1"></span>3. Position the four washers as shown in Fig 2.21. Then take out four M3 screws from the accessory box and secure the HDD onto the U-type cradle.

<span id="page-29-2"></span>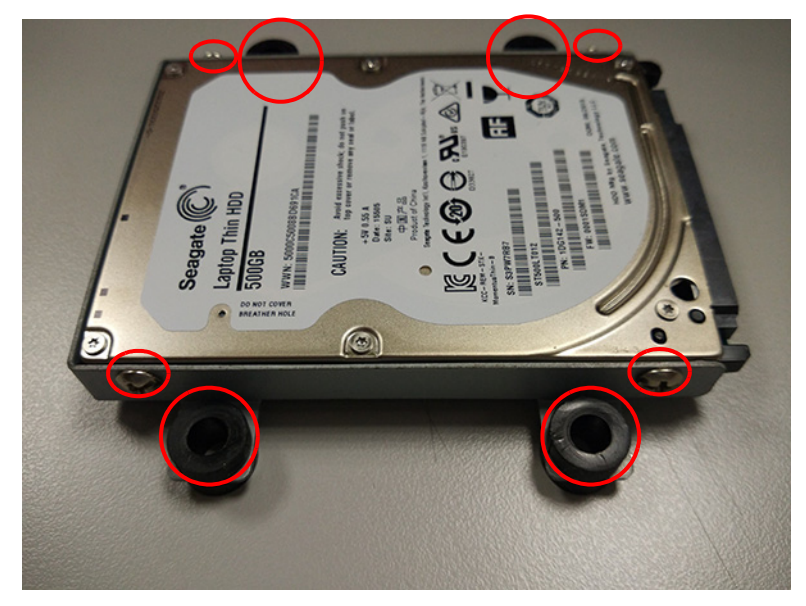

**Figure 2.21** 

4. Connect HDD cables. (See Fig 2.22)

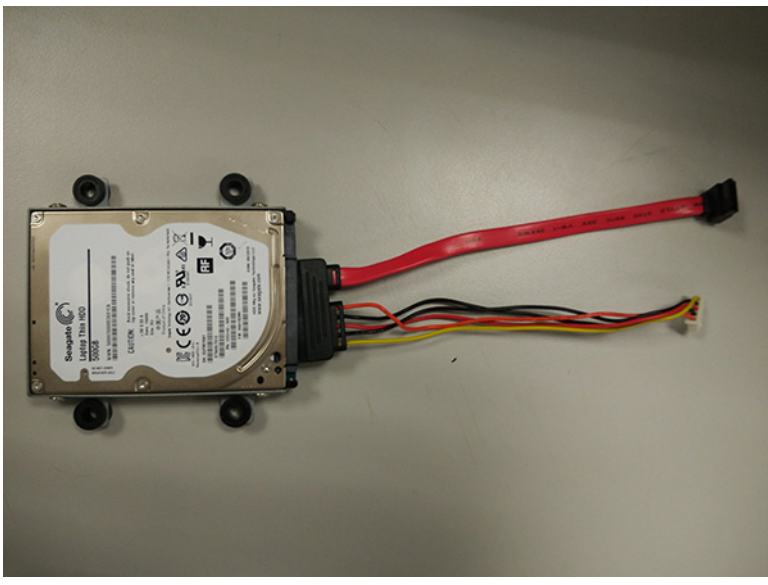

**Figure 2.22** 

<span id="page-30-0"></span>5. Complete the installation of HDD. (See Fig 2.23)

<span id="page-30-1"></span>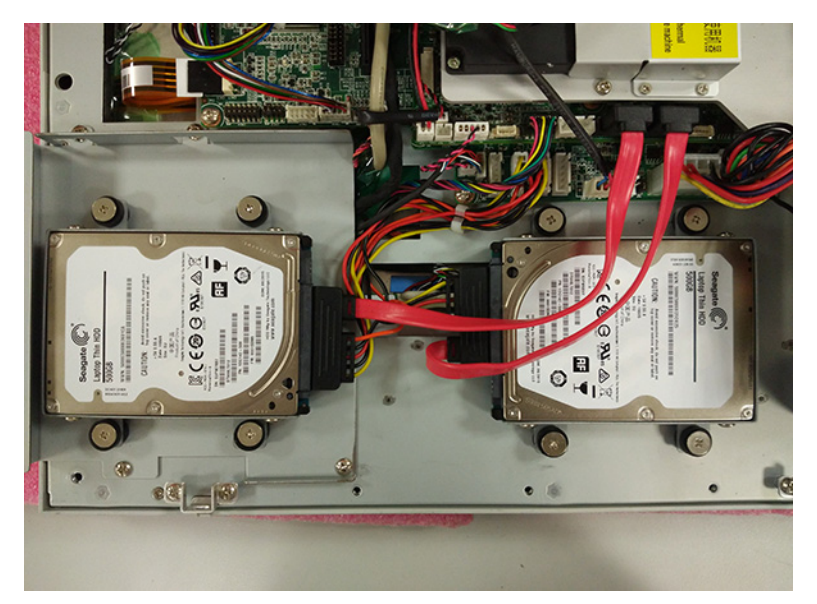

**Figure 2.23** 

## <span id="page-31-0"></span>**2.6 Install Mini SATA and Wireless Network Card**

(The following installation procedures are only for professional technician's' reference.

The screws needed in this process can be found in the accessory box.

- 1. Follow the procedures in Section 2.3.
- 2. Untie the USB cable, and remove the cable and two screws in MIO mainboard.

<span id="page-31-1"></span>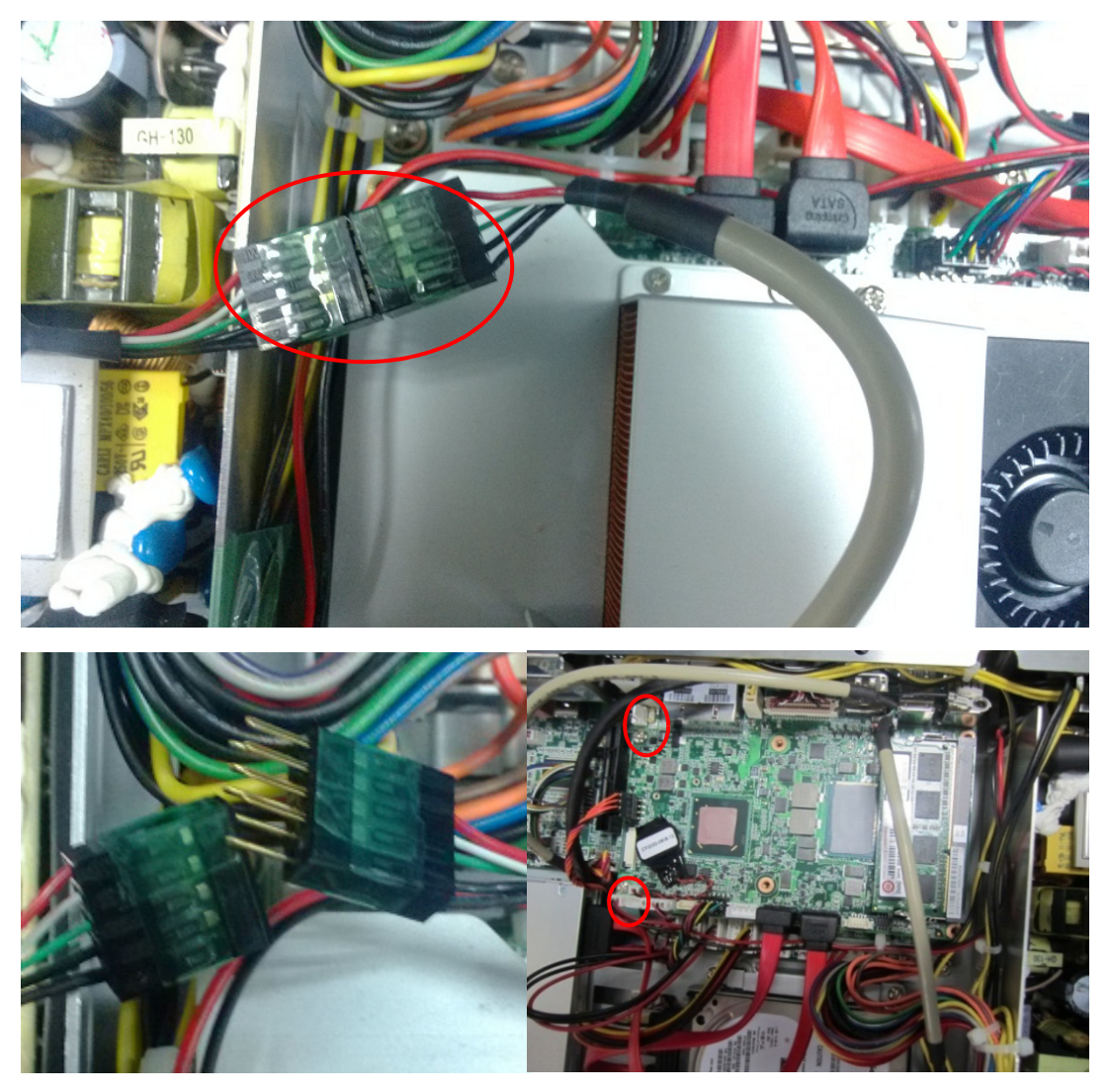

**Figure 2.24** 

- Chapter 2 System Installation& Setup
- 3. Unplug the cables beside the IO as shown below, and remove the two hexagonal screws in VGA of I/O back plate. Then lift out the MIO board. (See Fig 2.25)

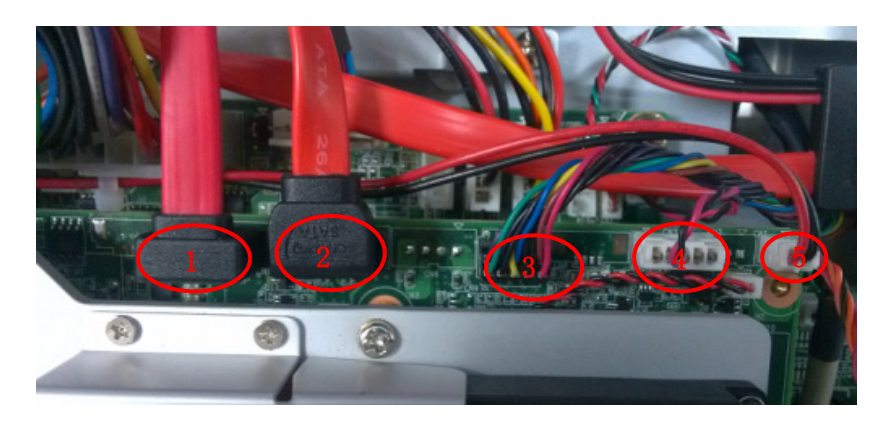

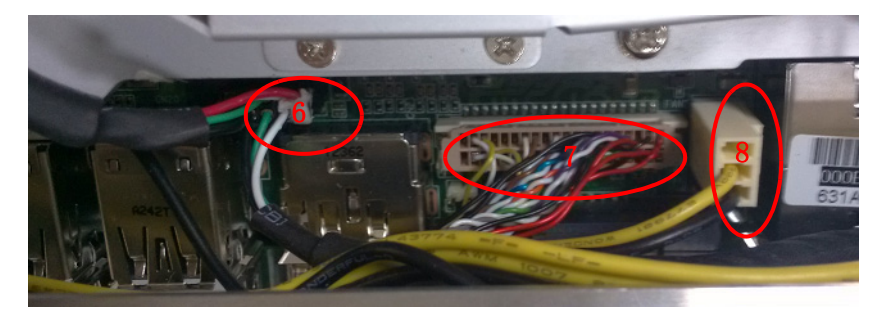

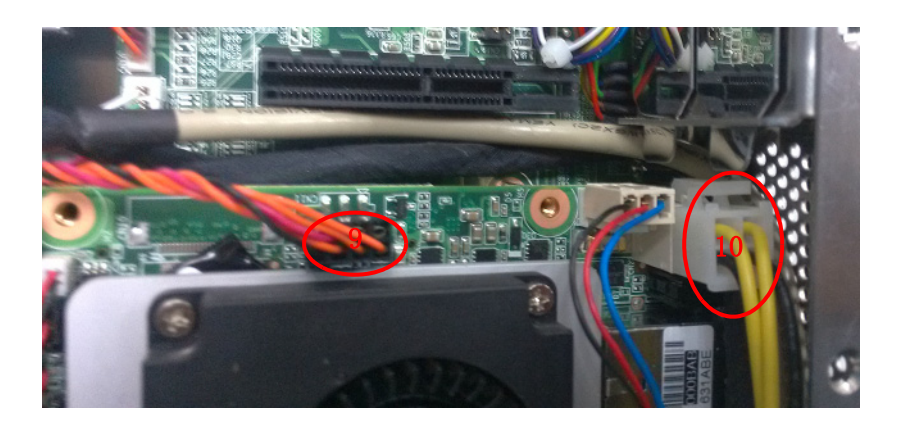

<span id="page-32-0"></span>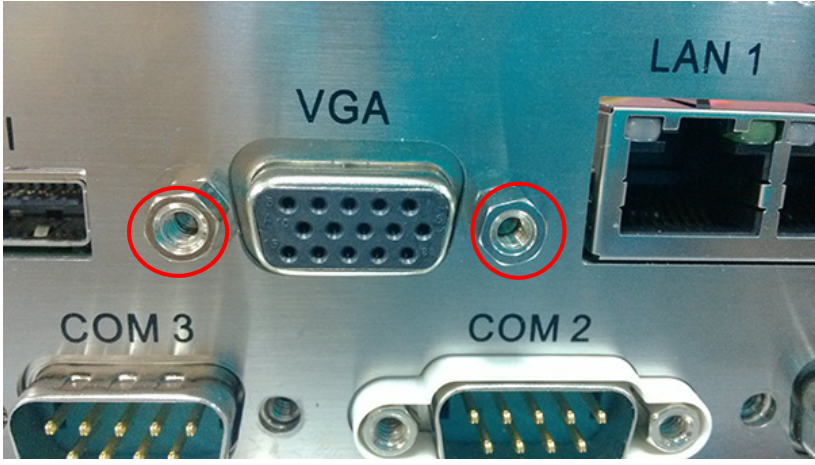

**Figure 2.25** 

The steps to install the card are as follows. Follow the corresponding steps to install. **Part A**. Install MiNi SATA;

Part B: Install wireless LAN long card;

**Part C**. Install wireless LAN short card

#### <span id="page-33-0"></span>**2.6.1 Install MiNi SATA**

1. Insert MiNi SATA card into PCIE slot, and fix it with two M2x 6. (See Fig 2.26)

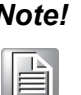

*Note! Wireless LAN long card and MiNi SATA slot share one slot. Users need to configure the port as Mini SATA by BIOS, refer to the "BIOS Configuration" chapter for the details.*

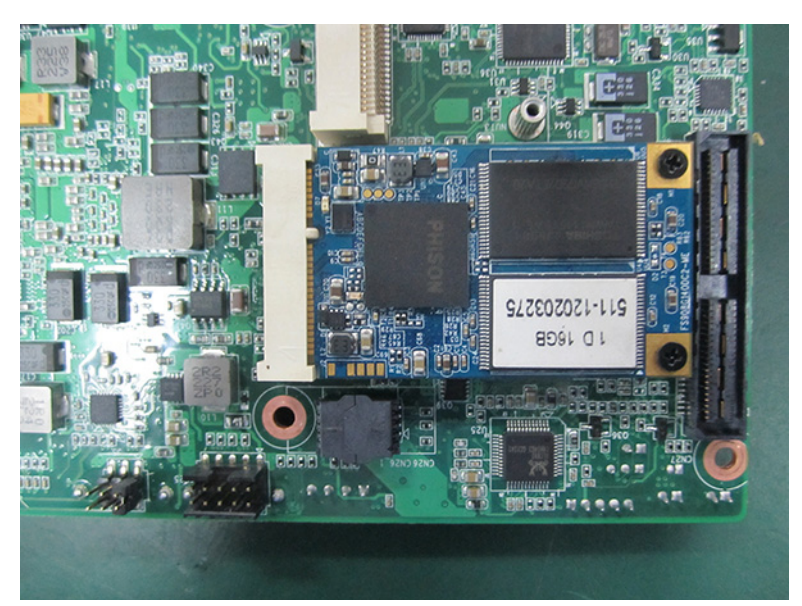

**Figure 2.26** 

#### <span id="page-33-2"></span>**2.6.2 Install Wireless LAN Long Card**

<span id="page-33-1"></span>1. First remove the wireless LAN card antenna bracket. (See Fig 2.27)

<span id="page-33-3"></span>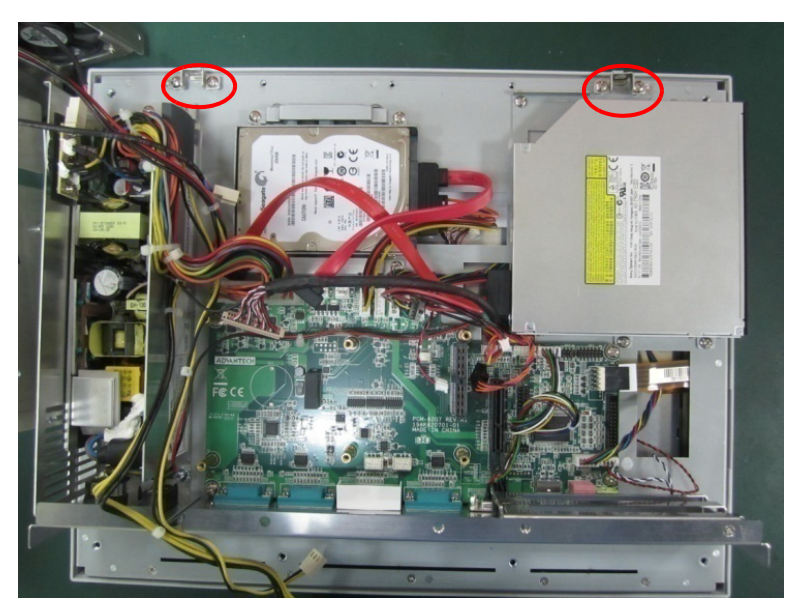

**Figure 2.27** 

2. Fix the antenna onto the bracket. (See Fig 2.28)

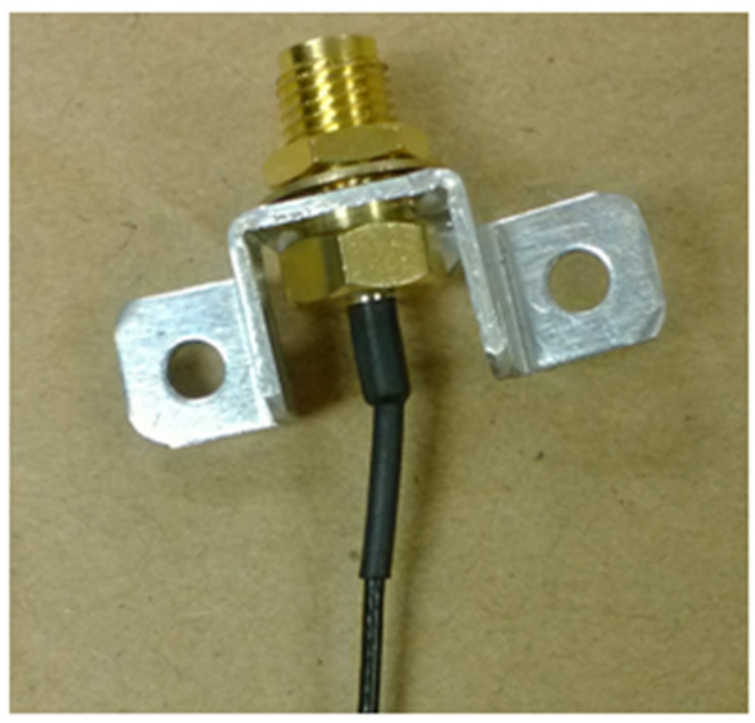

**Figure 2.28** 

<span id="page-34-0"></span>3. Secure the bracket with the antenna onto M/B frame, the wiring method is shown in Fig 2.29.

The antenna receiver is secured onto the antenna terminal. (See Fig 2.30)

<span id="page-34-1"></span>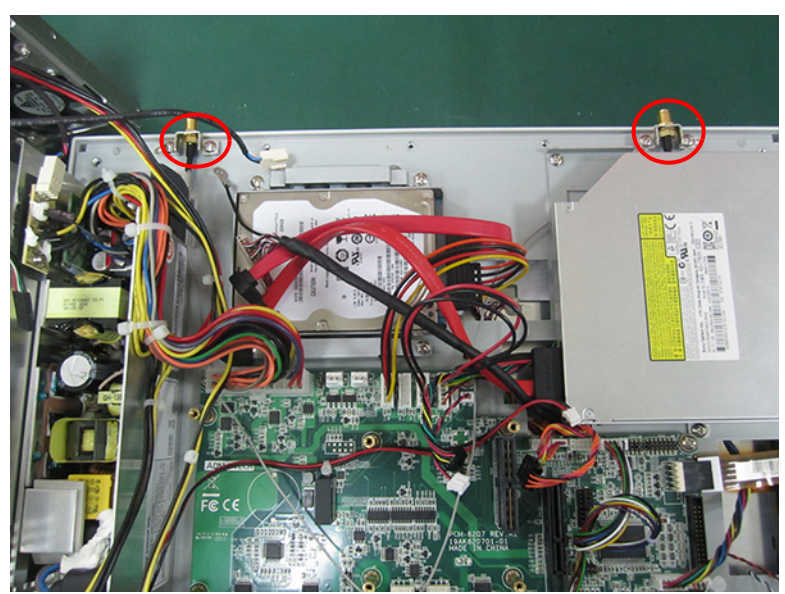

**Figure 2.29** 

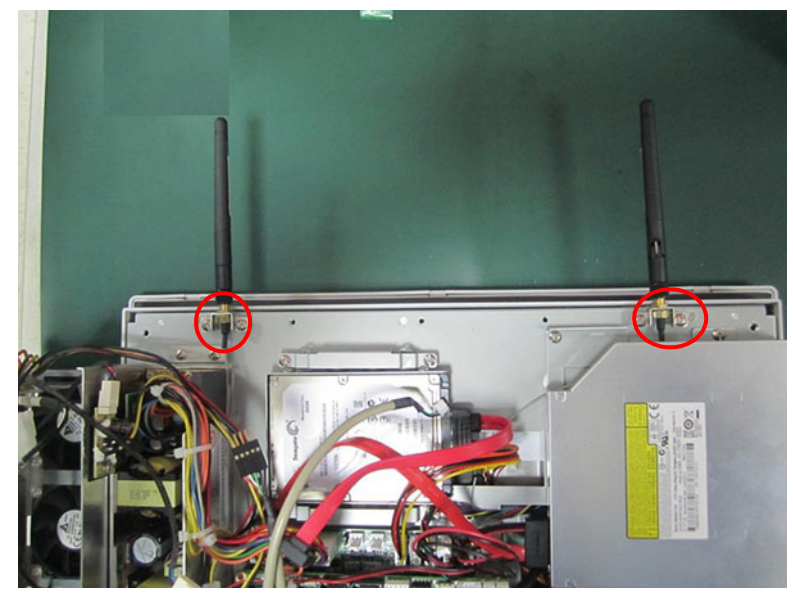

**Figure 2.30** 

<span id="page-35-0"></span>4. Remove two M2 X 6 screws from the accessory box, and insert the wireless LAN card into the MIO-5290 CN28 slot.

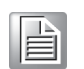

*Note! Long card and MiNi SATA slot share one slot. Users need to configure the port as PCIE by BIOS, please refer to "BIOS Configuration" chapter for the details.*

<span id="page-35-1"></span>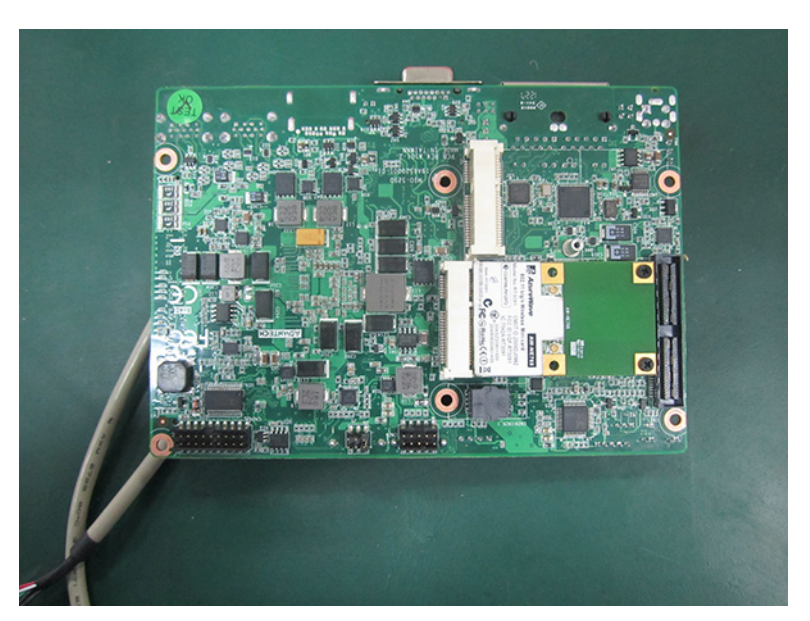

**Figure 2.31**
5. Connect the antenna to wireless LAN card, the wiring method of the long card is shown as Fig 2.32.

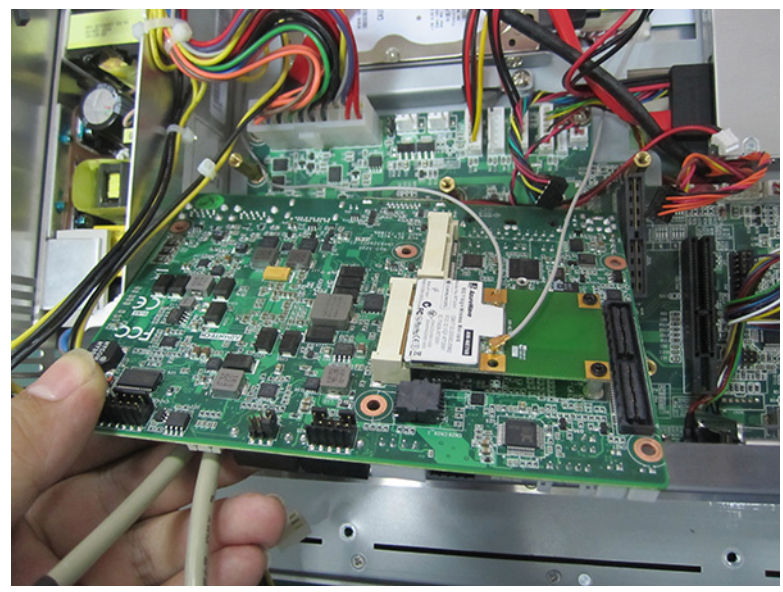

**Figure 2.32** 

## **2.6.3 Install the Wireless LAN Short Card**

- 1. Follow the procedures in Section 2.6.2, and install the antenna to the machine.
- 2. Take out one M2 X 6 screws from the accessory box, and lock the short card into MIO-5290 CN29 card slot. (See Fig 2.33)

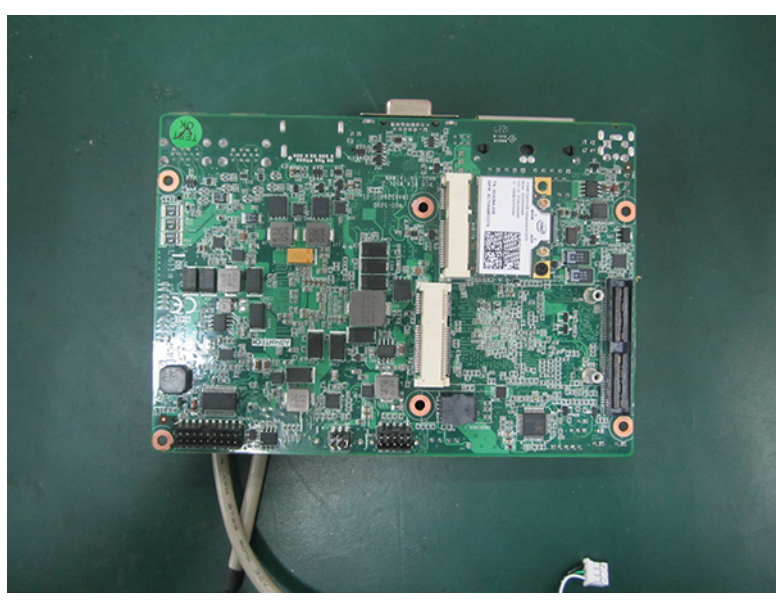

**Figure 2.33** 

3. Connect the antenna to the wireless LAN card, as shown in Fig 2.34.

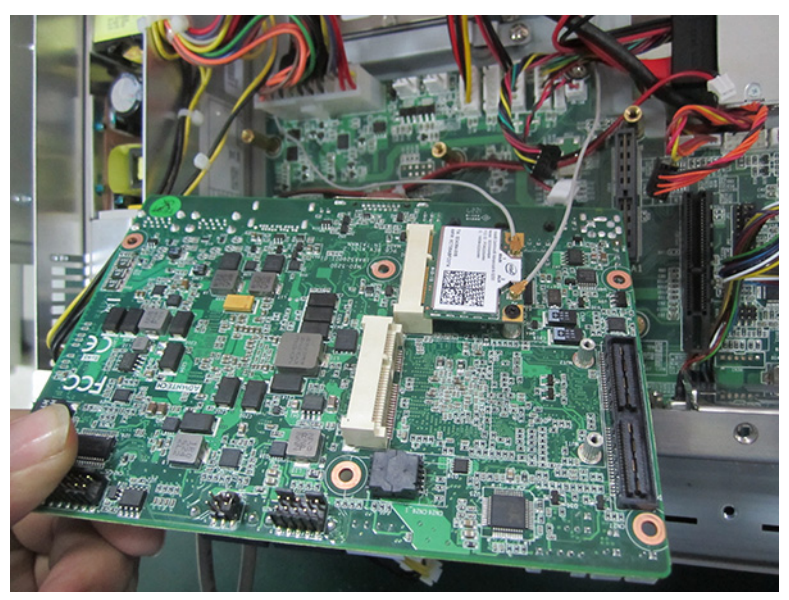

**Figure 2.34** 

- 4. Reinstall the MIO mainboard, lock the screws and return the cables according to Procedure 3-6. Check all cables are correctly connected, as shown in Figures 2.35, 2.36 and 2.37 respectively.
- 5. Lock the cooler onto MIO mainboard and connect the MIO fan cable. (See Fig 2.35)

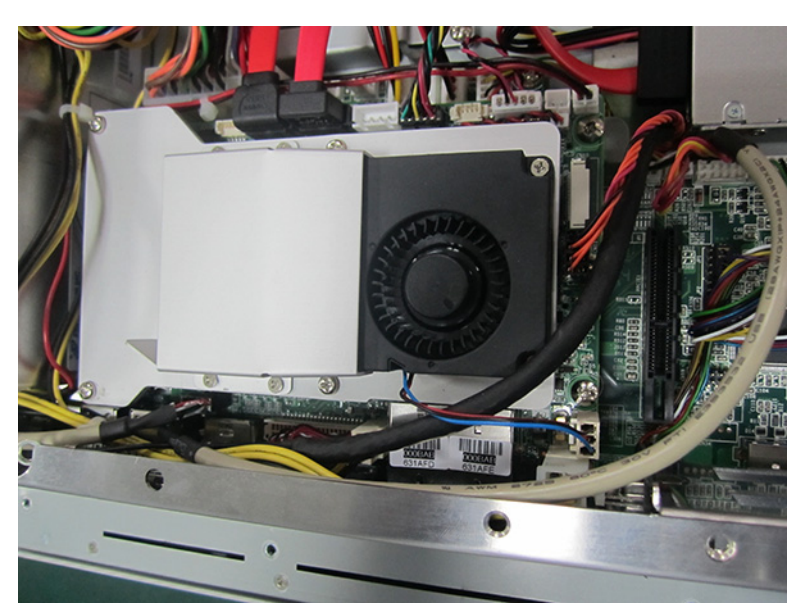

**Figure 2.35** 

6. Connect the USB cable. (See Fig 2.36)

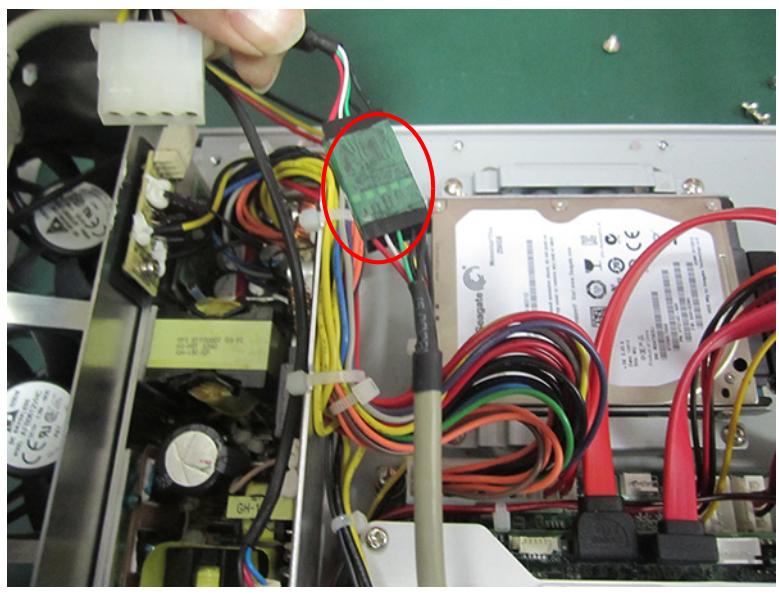

**Figure 2.36** 

7. Lock the reinforced board and connect the fan cable, and check the left system fan cable is connected correctly. (See Fig 2.37)

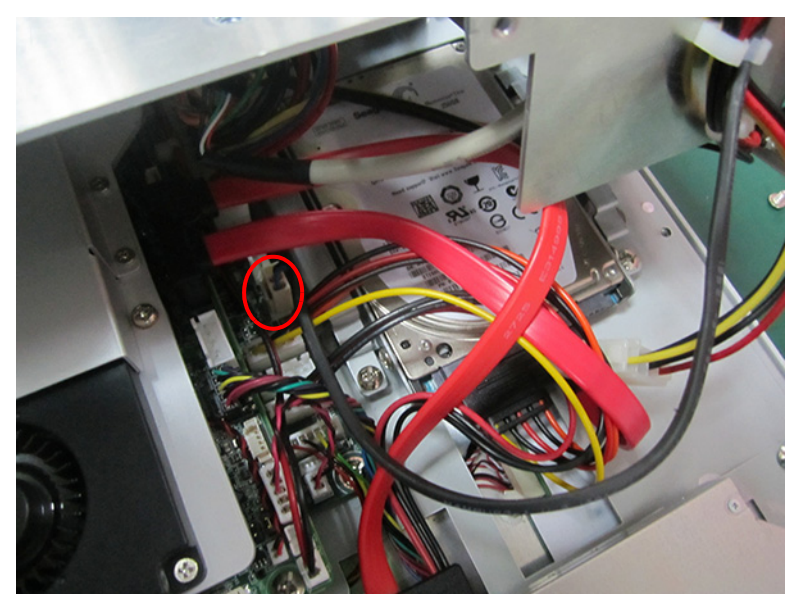

**Figure 2.37** 

8. Lock the reinforced board, riser card and rear cover to complete the installation.

# **2.7 Installing the Riser Card**

 **(See the Appendix for card image)**

**When using the PCM-916, users need to configure PPCIEx1 interface as"PCIE x4" Mode.**

**When using PCM-917/918/920, users need to configure PPCIEx1 interface as "PCIE x1" Mode**

**For PPCIE interface configuration, please refer to "PCIE Mode Selection (x1, x4)" in "BIOS Configuration" chapter.**

- 1. Remove the rear cover of the panel PC.
- 2. Insert the riser card into the slot, and lock the two screws.(See Figure 2.38)

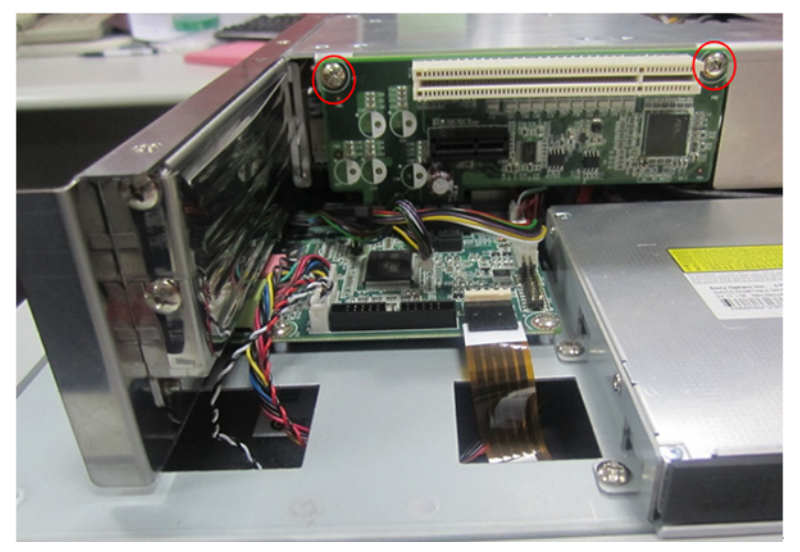

**Figure 2.38** 

3. Remove the card slot back plate, and insert the needed card (See Fig 2.39), then fix the screws and return the rear cover.

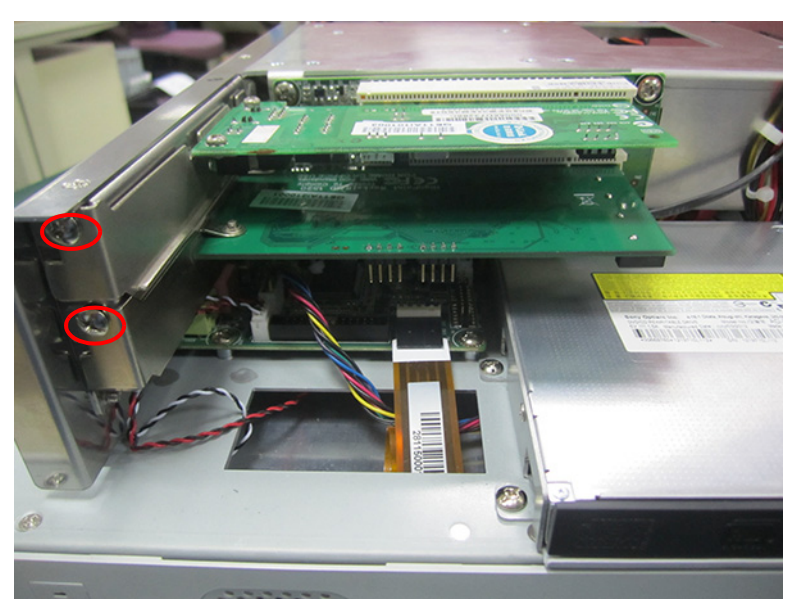

**Figure 2.39** 

# **2.8 Panel Mount Bracket Installation**

Follow the figures below:

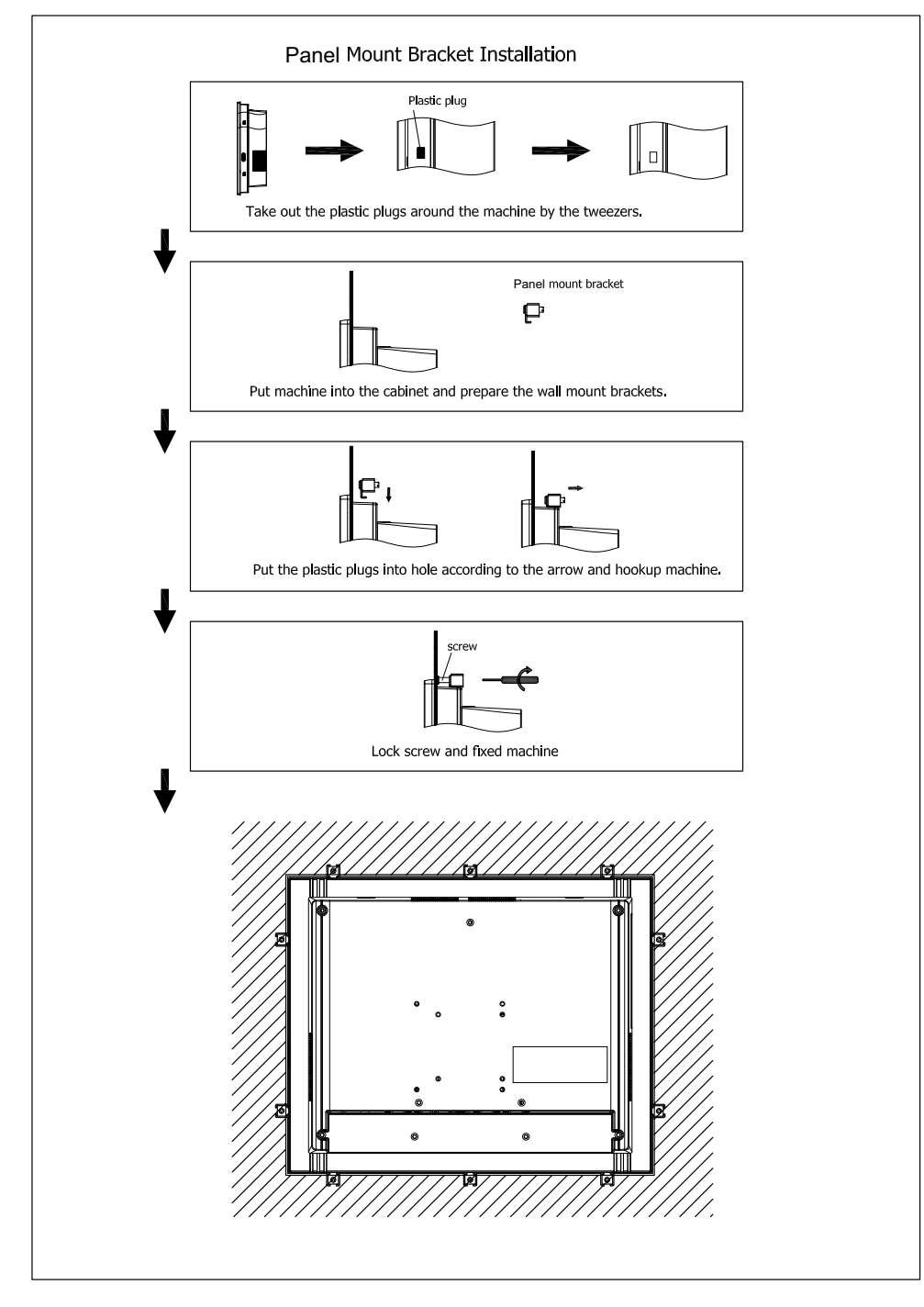

**Figure 2.40** 

# **2.9 Power Cable Bracket Installation**

1. Insert the power cable into the power interface.

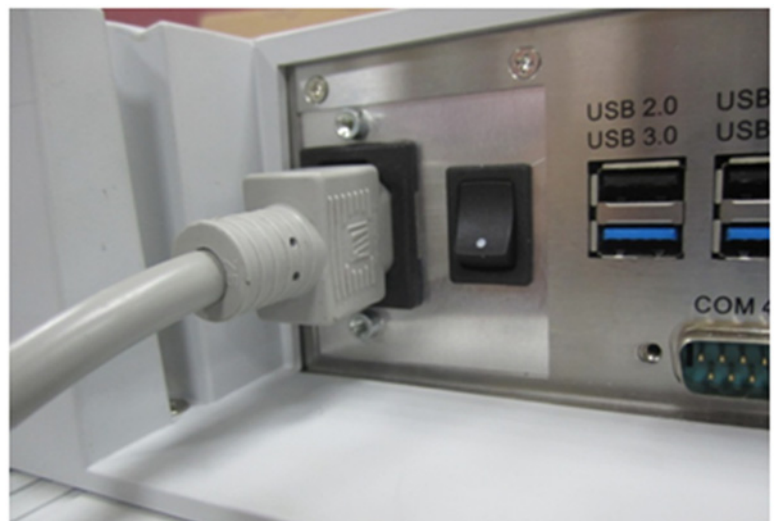

**Figure 2.41** 

2. Lock the power cable bracket onto the machine using two M3X5 screws as shown in the figure below.

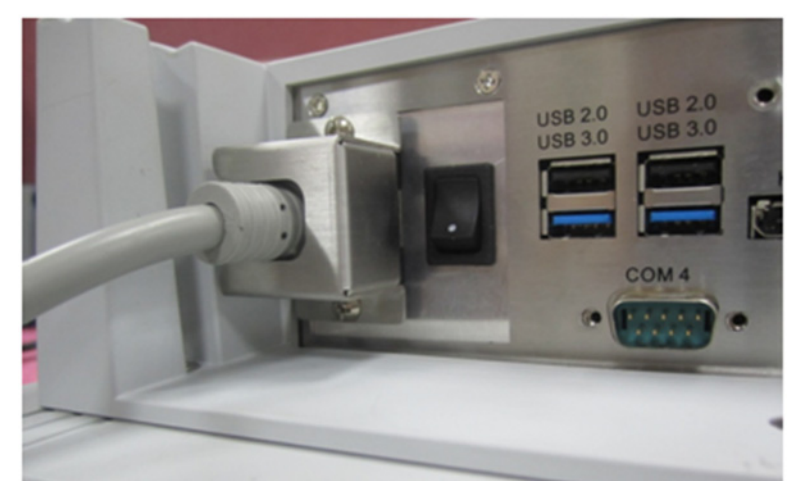

**Figure 2.42** 

3. When using the power bracket, select the power cable with correct connecter. The dimension of the bracket is shown below:

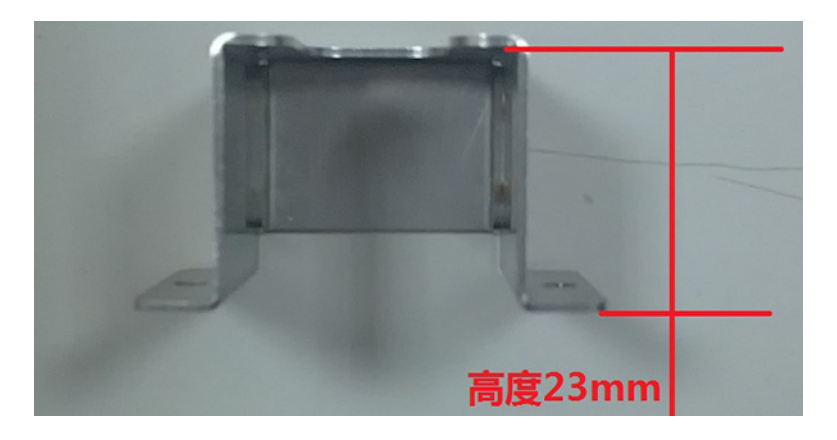

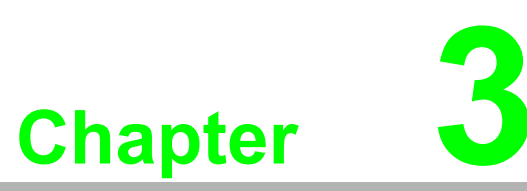

# **<sup>3</sup> Jumper Configuration**

## **Sections include:**

- **Jumpers & Connectors**
- **Peripheral COM Port & DIO Switch and Pin Definitions**
- **Peripheral DIO and COM5 Port Switch**
- **Touchscreen Control Source Configuration**

# **3.1 Jumpers & Connectors**

# **3.1.1 PCM-8207**

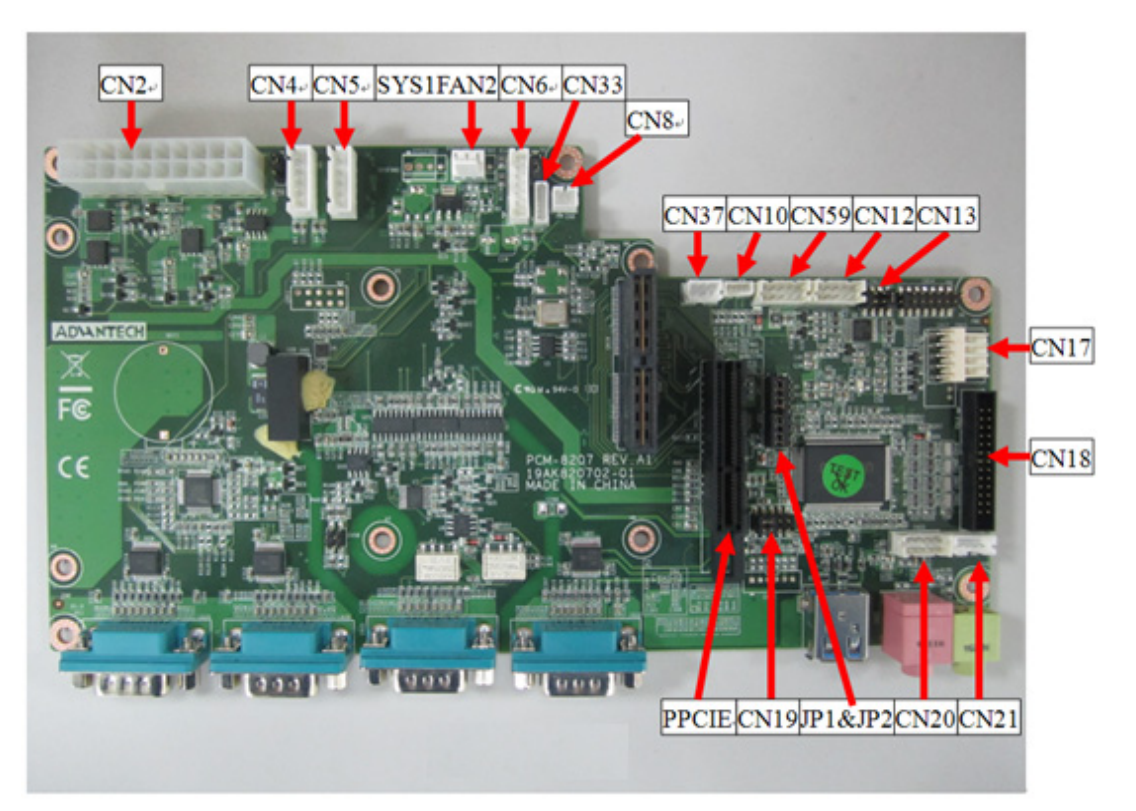

**Figure 3.1 PCM-8207 front view**

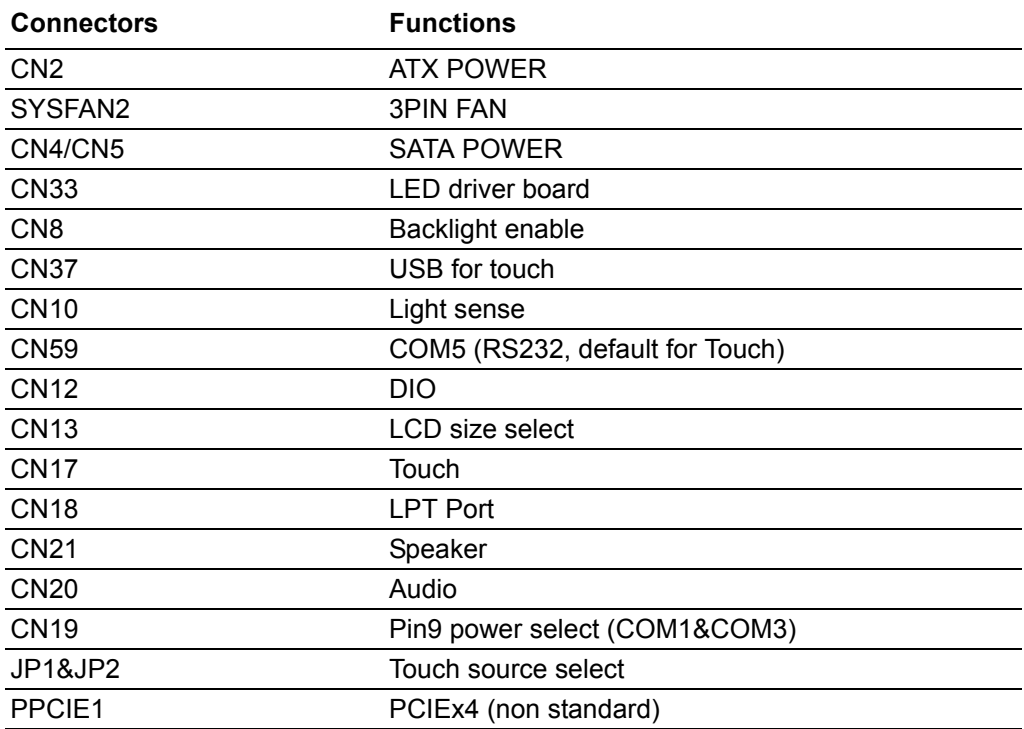

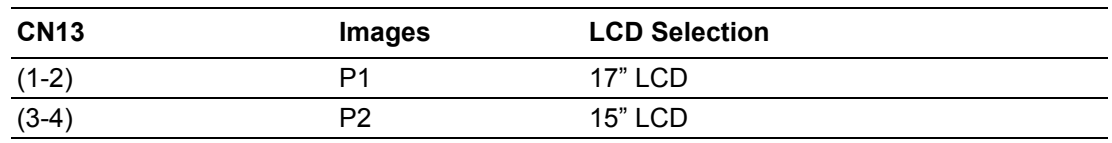

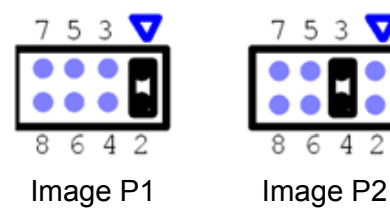

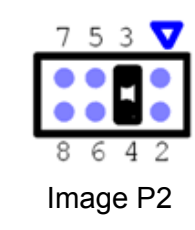

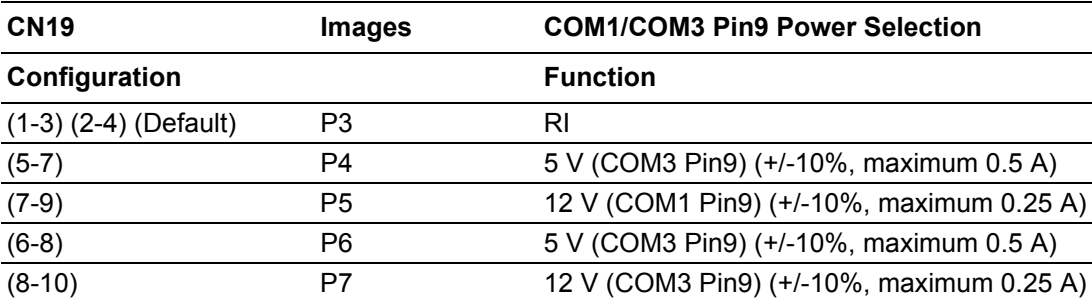

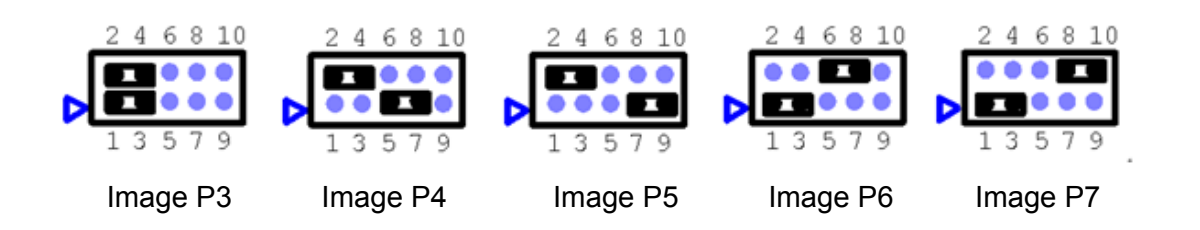

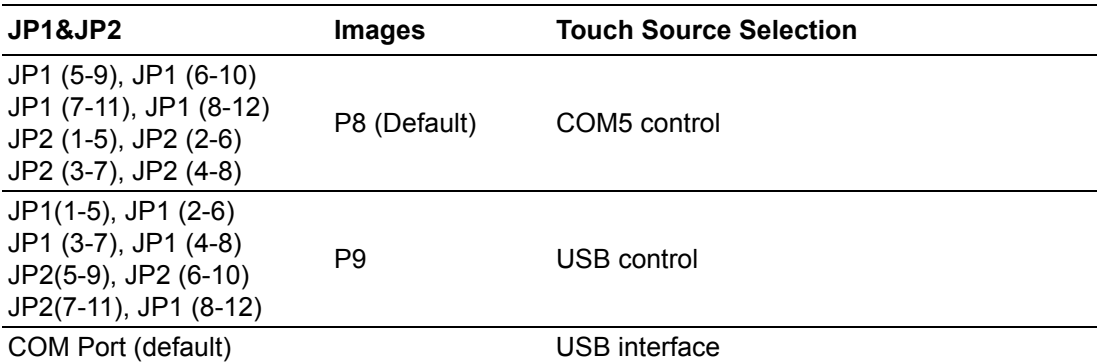

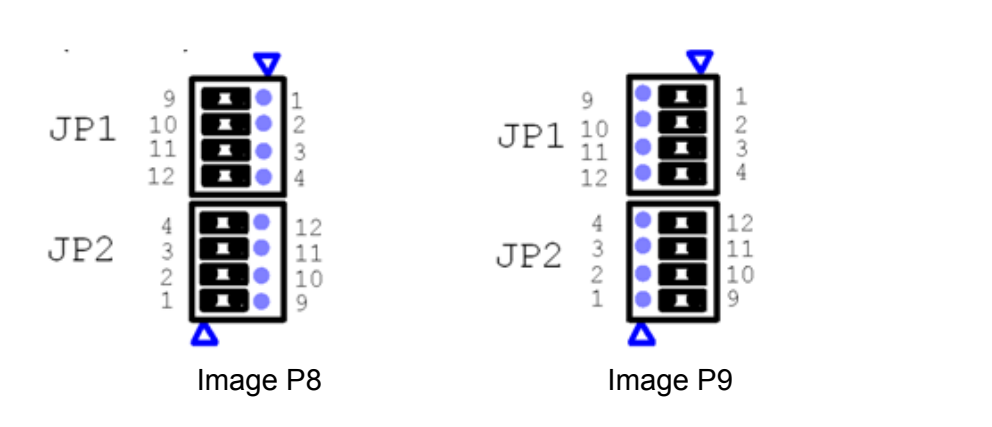

## **3.1.2 MIO-5290**

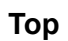

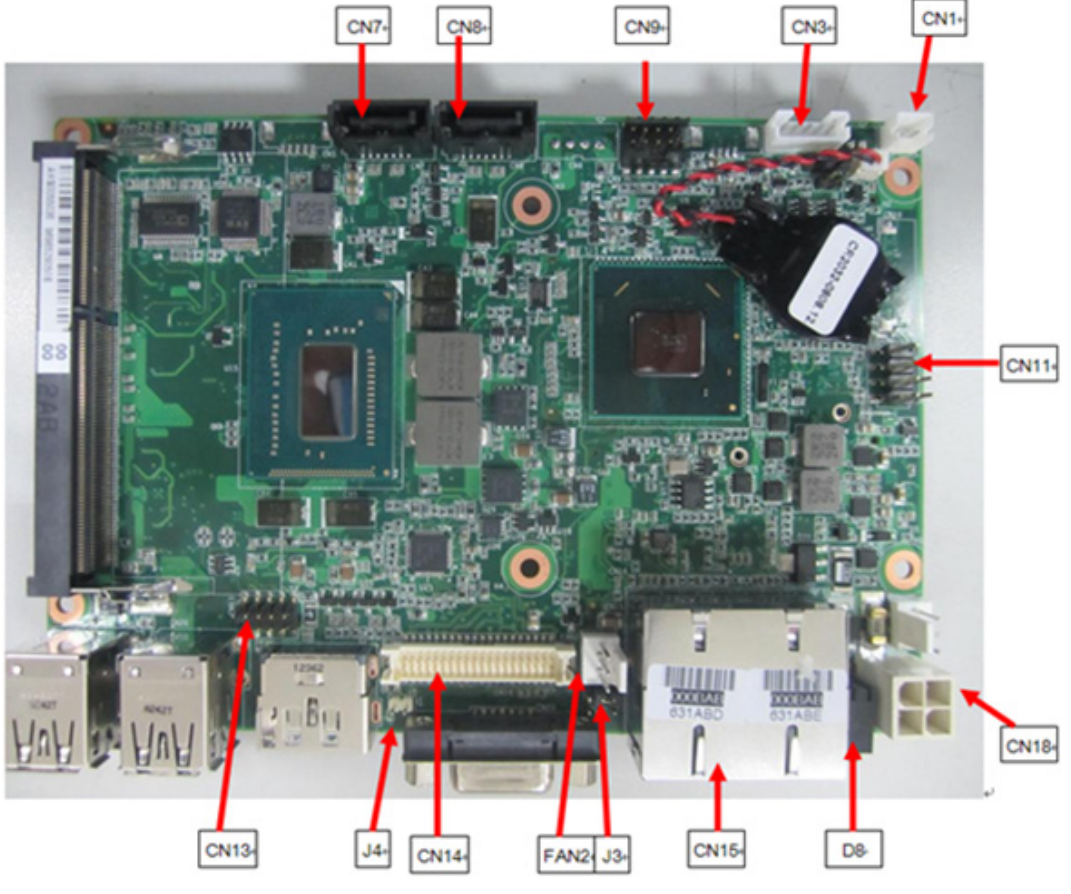

**Figure 3.2 MIO-5290 front view**

#### **Bottom**

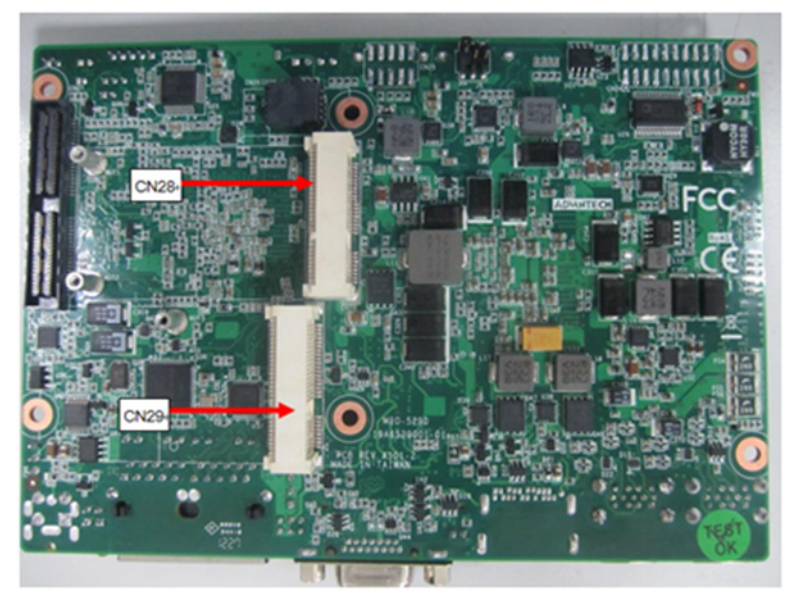

**Figure 3.3 MIO-5290 rear view**

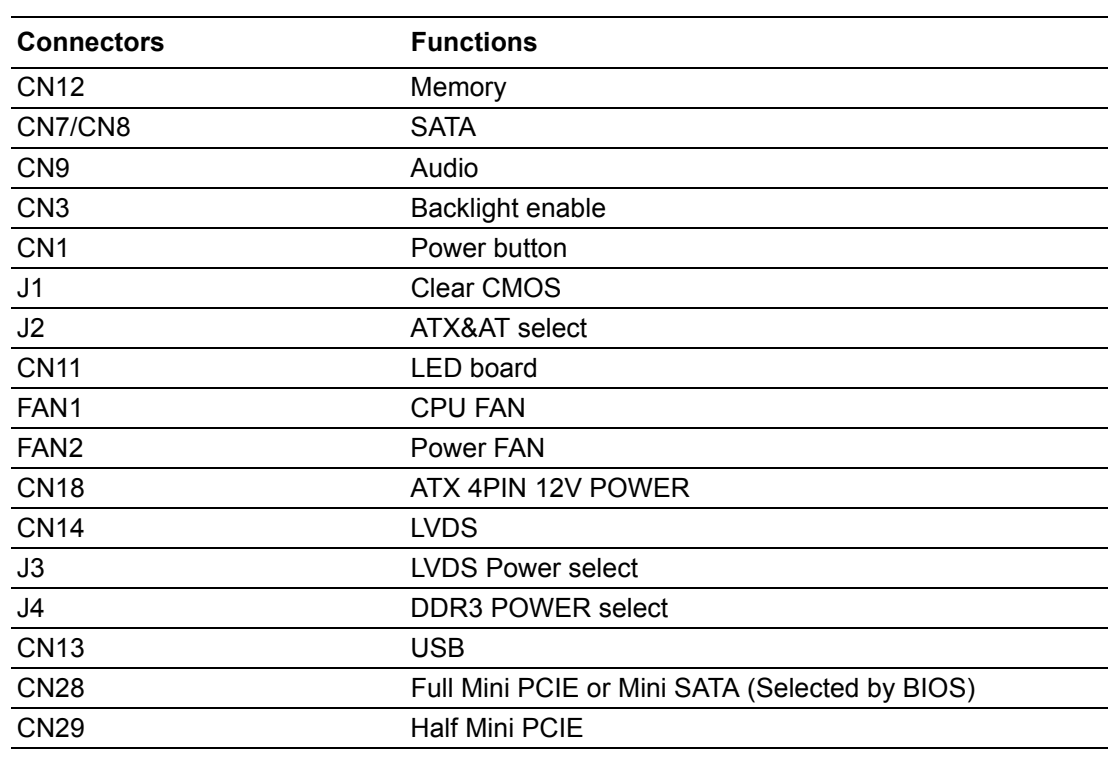

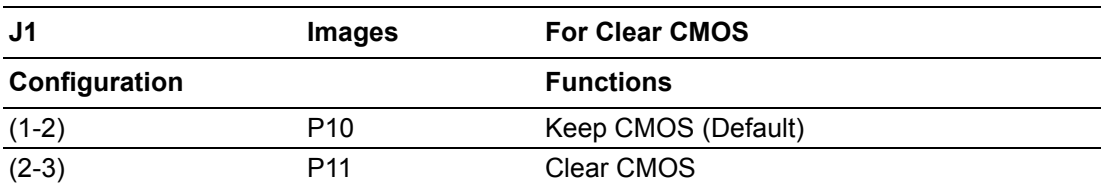

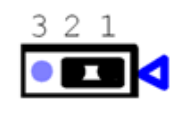

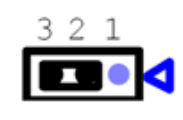

Image P10 Image P11

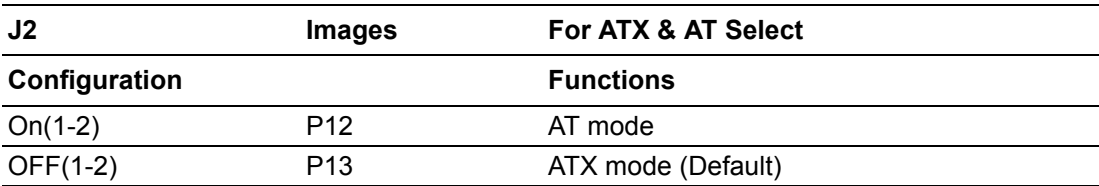

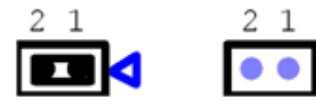

Image P12 Image P13

◀

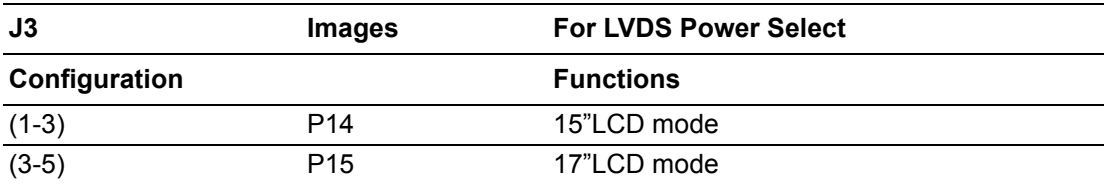

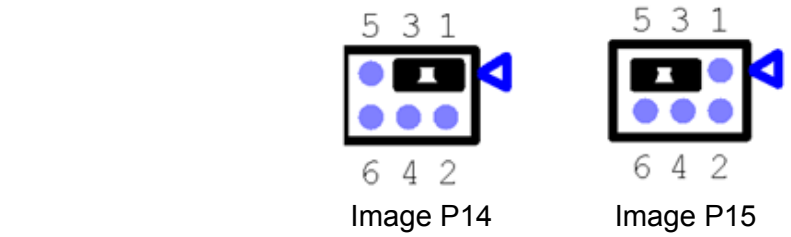

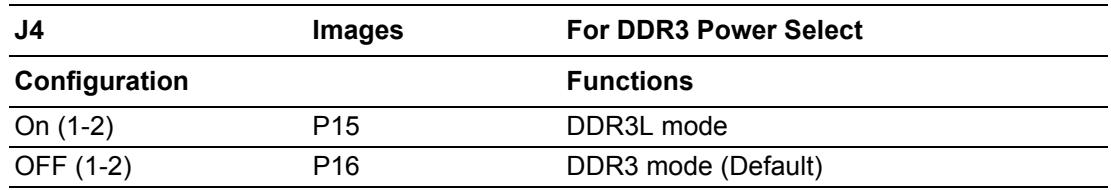

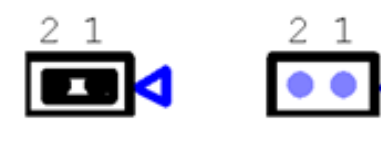

Image P16 Image P17

# **3.2 External COM PORT & DIO Switch and PIN Definition**

(Open the rear cover before configuration)

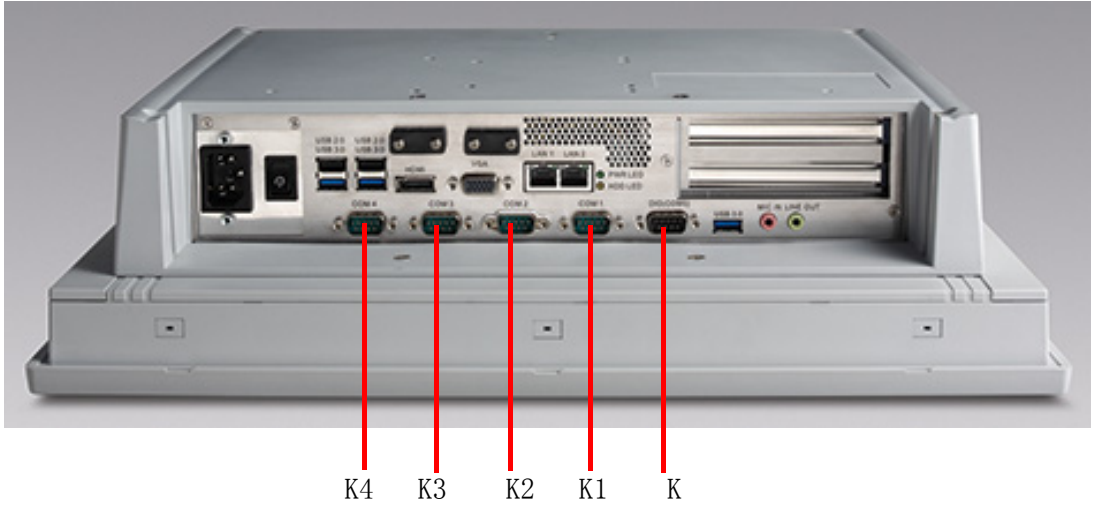

**Figure 3.4 COM ports**

K: DIO / COM5 port (by swapping pin header) K1: COM1(RS232, pin9 supports 5 V/12 V output) K2: COM2(RS232/422/485, with isolation) K3: COM3(RS232, pin9 supports 5 V/12 V output) K4: COM4 (RS232)

#### **COM2:**

- 1. The operation mode can be either RS232/422/485, selected by BIOS. (For details, please refer to "232/422/485 COM PORT" in "BIOS Configuration" chapter.
- 2. This port is designed with isolation function (1000  $V_{DC}$ ).

#### **DIO:**

- 1. Operation voltage 5 V+/-10%.
- 2. 8 bit parallel input and output port.
- 3. Control signal is SMBUS.

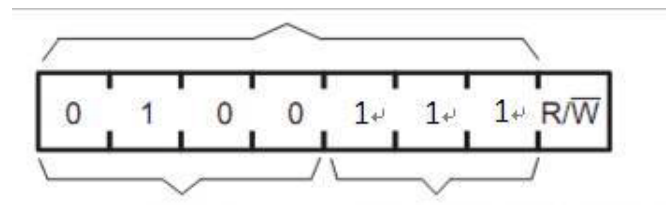

#### **External COM PORT & DIO PIN definition:**

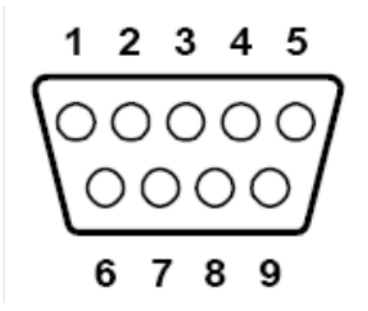

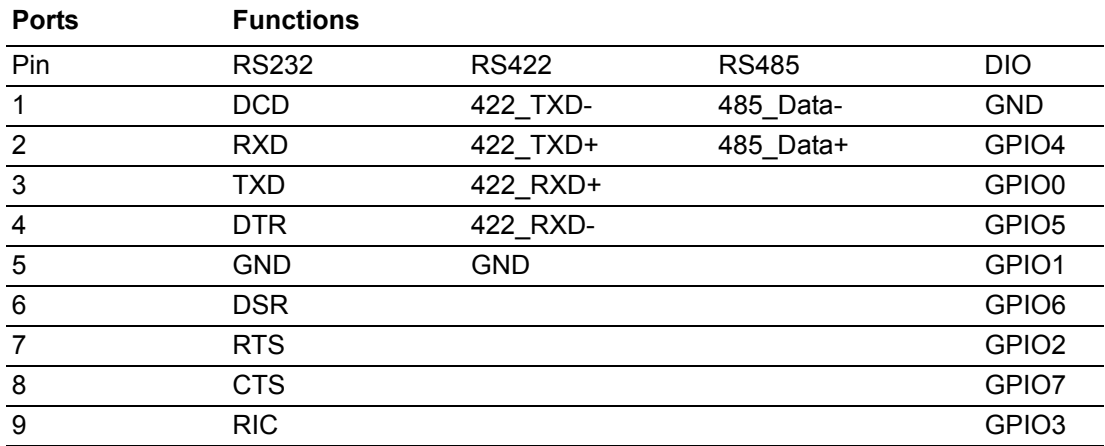

# **3.3 External Port DIO and COM5 Switch**

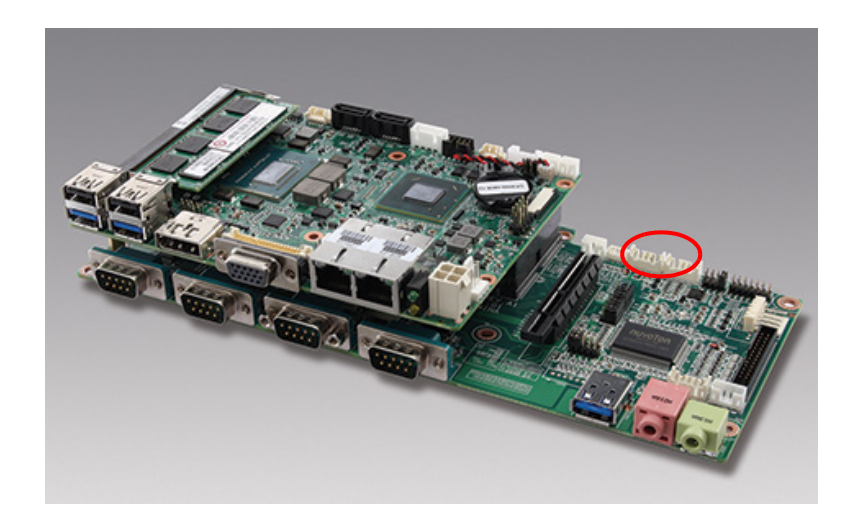

1. Configure the external port as DIO (default).

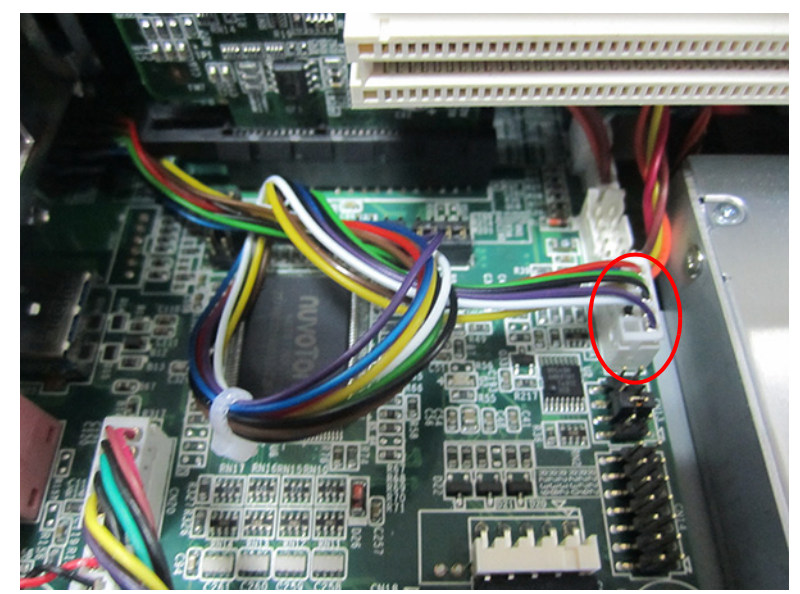

**Figure 3.5** 

2. Configure the external port as COM5. (See Fig 3.6) a. Configure JP1 and JP2 as shown in Fig 3.6. (This configuration will change touchscreen's control source as USB, and the system needs to reinstall touchscreen driver.)

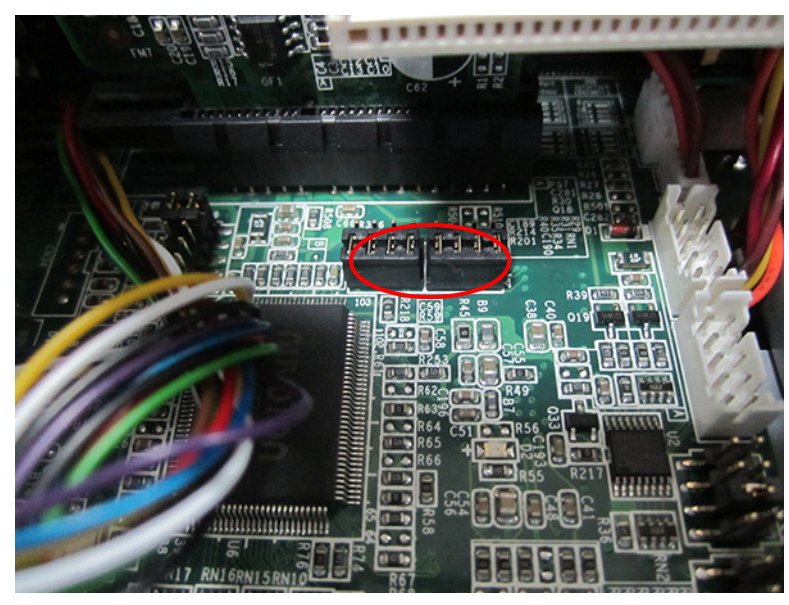

**Figure 3.6** 

b. Connect the cable to COM5. (See Fig 3.7)

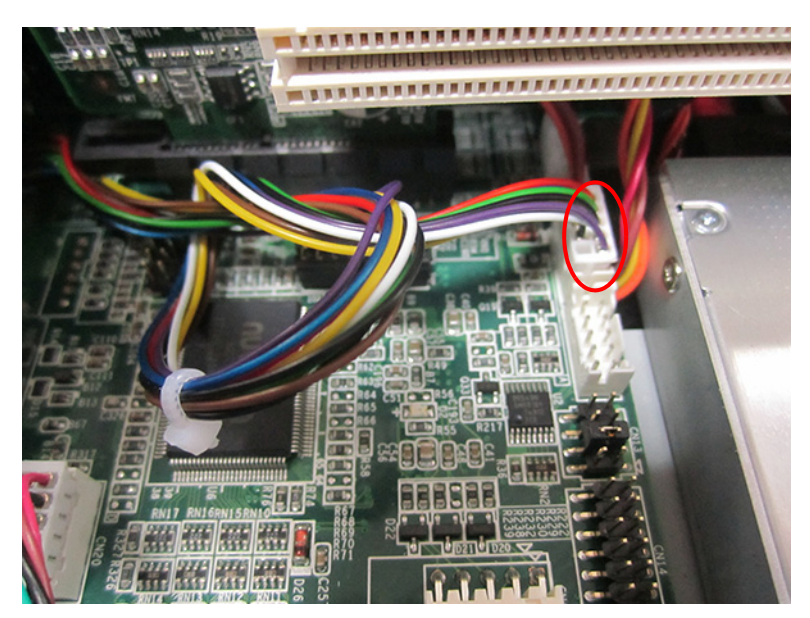

**Figure 3.7** 

# **3.4 Touchscreen Control Source Configuration**

(Open the rear cover first)

1. Use COM5 port to control touchscreen. (Default)

Take down DIO cable, and configure JP&JP2 as shown in Fig 3.8, then insert the DIO cable.

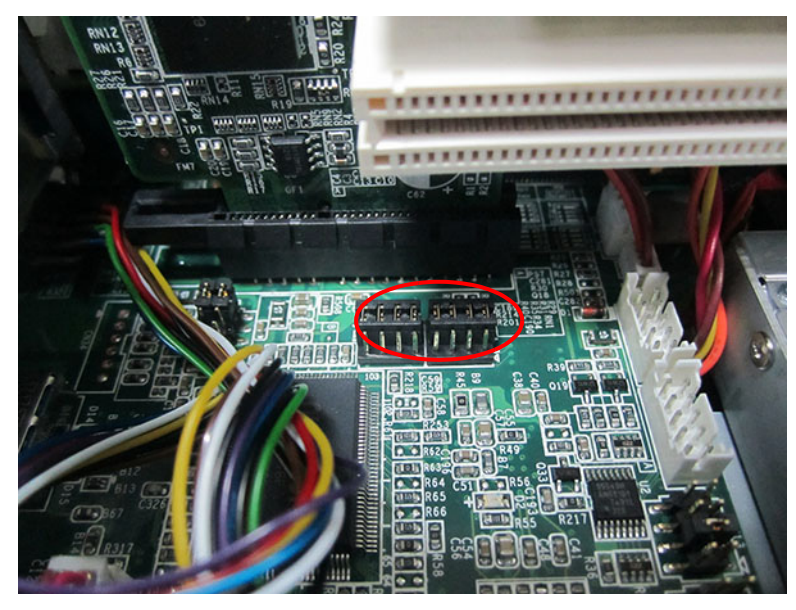

**Figure 3.8** 

2. Use the USB to control the touchscreen. Remove the DIO cable, and configure JP&JP2 as shown in the figure below, then reattach the DIO cable.

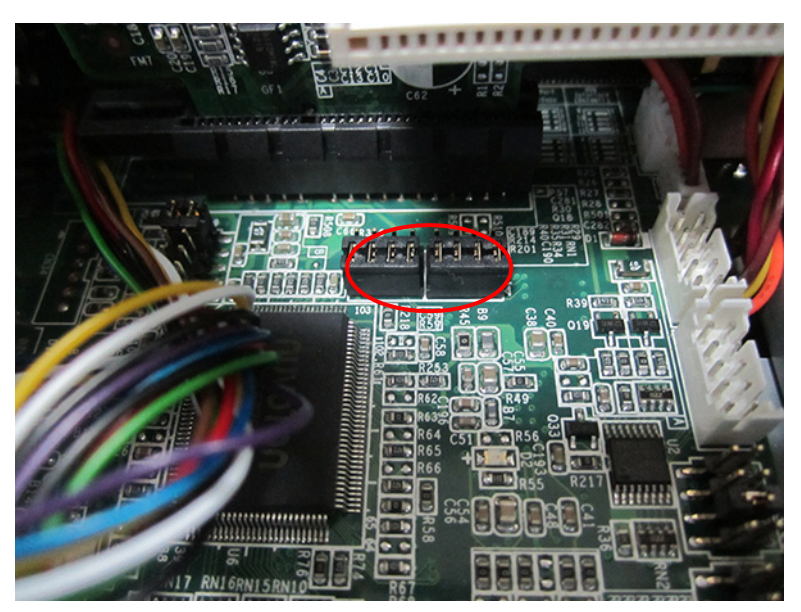

**Figure 3.9** 

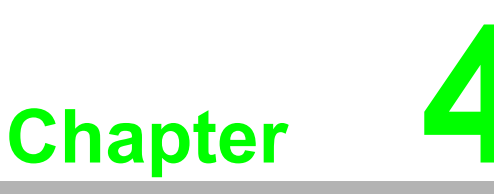

**4Software Configuration**

**Sections include: Driver Installation BIOS Setup Program**

# **4.1 Driver Installation**

When first using the system, users need to set up corresponding drivers, in order to ensure all functions are normal. Remove the CD-ROM from the accessory box and open it in the system, the below folder will be shown:

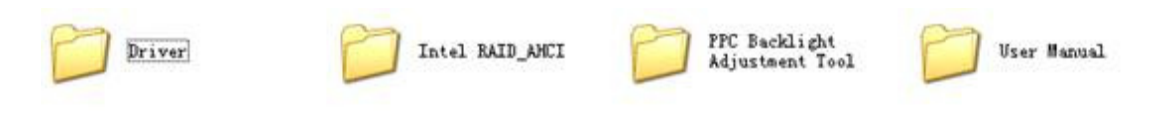

**Figure 4.1 Divers in the CD-ROM** 

All needed drivers are included in the CD-ROM, both Windows 7 and Windows XP systems can be used in all drivers except VGA.

Intel RAID AHCI: All drivers needed to install during RAID assembly

PPC Backlight Adjustment Tool: Customers can use this program to adjust the LCD brightness in the system to optimize the display effect. For details refer to the "User manual" in this folder.

User manual: E-record of the user manual for this machine.

Follow the instructions to install the drivers. The drivers in the accompanied CD-ROM may not be the latest version, if needed, find it at: http://www.advantech.com.cn/

# **4.2 BIOS Setup**

# **4.2.1 Enter BIOS**

Start the computer and press "Delete" key to enter BIOS.

Press "F4" to save and exit after any configuration, or the configuration won't be saved in the BIOS.

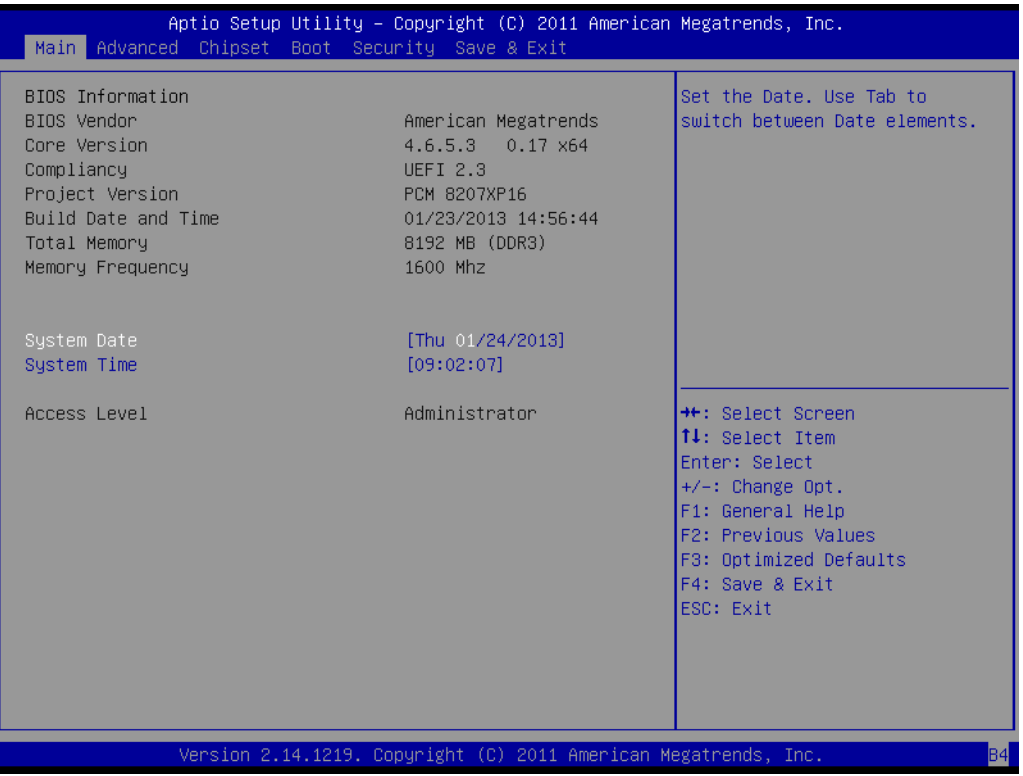

## **4.2.2 ATX & AT Mode Setup**

1. Select "PCH-IO Configuration" under "Chipset".

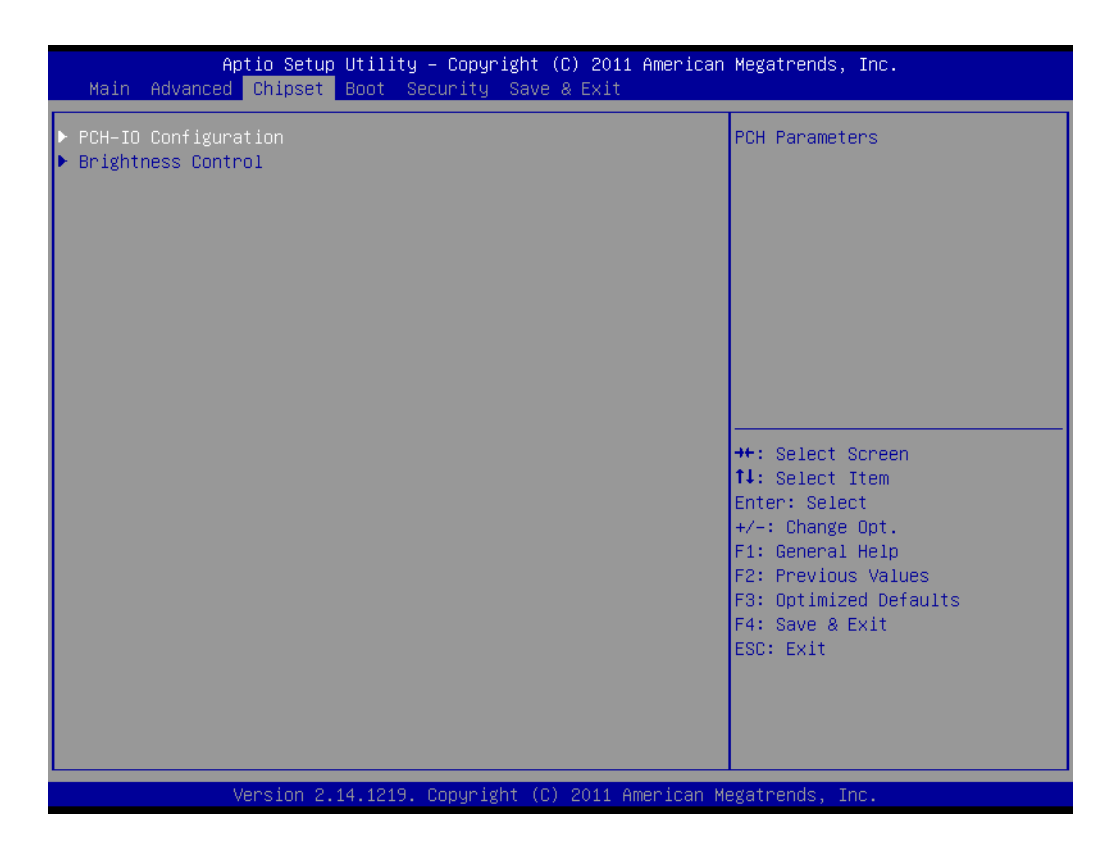

2. Configure "Restore AC Power Loss" as "Power On".

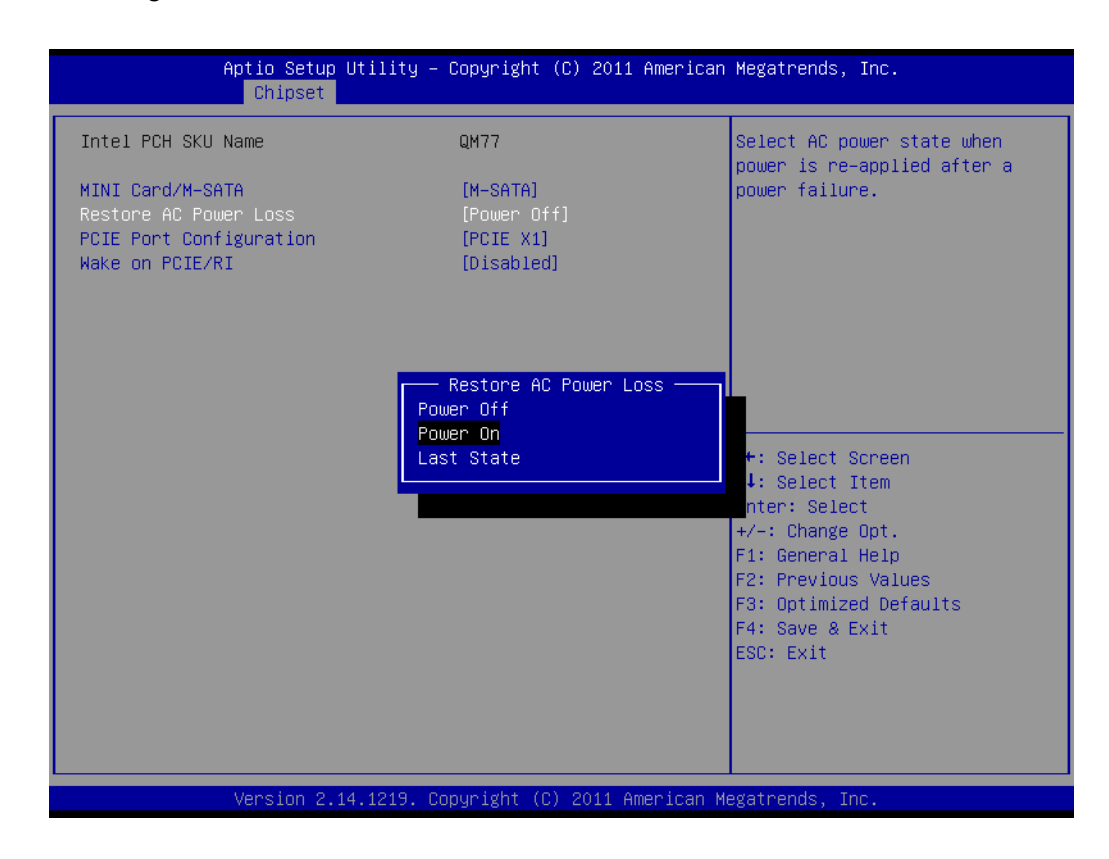

# Chapter 4SoftwareConfiguration

## **4.2.3 Display Brightness Adjustment**

Select "Chipset" under "Brightness Control".

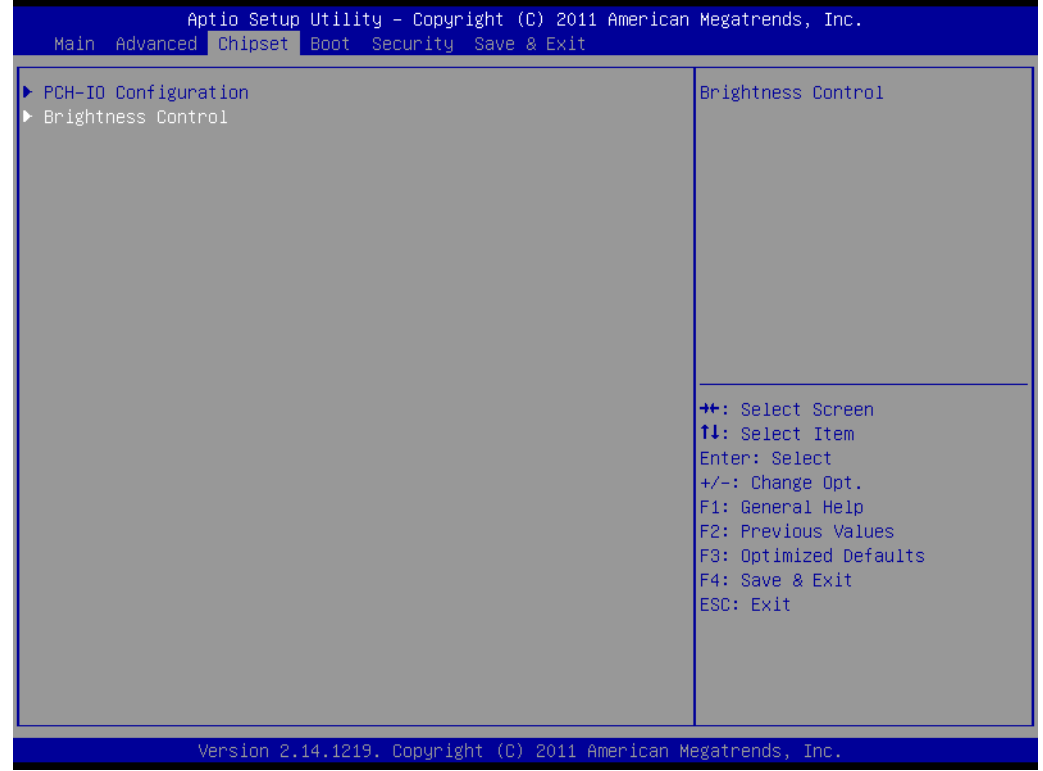

A.Manual Adjustment Mode

"LCD Brightness Control" is configured as "Manual Mode" by default.

Select "Brightness Manual Control" under "Brightness Control", and there will be six options:

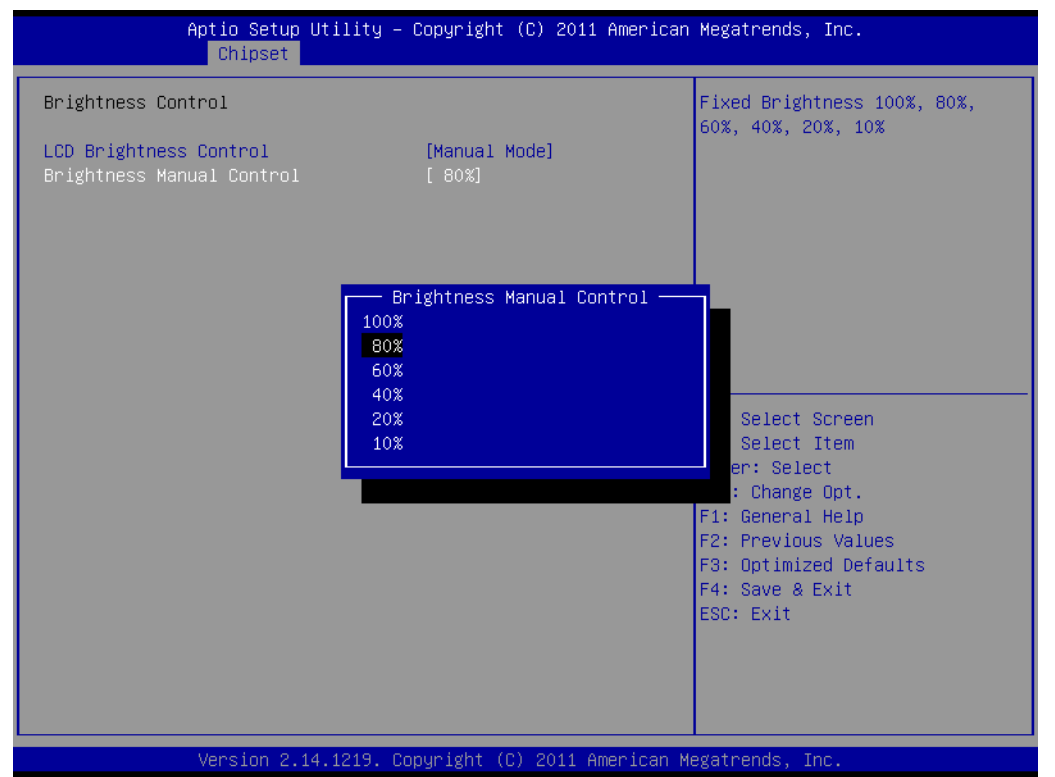

#### B. Auto Sensor Adjustment Mode

"LCD Brightness Control" is configured as "Dynamic Mode", that is, auto sensor adjustment mode.

Then the machine will automatically adjust the LCD brightness from sensor points.

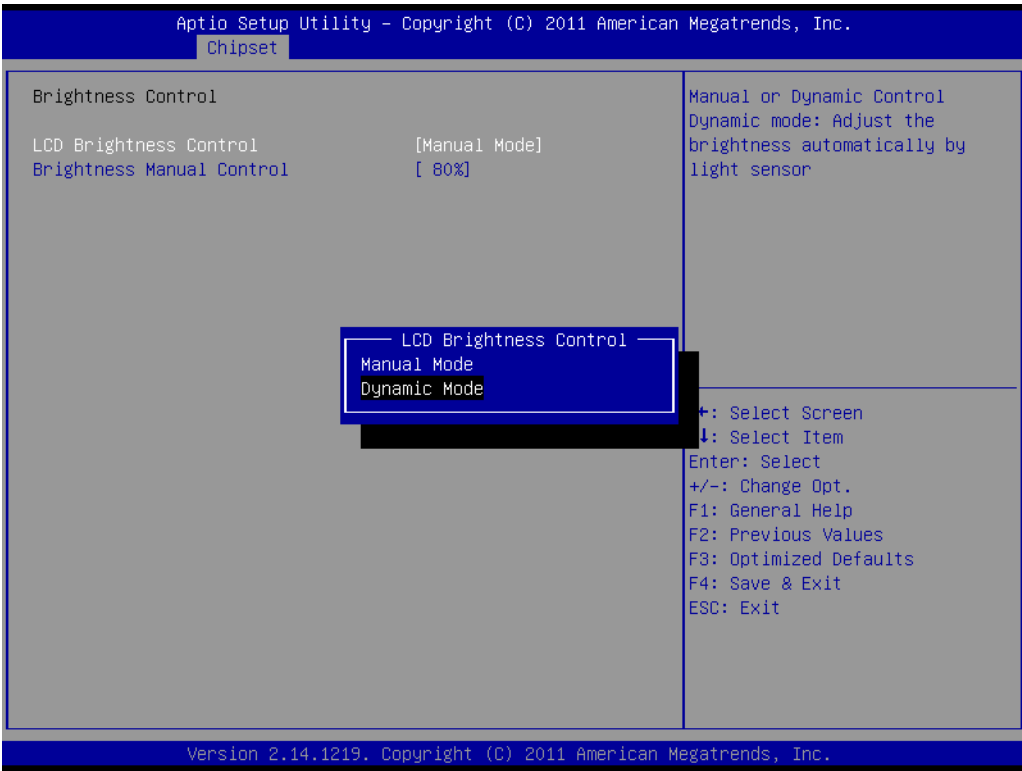

## **4.2.4 COM 232/422/485 Port**

1. Select "Advanced" under "Super IO Configuration".

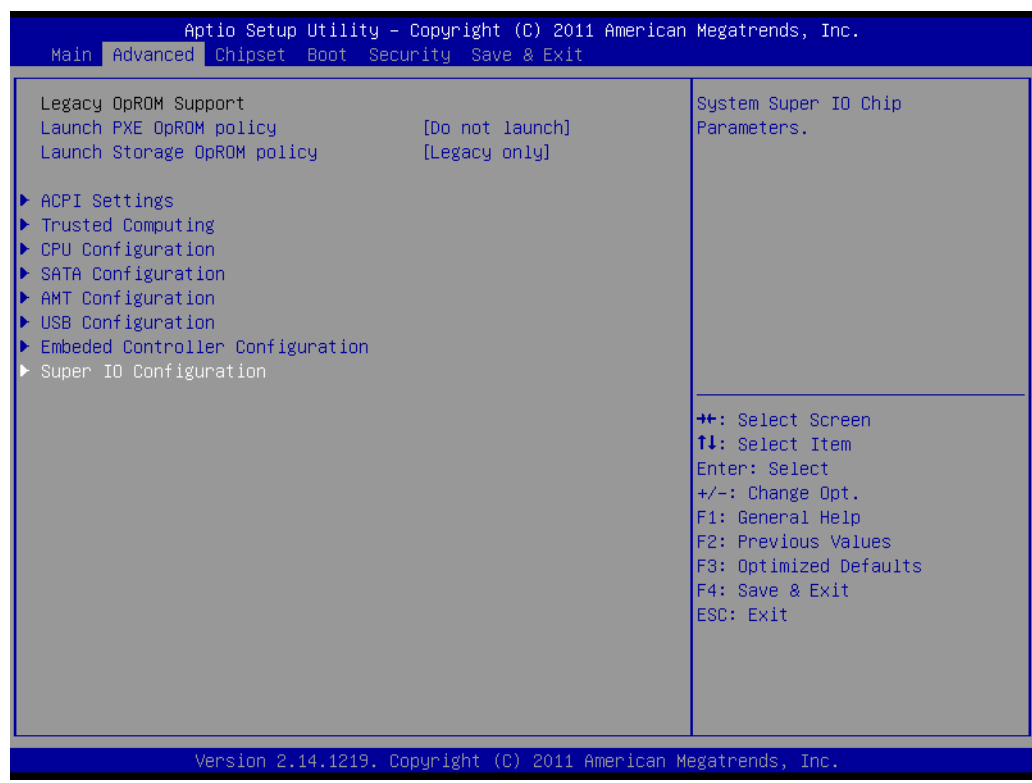

Chapter 4SoftwareConfiguration

2. Then Select "Serial Port 2 Configuration".

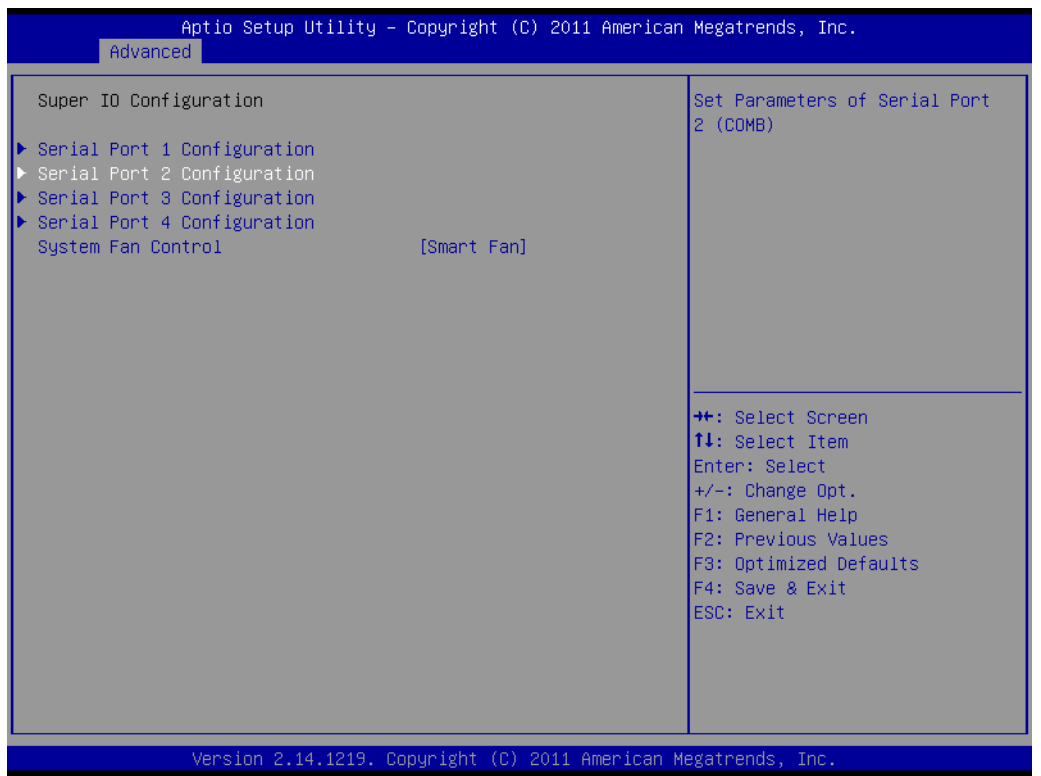

3. Then you can select the operation mode of COM2 by "Serial Port2 Mode".

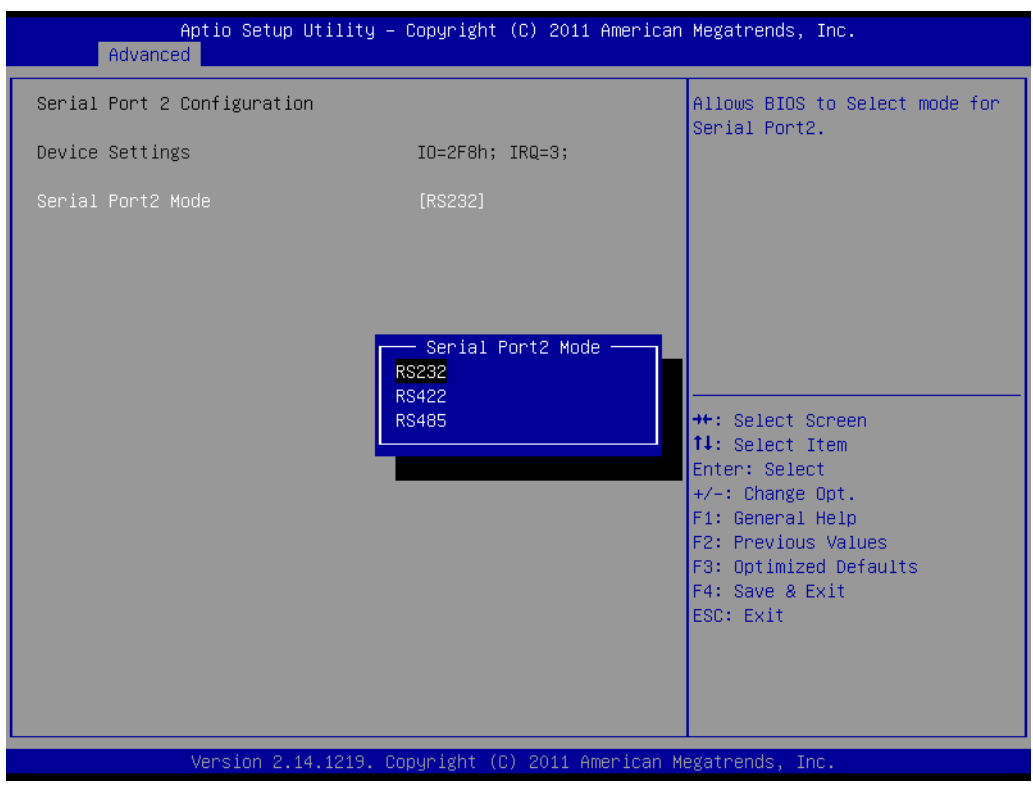

# **4.2.5 MiniPCIE & MiniSATA Configuration Method**

1. Select "Chipset" under "PCH-IO Configuration".

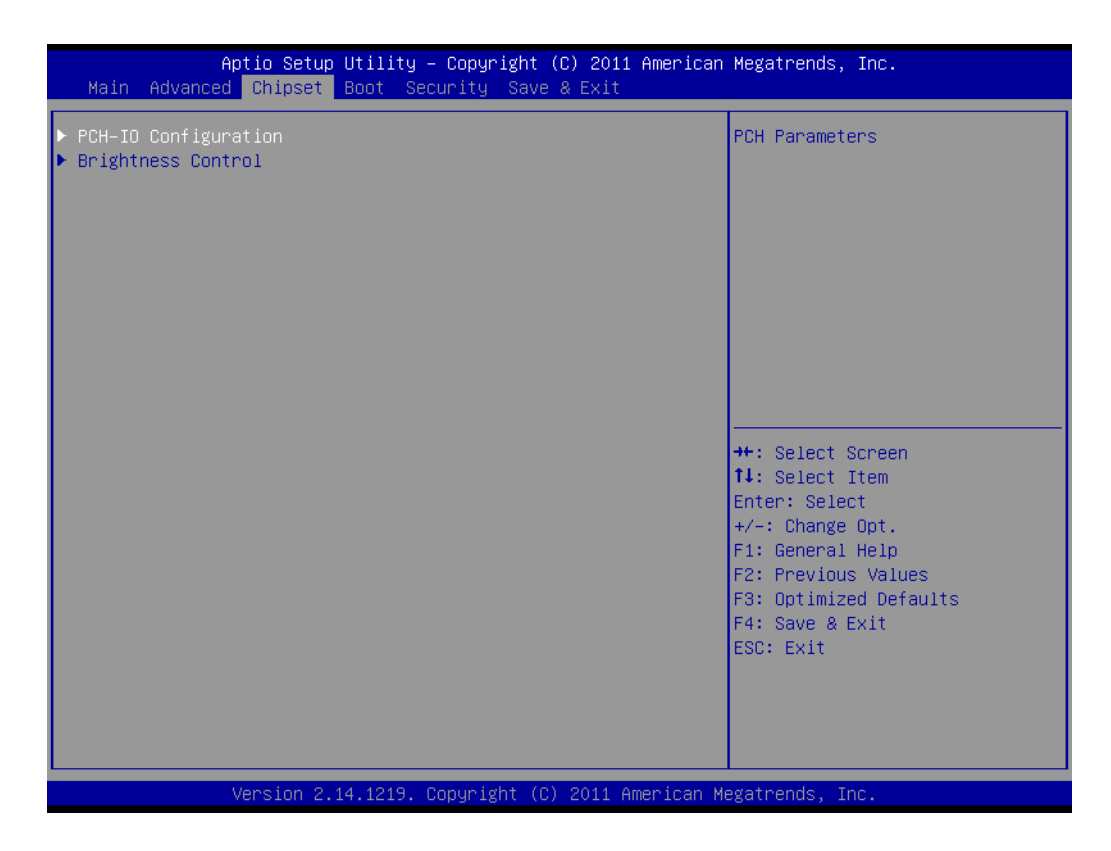

2. Then select "MINI Card/M-SATA".

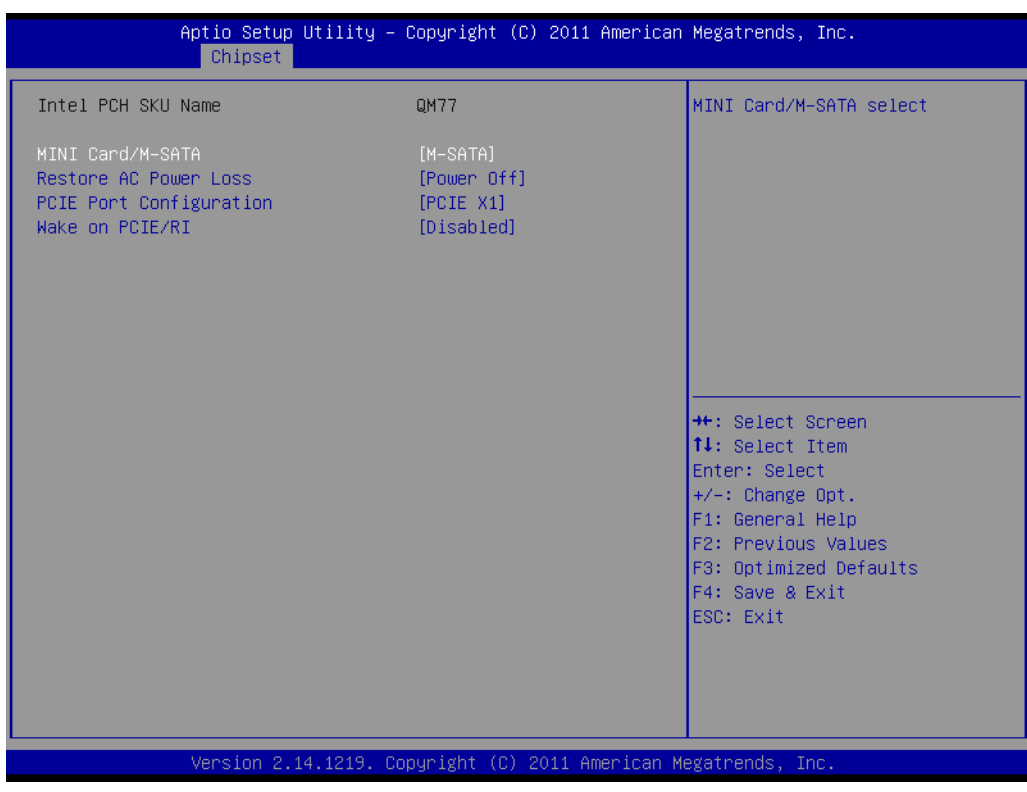

3. Enter and select MINI PCIE type. Mini Card: CN28 is of Mini PCIE interface. M-SATA: CN28 is of Mini SATA interface.

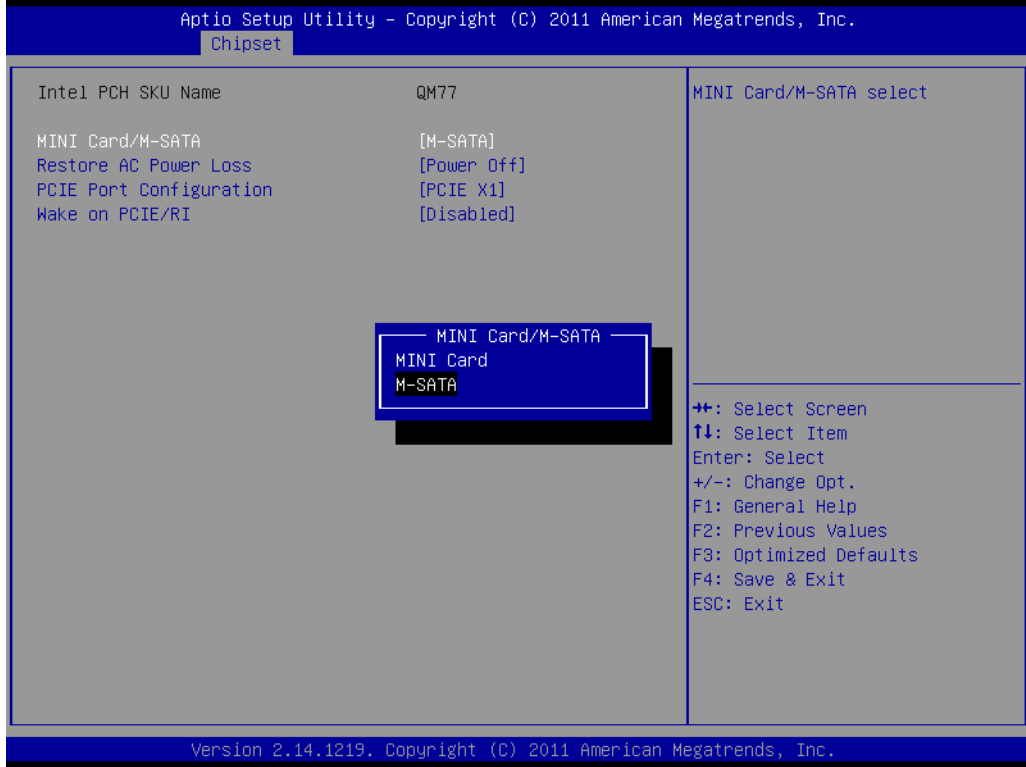

## **4.2.6 PCIE Mode Select (x1, x4)**

1. Select "Chipset" under "PCIE Port Configuration".

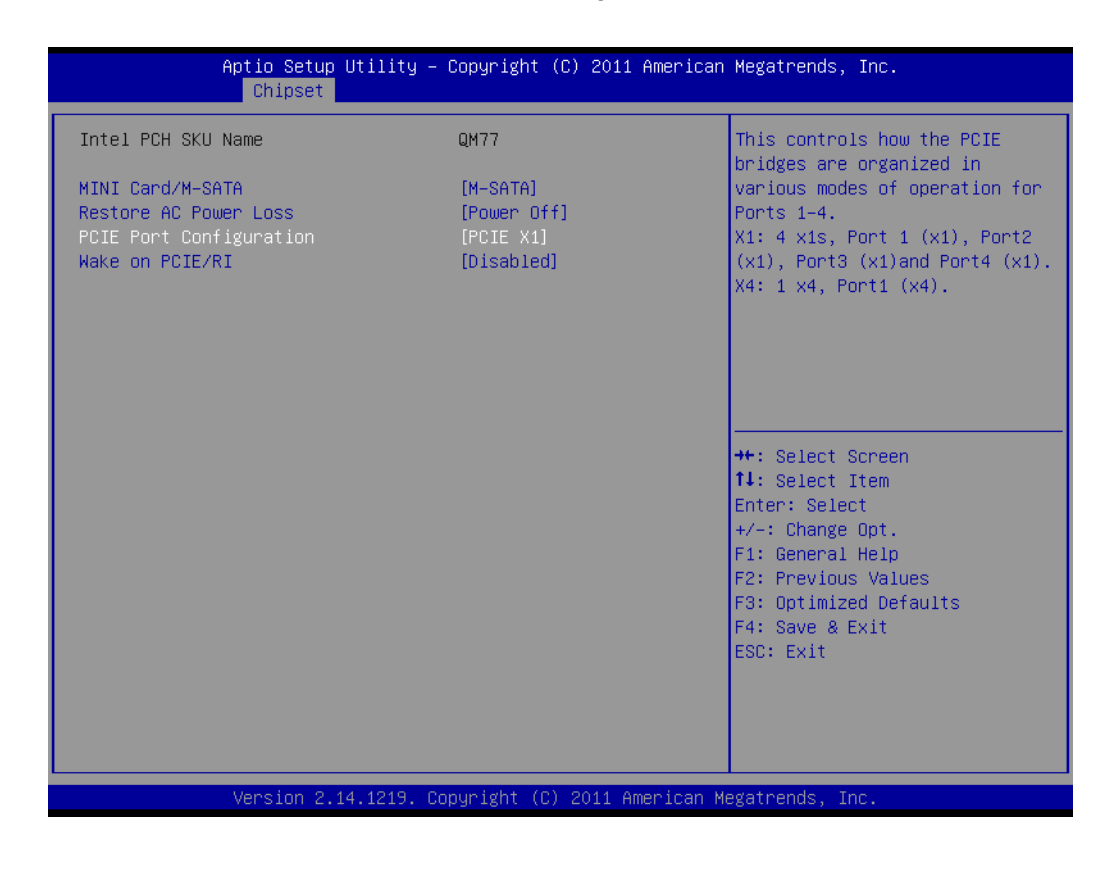

2. Enter and select PCIE mode as x1 or x4.

PCIE X1: PPCIEX1 interface includes 4 PCIEx1 interface. (Users need to set this mode when using PCM-917/918/920)

PCIE X4: PPCIEX1 interface includes 1 PCIEx4 interface. (Users need to set this mode when using PCM-916)

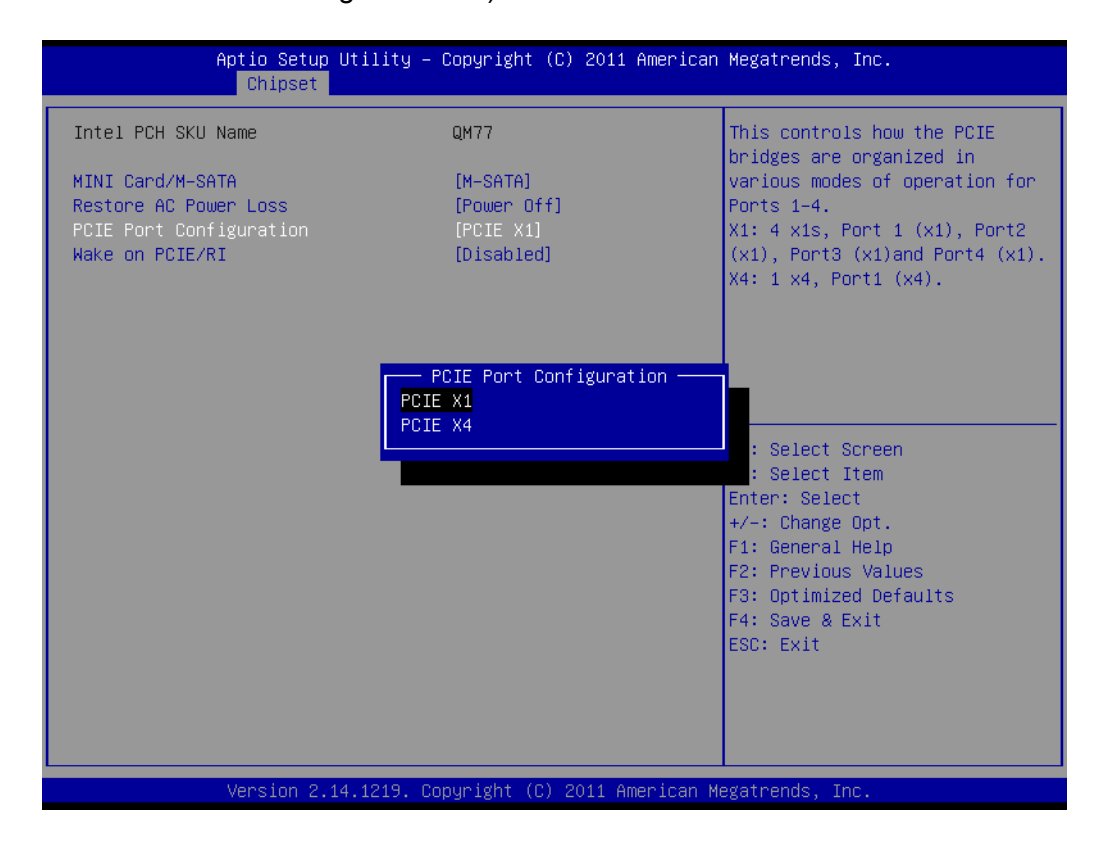

## **4.2.7 RAID Function Configuration**

1. Select "SATA Configuration" under "Advanced".

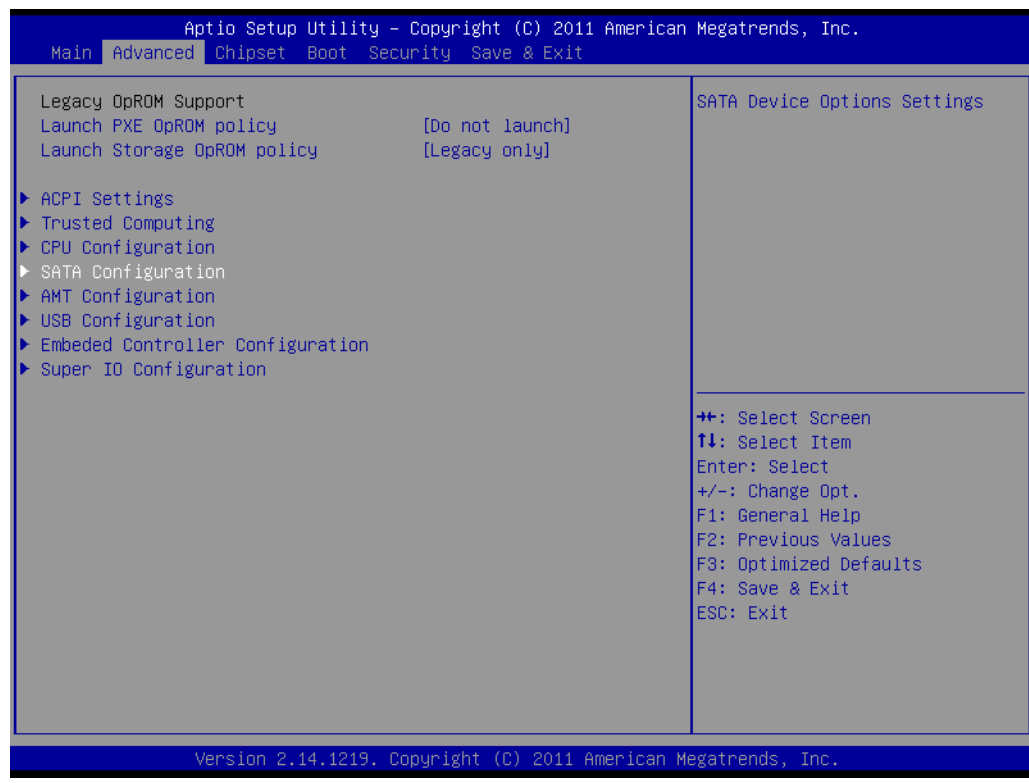

Chapter 4SoftwareConfiguration

2. Then select "RAID" in "SATA Mode Selection".

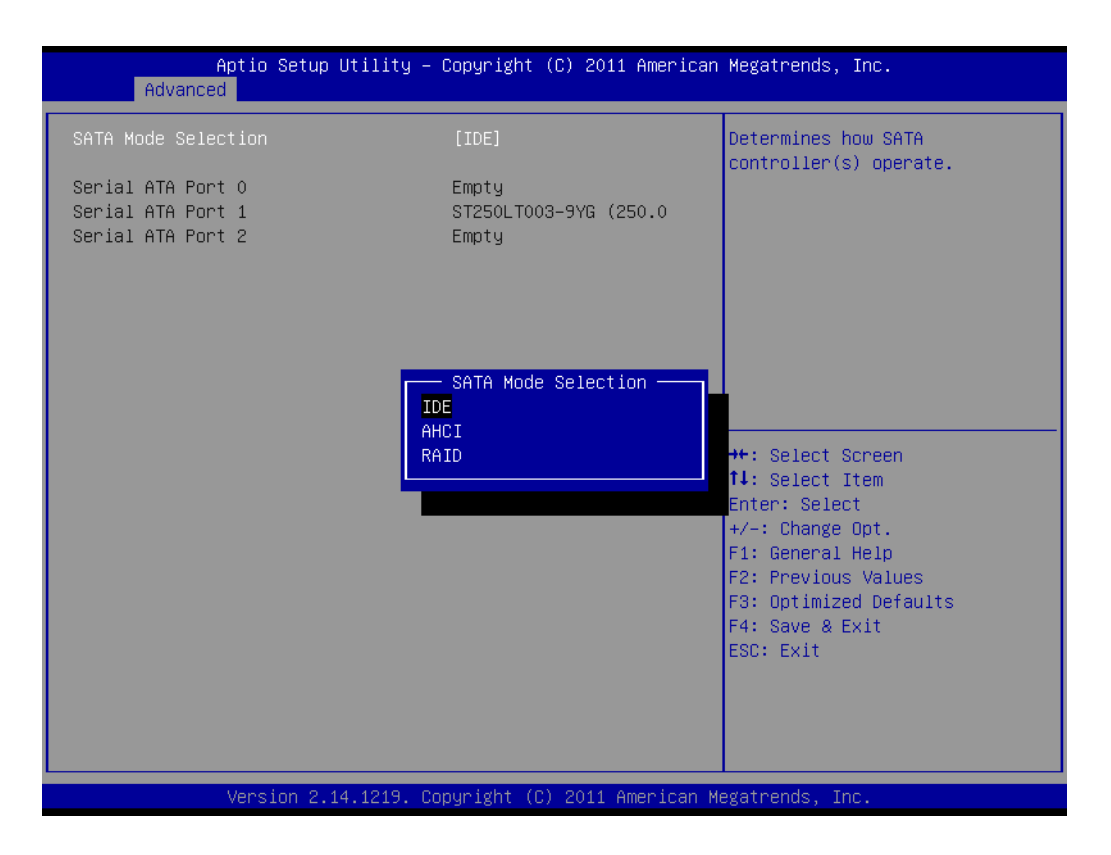

## **4.2.8 PCIE/RI Wakeup**

1. Select "Chipset" under "PCH-IO Configuration".

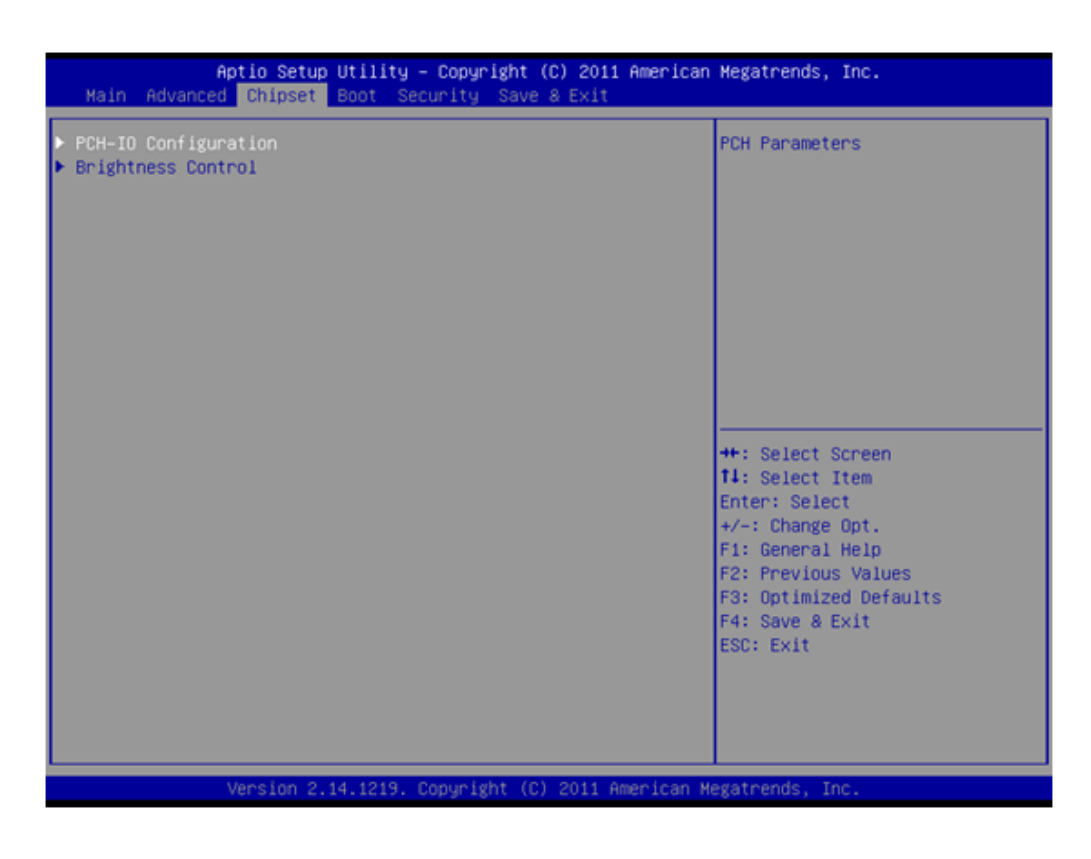

2. Select "Wake on PCIE/RI" as "Enabled" under "PCH-IO Configuration".

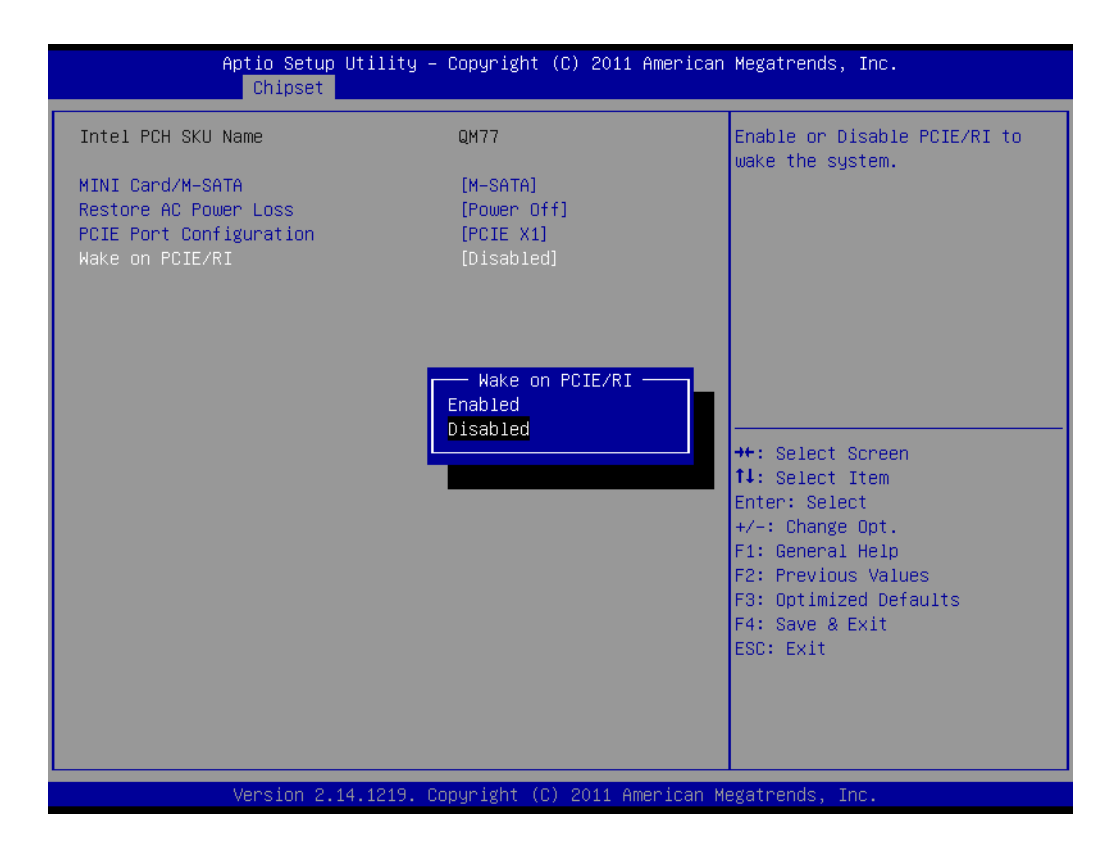

3. Open wake on LAN function in the system.

A. Open wake on LAN function in windows 7.

Right click "Computer" and select "Manage" to enter management interface, then select "Device Manager".

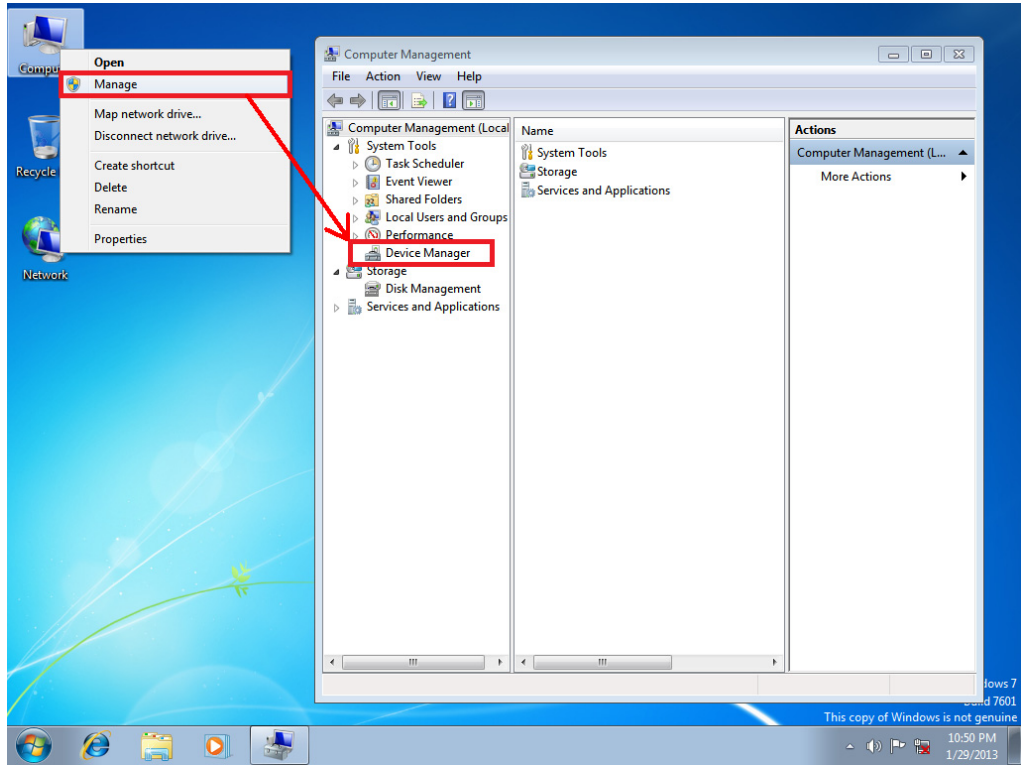

Chapter 4SoftwareConfiguration

Select "Network adapters", and two network devices will appear.

Select any device with wake on LAN function, and right click to select "Properties".

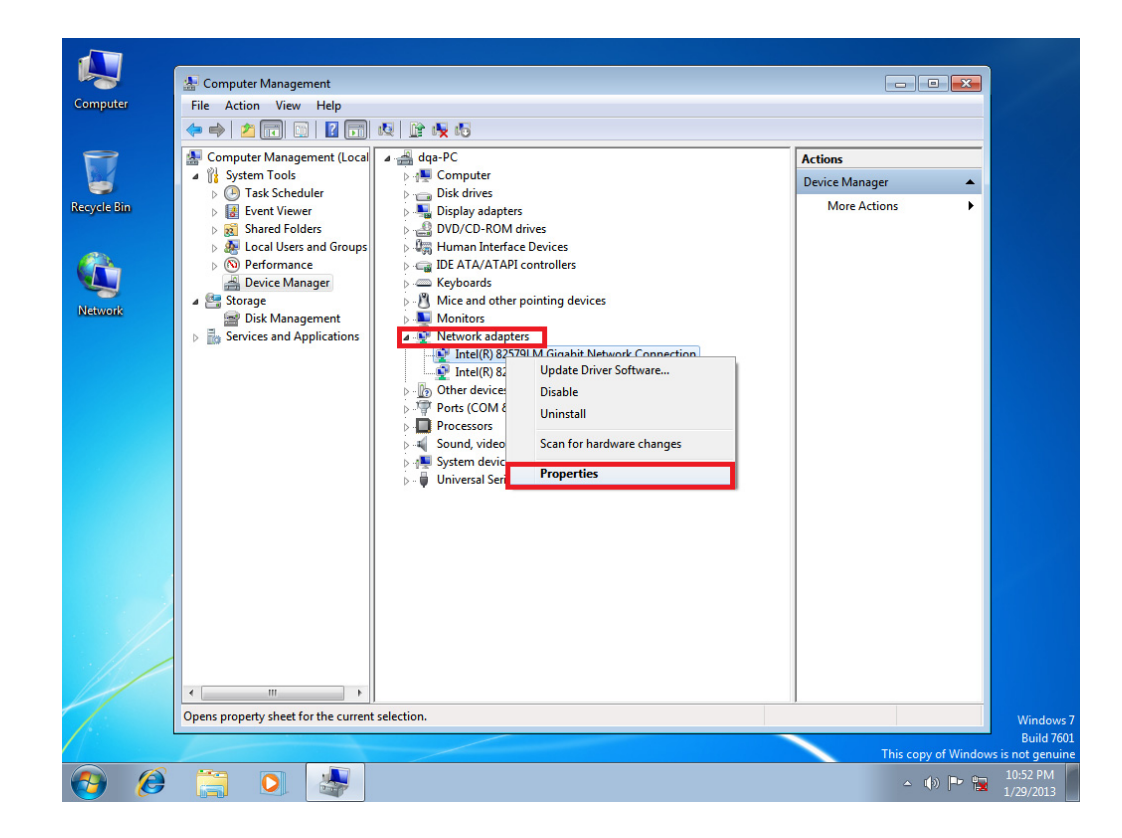

Select "Power Management", and remember to check "Wake on Magic Packet" and "Wake on Magic Packet from power off state".

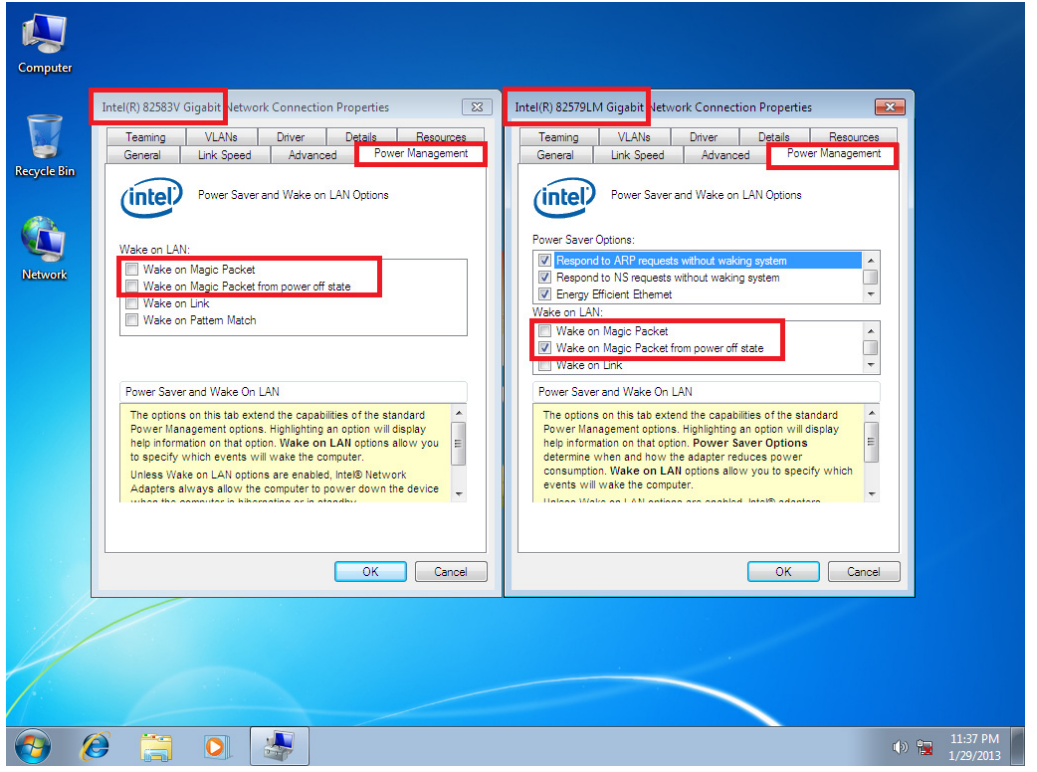

B. Open wake on LAN function in windows XP.

Right click "Computer" and select "Manage" to enter management interface, then select "Network adapters", and 2 network devices will appear.

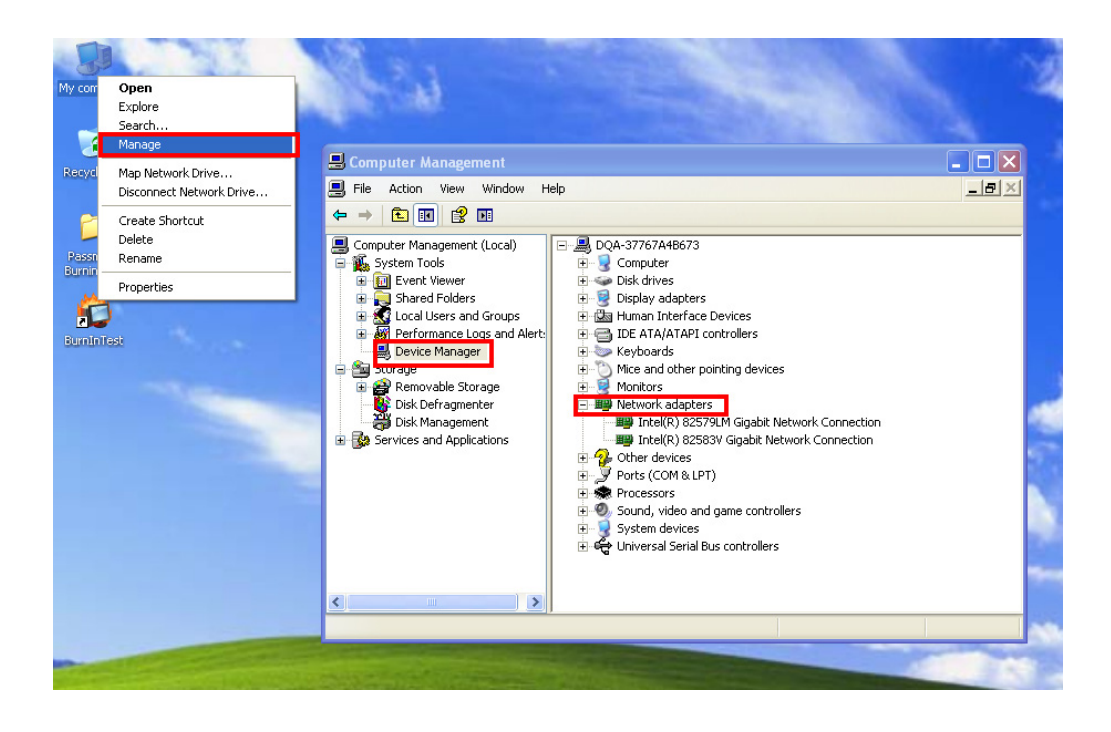

Select any device with wake on LAN function, and right click to select "Properties".

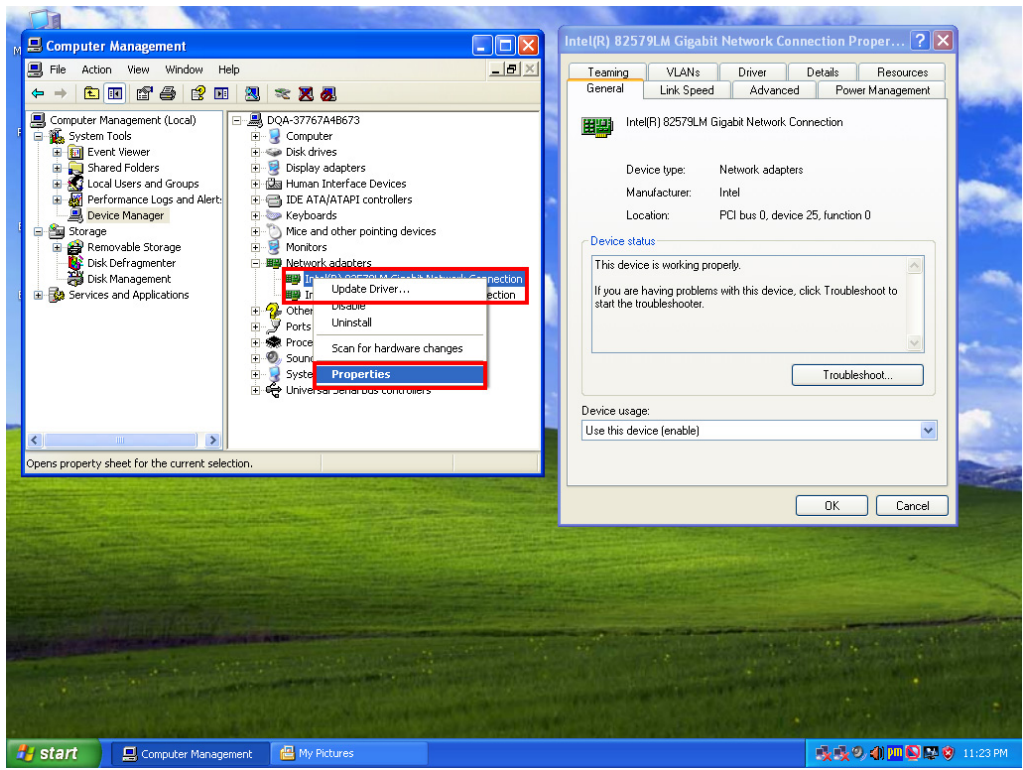

Select "Power Management", and remember to check "Wake on Magic Packet" and "Wake on Magic Packet from power off state".

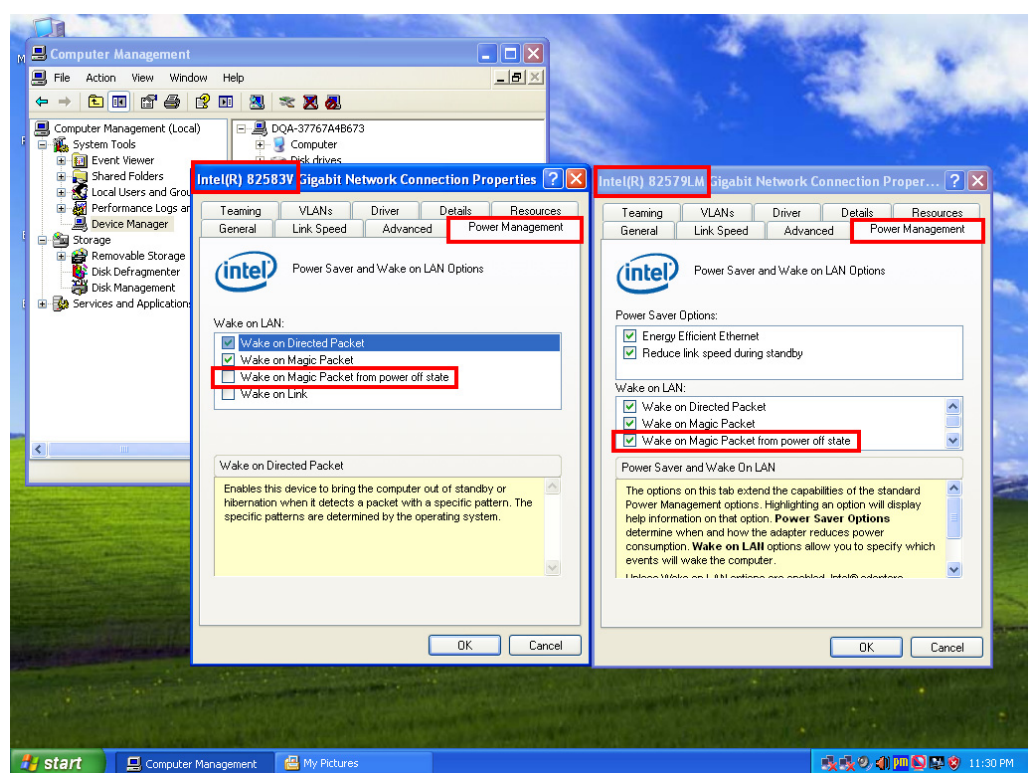

PPC-6150/6170 User Manual 58

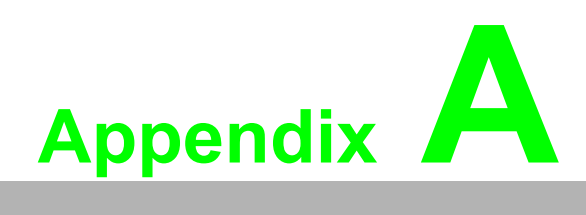

**<sup>A</sup> PCI/PCIE (Images) & Dual HDD RAID Function Configuration**

# **A.1 PCI/PCIE (Images)**

PCM-916 1-PCIEX4 slot (in the accessory box)

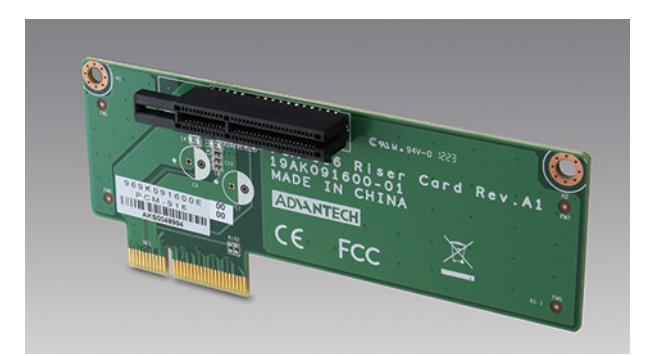

### PCM-917 2-PCIEX1 slots (optional)

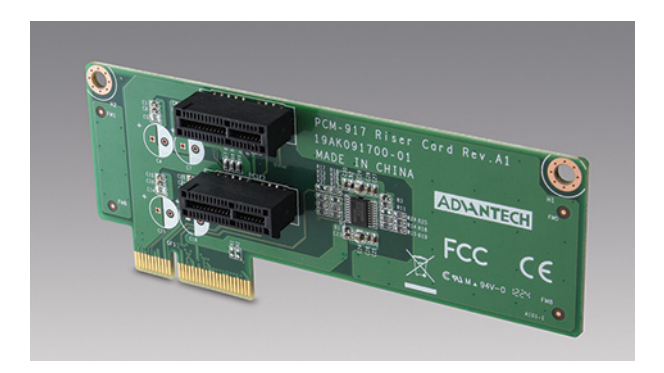

## PCM-918 2-PCI32 slots (optional)

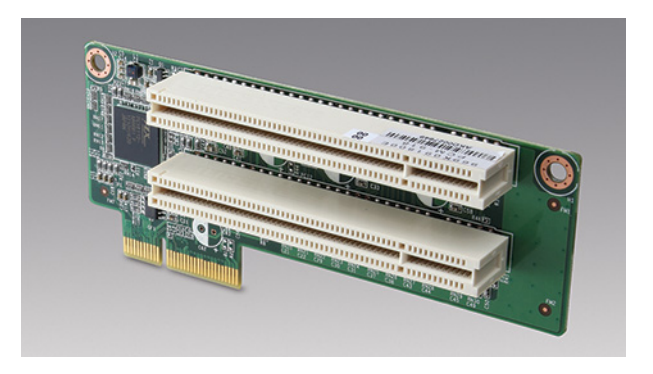

#### PCM-920 1-PCIEX1&1-PCI32 slot (default)

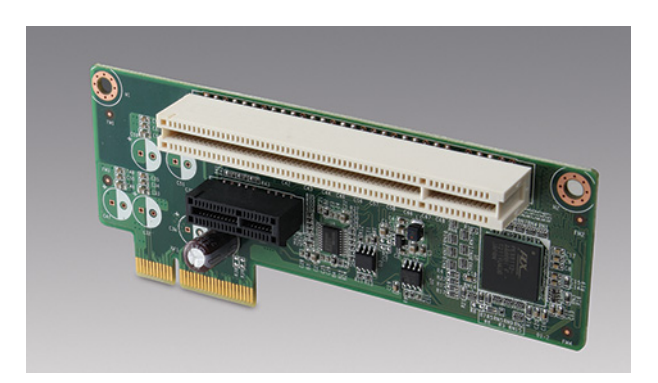

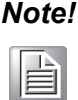

*Note! The size of PCI and PCIE card can not exceed 208 mm long, and 105 mm wide.*

The total current load provided by the expansion slot is as follows:

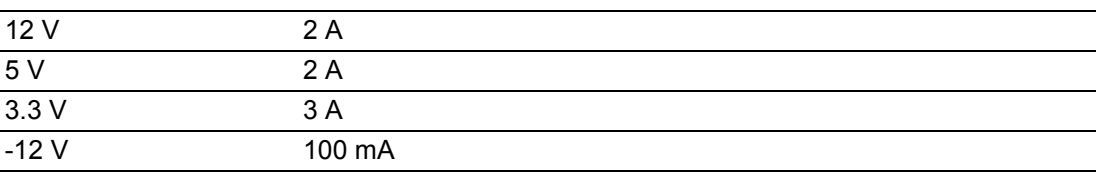

Total output voltage of 12 V, 5 V and 3.3 V can not exceed 25 W.

# **A.2 Dual HDD RAID**

## **A.2.1 Windows XP Dual HDD RAID System Installation Procedures**

- 1. Enter BIOS and set SATA mode as RAID.
- 2. Please press "Ctrl+I" to enter RAID screen during bootup.

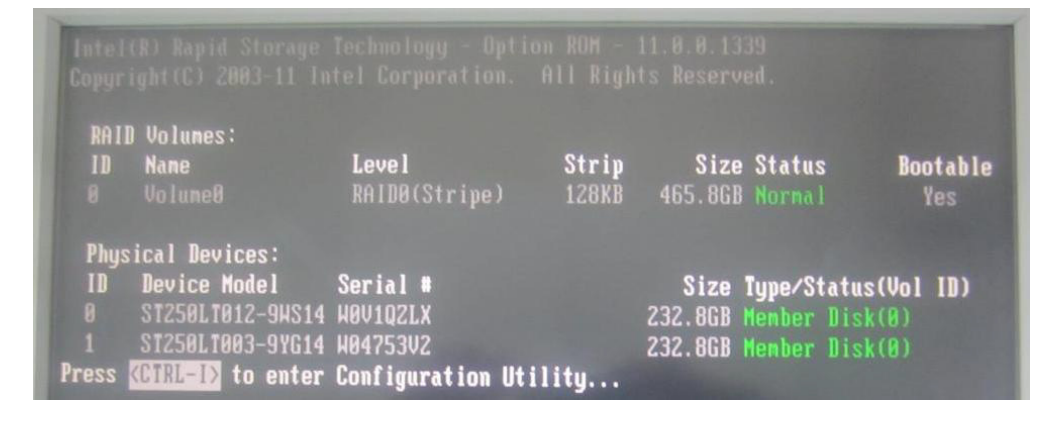

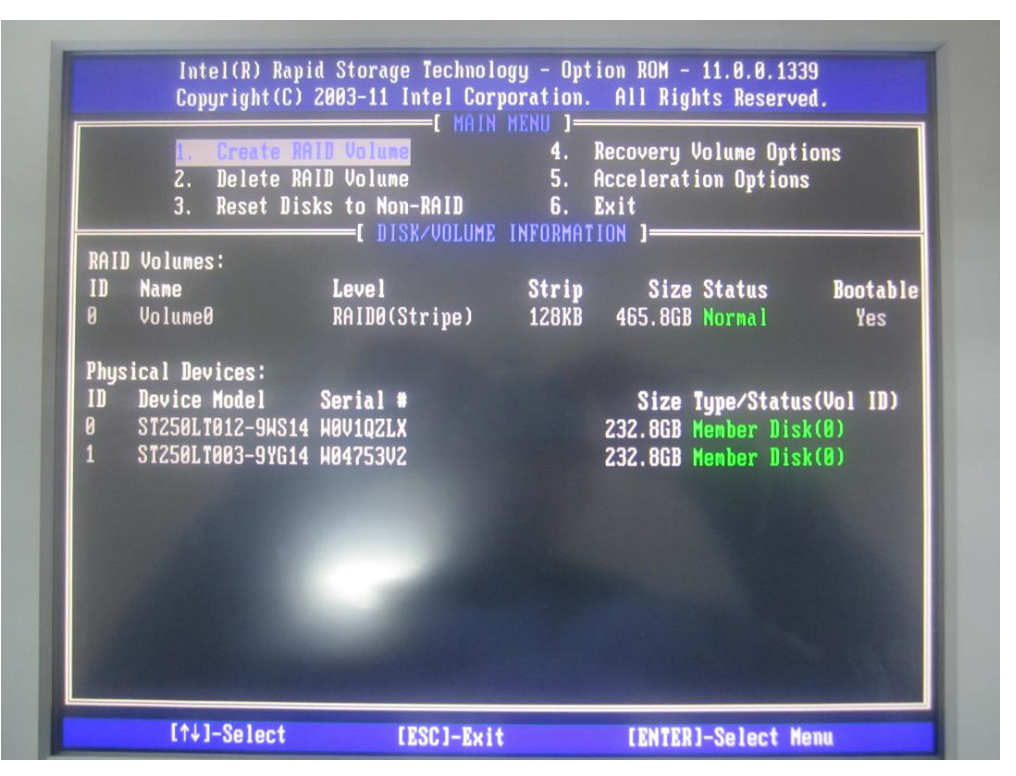

3. Select "Create RAID Volume" to create RAID. Users can choose RAID0 or RAID1 mode here.

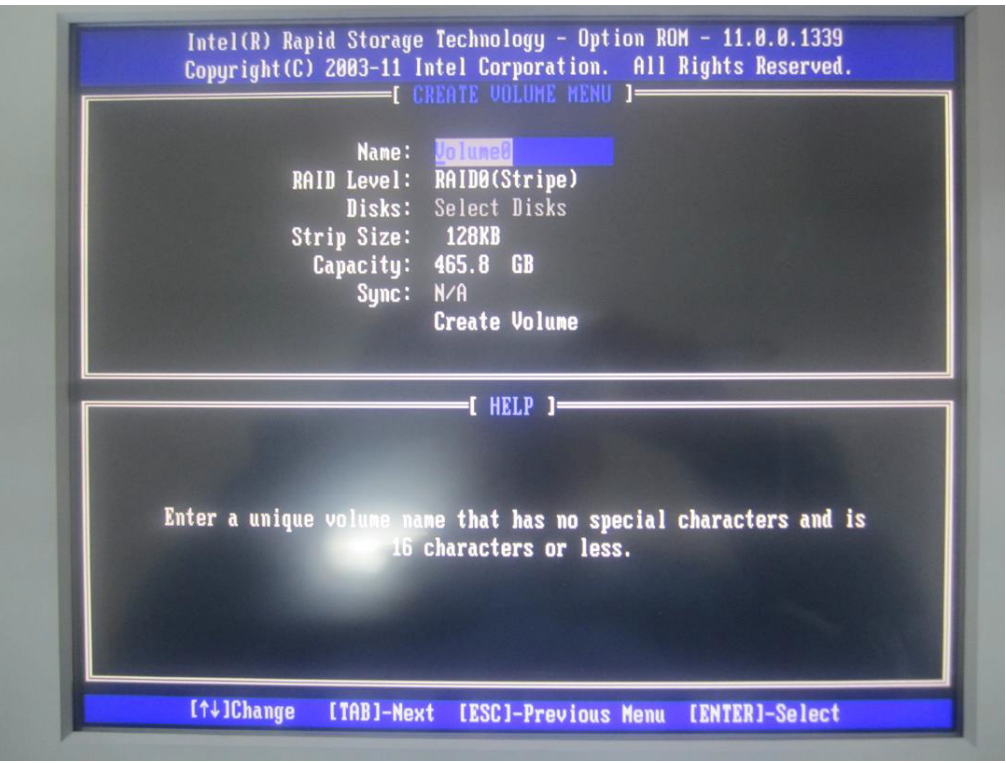

4. Select "Create Volume" after mode configuration, and you'll be reminded that RAID HDD data will be erased. Press "Y" to confirm selecting RAID mode.

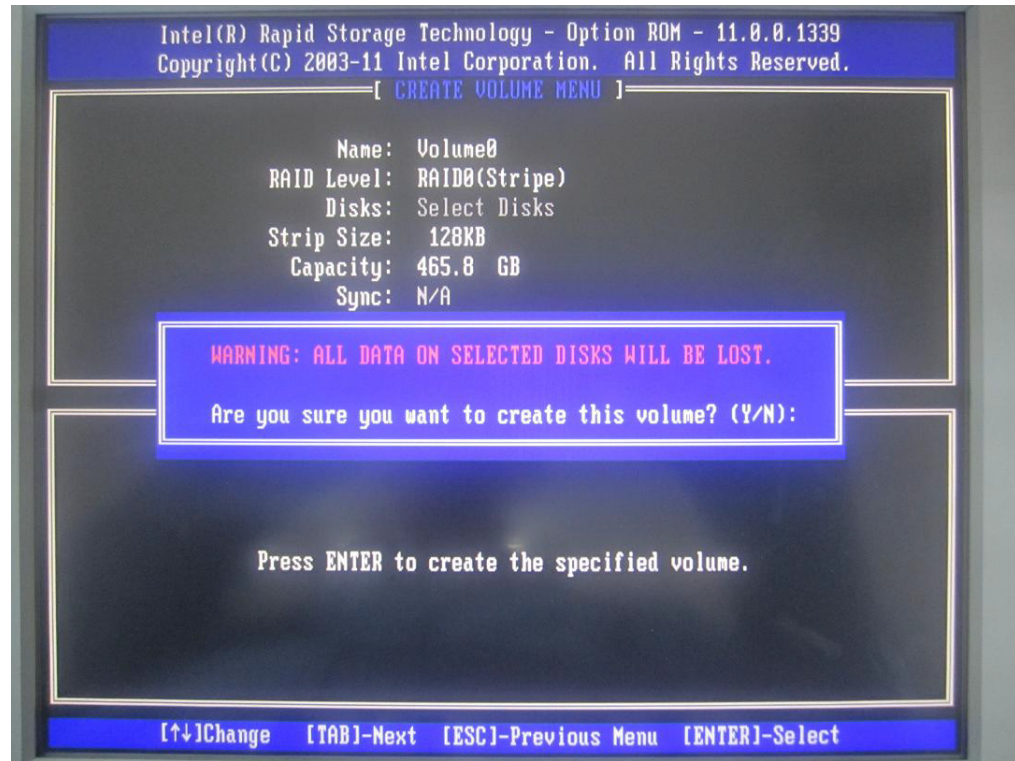
5. Select "Exit" and press "Y" to exit the screen.

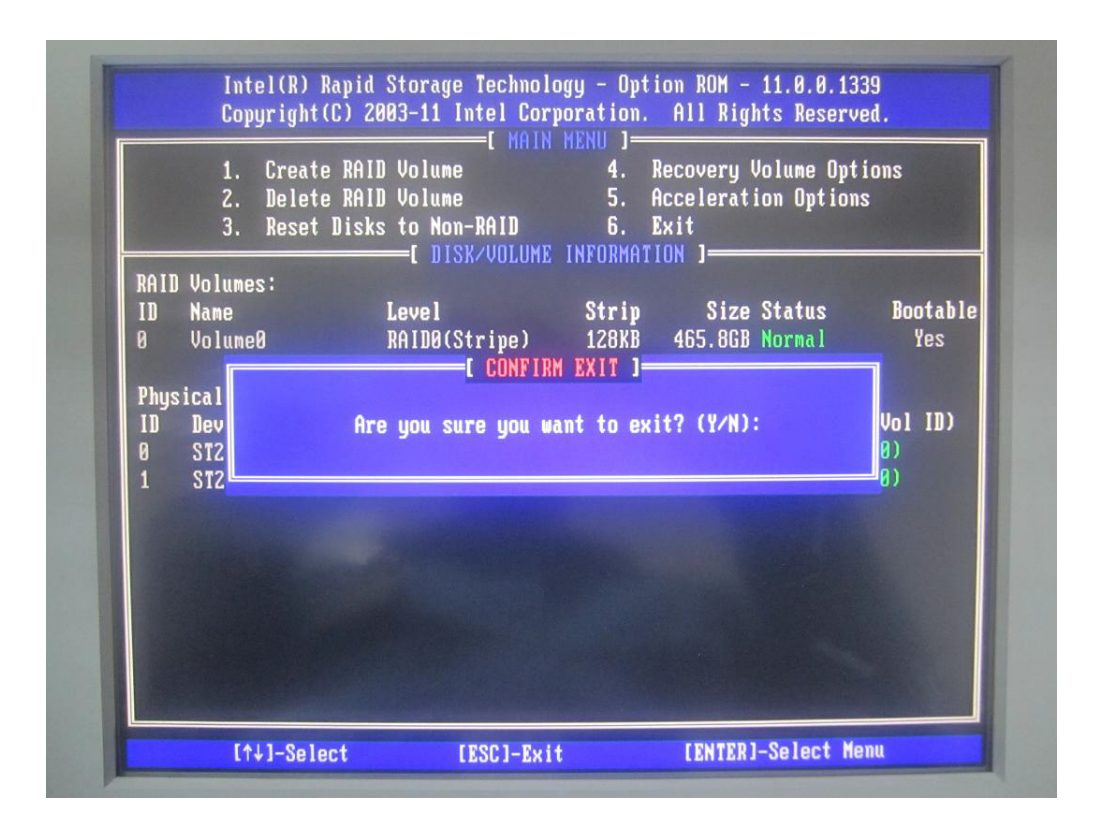

6. Then it will boot from CD-ROM. Press "F6" to wait loading RAID driver.

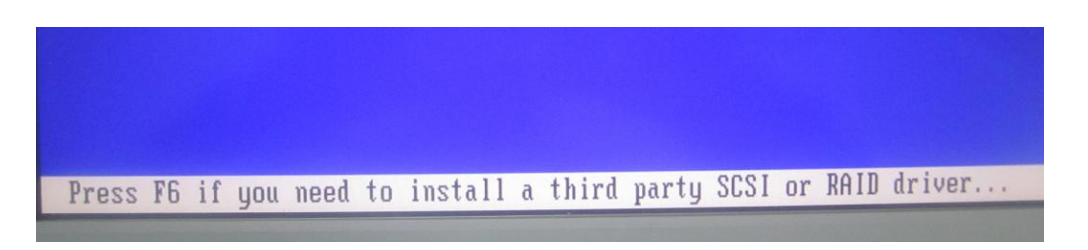

7. You can press "S" to select the driver when "loading driver" appears. Select "Intel (R) Mobile Express Chipset SATA RAID Controller" and press "Enter" to continue.

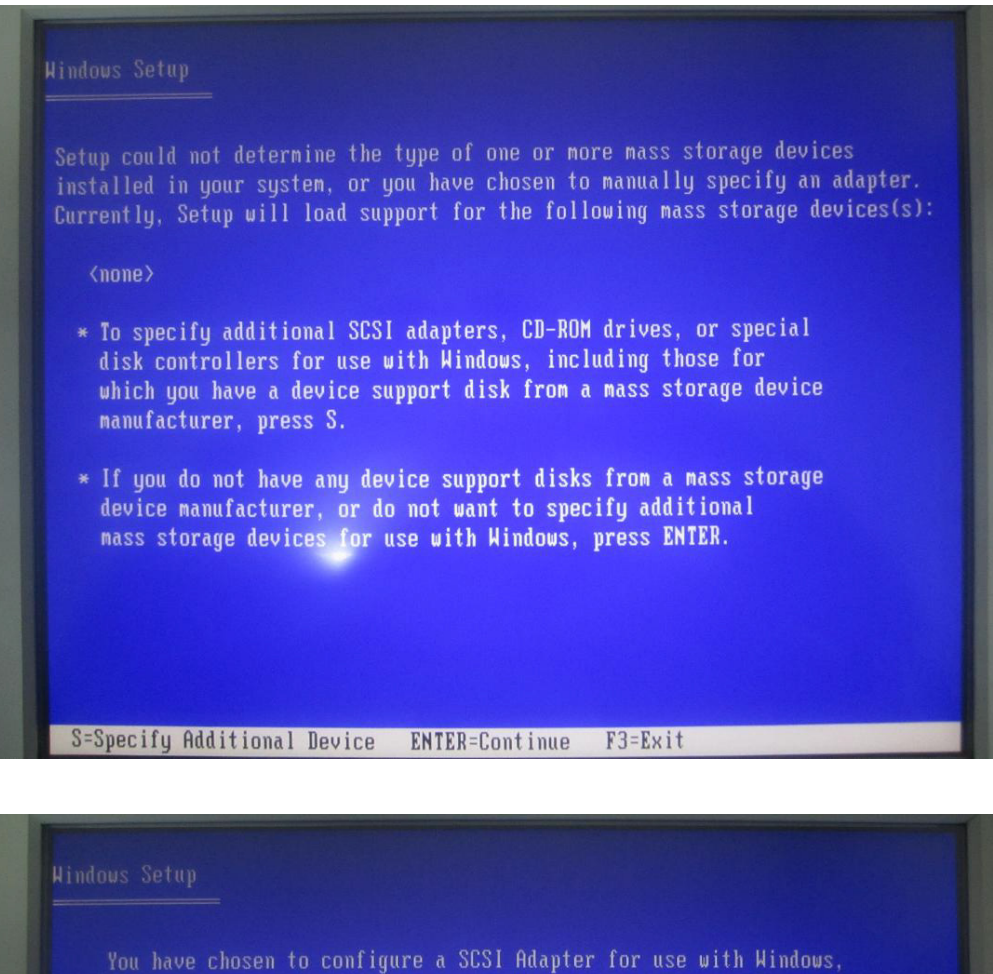

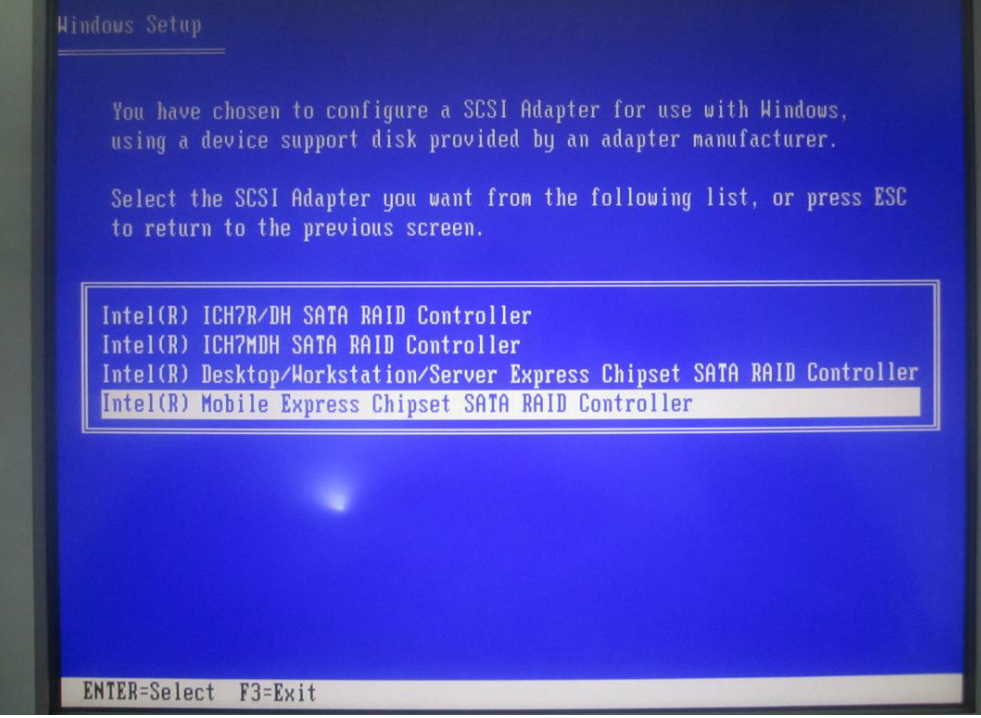

## 8. Press "Enter" to continue.

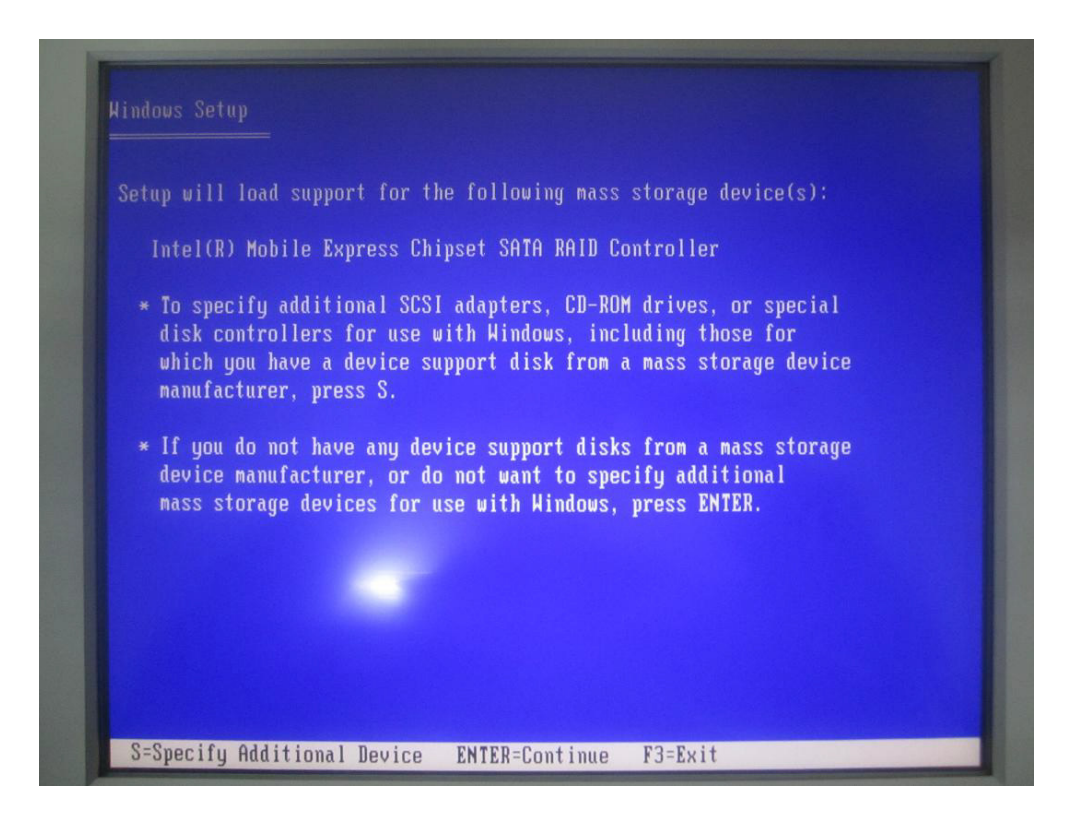

9. Press "Enter" to prepare installing system.

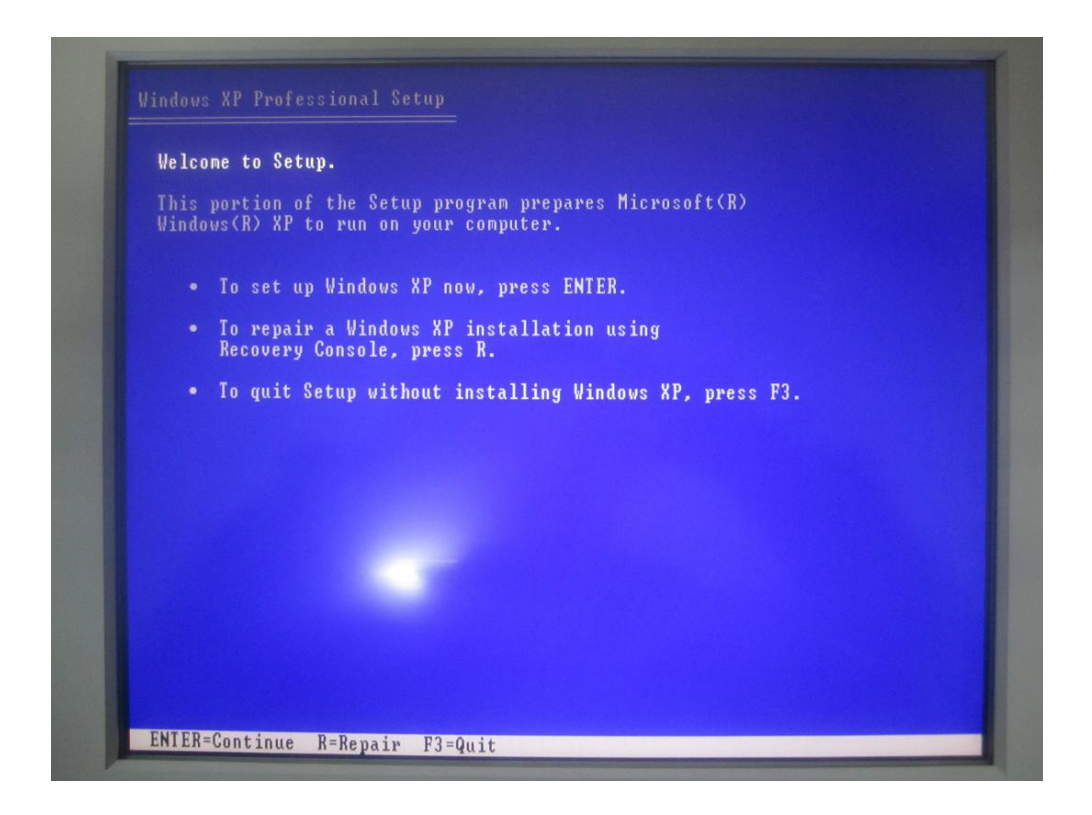

10. Press "F8" to agree starting installation.

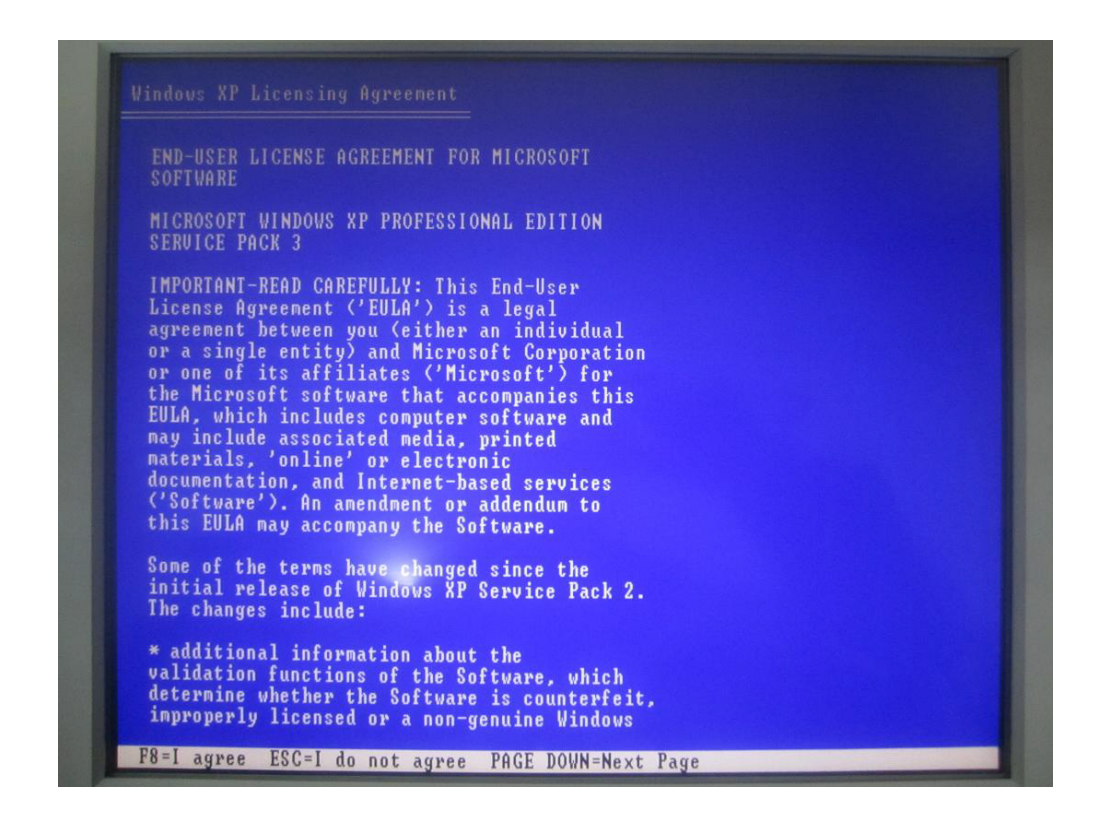

11. It will appear the total HDD size after RAID configuration, then you can create partition.

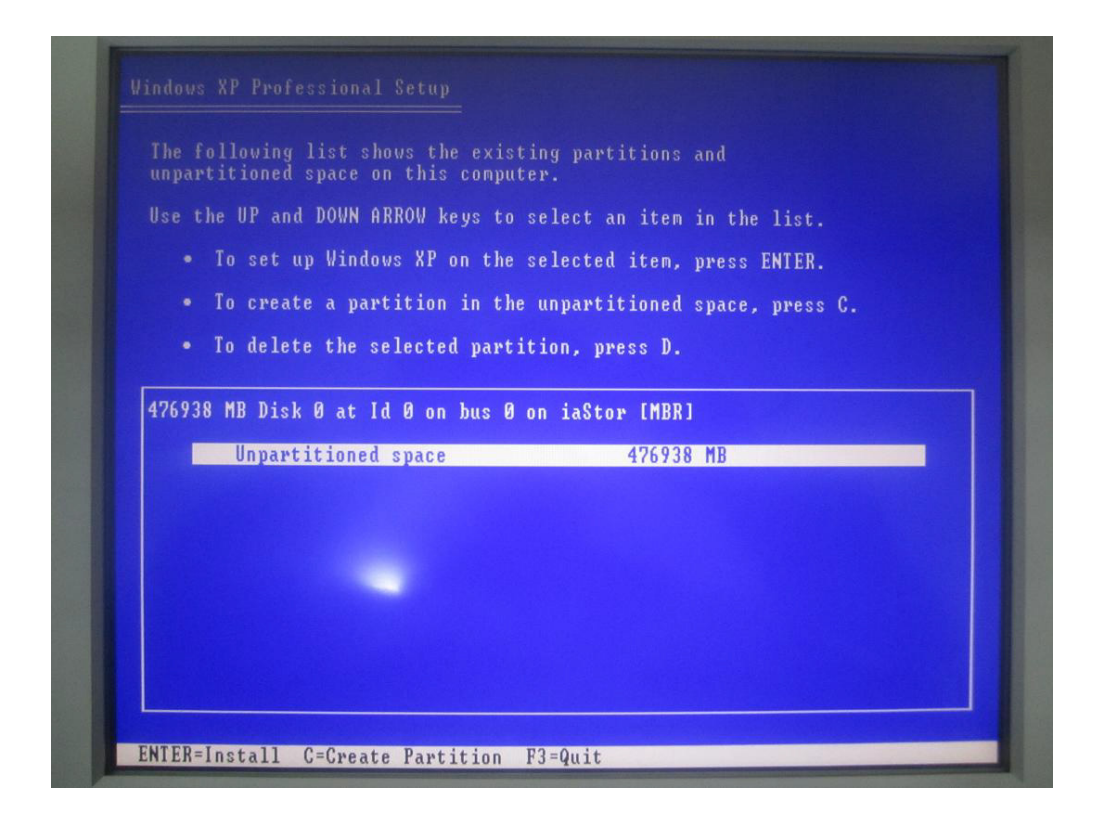

12. Finally wait until copying all files, and complete the installation according to the instructions.

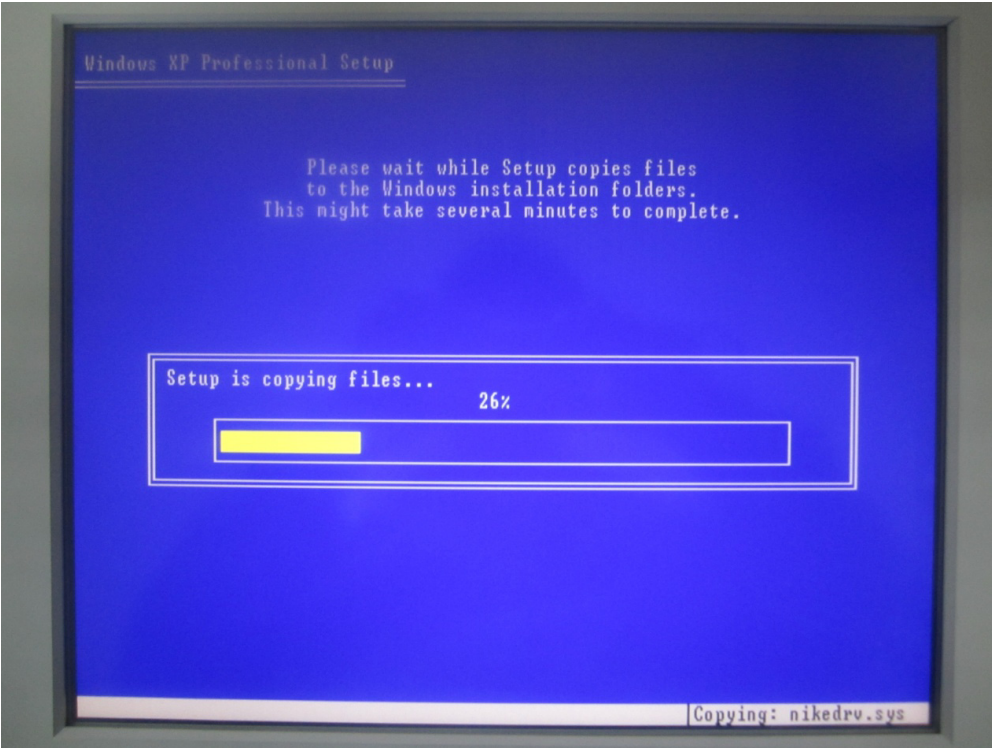

## **A.2.2 Windows 7 Dual HDD RAID System Installation Procedures**

The preparation procedures of Windows 7 installation is the same as that of Windows XP. Users need to configure dual HDD as RAID mode and then start installation. It will continue introducing from the above step 5 here.

1. Continue with Step 5, boot from CD-ROM, and continue installation according to the instructions. It will appear the HDDs with RAID successfully configured.

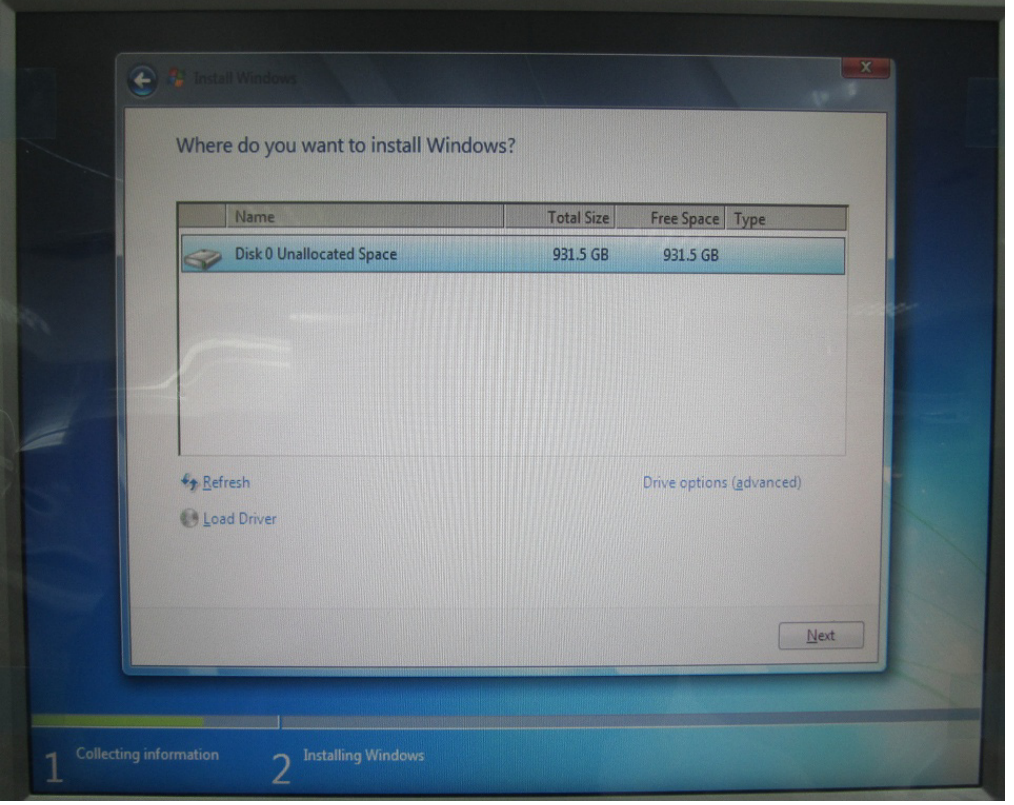

2. You can create partition by your favorite and continue installation.

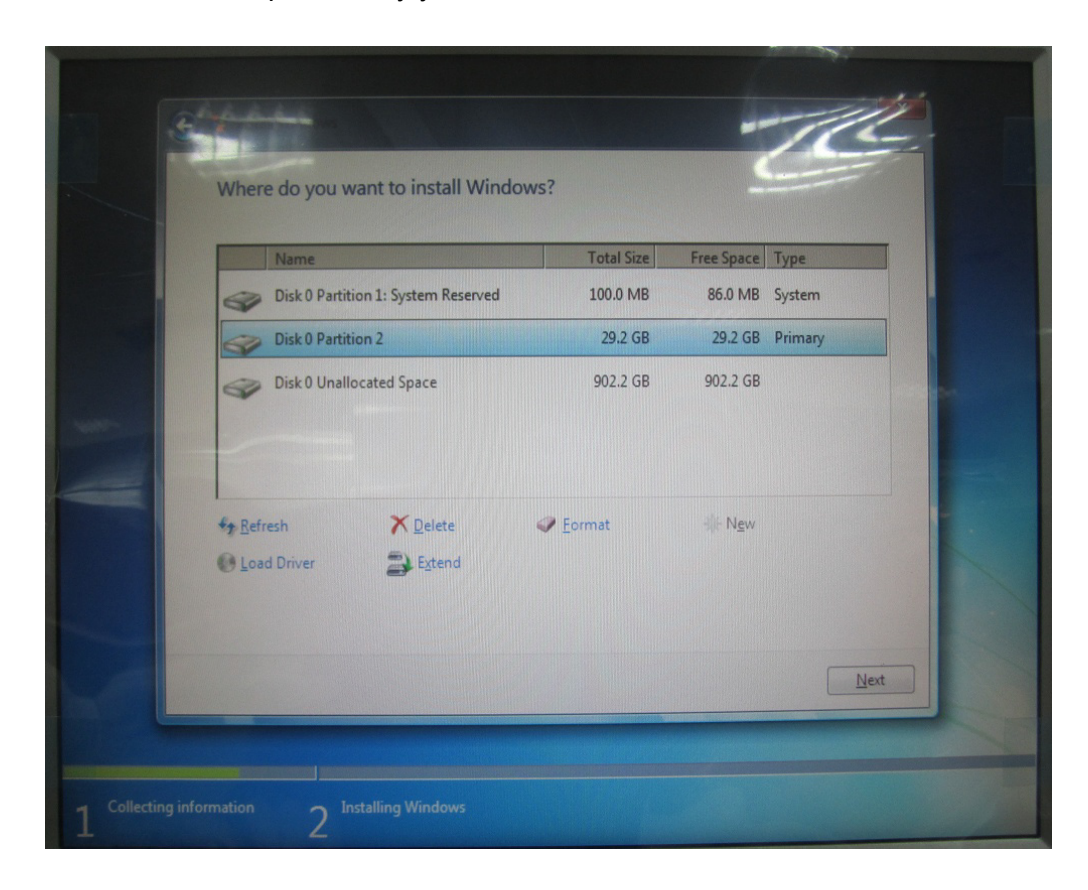

3. Click "Next" to continue and complete the installation.

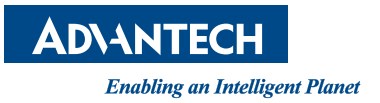

## **www.advantech.com**

**Please verify specifications before quoting. This guide is intended for reference purposes only.**

**All product specifications are subject to change without notice.**

**No part of this publication may be reproduced in any form or by any means, electronic, photocopying, recording or otherwise, without prior written permission of the publisher.**

**All brand and product names are trademarks or registered trademarks of their respective companies.**

**© Advantech Co., Ltd. 2016**